# **V2416A Linux User's Manual**

**First Edition, June 2015**

**www.moxa.com/product**

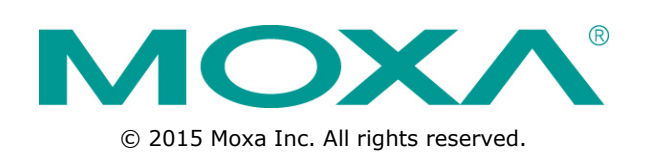

# **V2416A Linux User's Manual**

The software described in this manual is furnished under a license agreement and may be used only in accordance with the terms of that agreement.

### **Copyright Notice**

© 2015 Moxa Inc. All rights reserved.

### **Trademarks**

The MOXA logo is a registered trademark of Moxa Inc. All other trademarks or registered marks in this manual belong to their respective manufacturers.

### **Disclaimer**

Information in this document is subject to change without notice and does not represent a commitment on the part of Moxa.

Moxa provides this document as is, without warranty of any kind, either expressed or implied, including, but not limited to, its particular purpose. Moxa reserves the right to make improvements and/or changes to this manual, or to the products and/or the programs described in this manual, at any time.

Information provided in this manual is intended to be accurate and reliable. However, Moxa assumes no responsibility for its use, or for any infringements on the rights of third parties that may result from its use.

This product might include unintentional technical or typographical errors. Changes are periodically made to the information herein to correct such errors, and these changes are incorporated into new editions of the publication.

### **Technical Support Contact Information**

#### **www.moxa.com/support**

#### **Moxa Americas**

Toll-free: 1-888-669-2872 Tel: +1-714-528-6777 Fax: +1-714-528-6778

#### **Moxa Europe**

Tel: +49-89-3 70 03 99-0 Fax: +49-89-3 70 03 99-99

#### **Moxa China (Shanghai office)**

Toll-free: 800-820-5036 Tel: +86-21-5258-9955 Fax: +86-21-5258-5505

#### **Moxa Asia-Pacific**

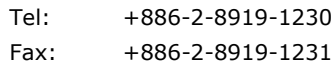

### **Table of Contents**

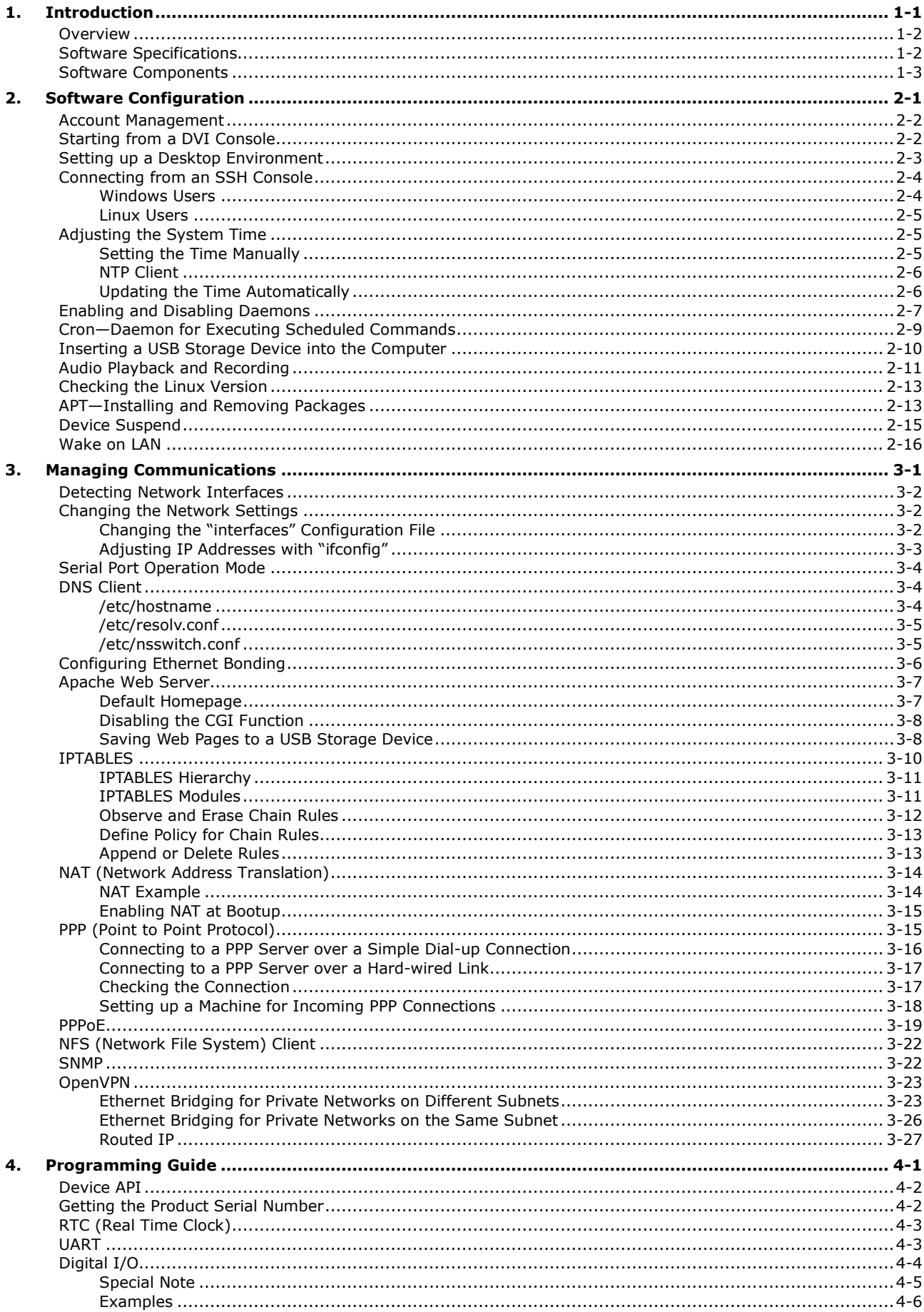

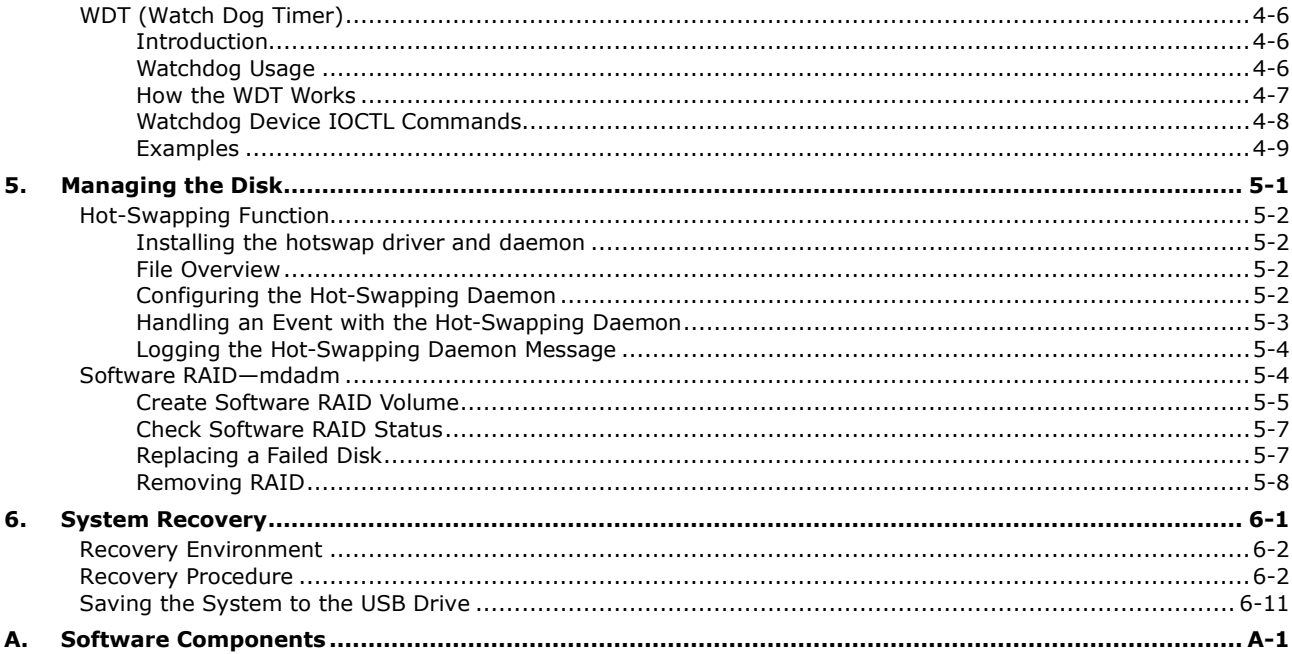

<span id="page-4-0"></span>Thank you for purchasing the Moxa V2416A series of x86 ready-to-run embedded computers. This manual introduces the software configuration and management of the V2416A, which runs the Linux operating system. For hardware installation, connector interfaces, setup, and upgrading the BIOS, please refer to the "V2416A Hardware User's Manual."

Linux is an open, scalable operating system that allows you to build a wide range of innovative, small footprint devices. Software written for desktop PCs can be easily ported to the embedded computer with a GNU cross compiler and a minimum of source code modifications. A typical Linux-based device is designed for a specific use, and is often not connected to other computers, or a number of such devices connect to a centralized, front-end host. Examples include enterprise tools such as industrial controllers, communications hubs, point-of-sale terminals, and display devices, which include HMIs, advertisement appliances, and interactive panels.

The following topics are covered in this chapter:

- **[Overview](#page-5-0)**
- **[Software Specifications](#page-5-1)**
- **[Software Components](#page-6-0)**

## <span id="page-5-0"></span>**Overview**

The V2416A Series EN 50155-certified embedded computers are based on the Intel® Celeron® 1047UE Processor or Intel® Core™ i7-3517UE Processor and feature 4 RS-232/422/485 serial ports, dual LAN ports, and 3 USB 2.0 hosts. In addition, the V2416A computers provide DVI-I outputs. The computers' EN 50155 certification confirm their robustness for railway and industrial applications.

In addition, the CompactFlash socket, SATA connectors, and USB sockets provide the V2416A computers with the reliability needed for industrial applications that require data buffering and storage expansion. Most importantly, the V2416A computers come with 2 hot-swappable slots for inserting additional storage media, such as hard disks or SSD drives, and they support hot swapping for convenient, fast, and easy storage expansion. Additional features include user-definable programmable LEDs and the related API for storage management, storage plug/unplug functionality, automatic storage removal, and storage status display. Moreover, an API Library is provided for easy development and storage capacity notification. Pre-installed with Linux, the V2416A series provides programmers with a friendly environment for developing sophisticated, bug-free application software at a lower cost.

The V2416A computers support a wide operating temperature range of -40 to 70°C for use in harsh industrial environments.

# <span id="page-5-1"></span>**Software Specifications**

The Linux operating system pre-installed on the V2416A embedded computers is the **Debian Wheezy 7.8** distribution. The Debian project involves a worldwide group of volunteers who endeavor to produce an operating system distribution composed entirely of free software. The Debian GNU/Linux follows the standard Linux architecture, making it easy to use programs that meet the POSIX standard. Program porting can be done with the GNU Tool Chain provided by Moxa. In addition to Standard POSIX APIs, device drivers for Moxa UART and other special peripherals are also included. An example software architecture is shown below:

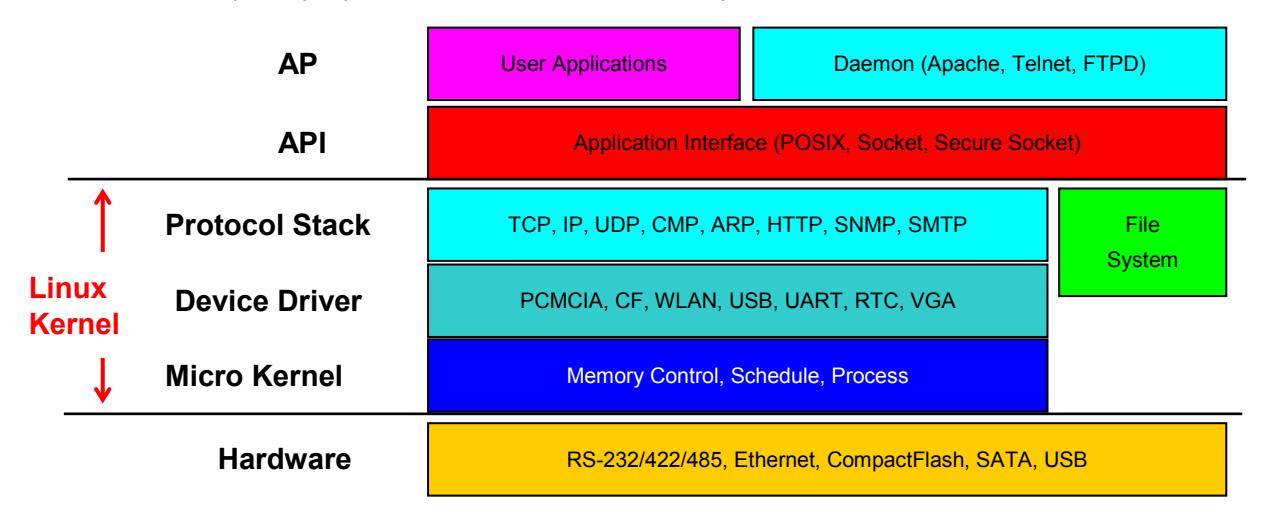

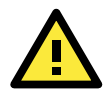

#### **ATTENTION**

Refer to<http://www.debian.org/> and [http://www.gnu.org/ f](http://www.gnu.org/)or information and documentation related to Debian GNU/Linux and the free software concept.

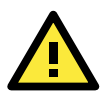

### **ATTENTION**

The above software architecture is only an example. Different models or different build revisions of the Linux operating system may include components not shown in the above graphic.

# <span id="page-6-0"></span>**Software Components**

The V2416A Linux models are pre-installed with the Debian Wheezy7.8 Linux distribution. For the software components, see "Appendix A."

# **2. Software Configuration**

<span id="page-7-0"></span>In this chapter, we explain how to operate a V2416A-LX computer directly from your desktop. There are two ways to connect to the V2416A-LX computer: through a DVI monitor, or via an SSH console from a Windows or Linux machine. This chapter describes basic Linux operating system configurations. Advanced network management and configuration instructions will be described in the next chapter, "Managing Communications."

The following topics are covered in this chapter:

- **[Account Management](#page-8-0)**
- **[Starting from a DVI](#page-8-1) Console**
- **[Setting up a Desktop Environment](#page-9-0)**
- **[Connecting from an SSH Console](#page-10-0)**
	- [Windows Users](#page-10-1)
	- $\triangleright$  [Linux Users](#page-11-0)
- **[Adjusting the System Time](#page-11-1)**
	- $\triangleright$  [Setting the Time Manually](#page-11-2)
	- $\triangleright$  [NTP Client](#page-12-0)
	- $\triangleright$  [Updating the Time Automatically](#page-12-1)
- **[Enabling and Disabling Daemons](#page-13-0)**
- **[Cron—Daemon for](#page-15-0) Executing Scheduled Commands**
- **[Inserting a USB Storage Device into the](#page-16-0) Computer**
- **[Audio Playback and Recording](#page-17-0)**
- **[Checking the Linux Version](#page-19-0)**
- **[APT—Installing and Removing Packages](#page-19-1)**
- **[Device Suspend](#page-21-0)**
- **[Wake on LAN](#page-22-0)**

# <span id="page-8-0"></span>**Account Management**

Connect the V2416A to a display, turn on the computer, and then enter the following information to log in the computer.

## **Login: moxa**

**Password: moxa**

For security reasons, the root account is already disabled. We strongly suggest changing the password during the first login. After successfully logging in, you can set up a new password.

```
login as: moxa
moxa@192.168.27.42's password:
You are required to change your password immediately (root enforced)
Linux Moxa 3.2.0-4-amd64 #1 SMP Debian 3.2.46-1 x86_64
   #### #### ###### ####### ###### ##
 ### #### ### ### #### #### ###
 ### ### ### ### ### ## ###
 ### #### ## ## ### # ####
 #### # ## ### ### ### ## ## ##
 ## ## # ## ### ## #### # ##
 ## ### ## ## ## ## #### # ###
 ## ## # ## ## ## ### #######
 ## ## # ## ### ### ##### # ##
 ## ### ## ### ### ## ### # ###
 ## ### ## ## ## ## ### ## ##
 ## ### ## ## ## # ### # ##
  ###### # ###### ######## ####### ########### ######
For further information check:
http://www.moxa.com/
moxa@Moxa:~#
```
When you finish changing the password, remember to type **sudo** each time you want to run commands with privilege as the root. For example, typing **sudo ifconfig eth0 192.168.100.100** will allow you to configure the IP address of the LAN 1 port.

# <span id="page-8-1"></span>**Starting from a DVI Console**

Connect the display monitor to the V2416A-LX DVI connector, and then power it up by connecting it to the power adaptor. It takes approximately 30 to 60 seconds for the system to boot up. Once the system is ready, a login screen will appear on your monitor.

To log in, type the login name and password as requested. The default values are both **moxa**.

**Login: moxa Password: moxa**

```
Moxa login: moxa
Password:
Linux Moxa 3.16.0-0.bpo.4-amd64 #1 SMP Debian 3.16.7-ckt4-3~bpo70+1 (2015-02-12) 
x86_64
   #### #### ###### ####### ###### ##
 ### #### ### ### #### #### ###
 ### ### ### ### ### ## ###
 ### #### ## ## ### # ####
 #### # ## ### ### ### ## ## ##
 ## ## # ## ### ## #### # ##
 ## ### ## ## ## ## #### # ###
 ## ## # ## ## ## ### #######
 ## ## # ## ### ### ##### # ##
 ## ### ## ### ### ## ### # ###
 ## ### ## ## ## ## ### ## ##
 ## ### ## ## ## # ### # ##
  ###### # ###### ######## ####### ########### ######
For further information check:
http://www.moxa.com/
```
# <span id="page-9-0"></span>**Setting up a Desktop Environment**

This section introduces the desktop environment for the V2416A series. By default, the V2416A Linux operating system models do not install a desktop environment. Debian supports all kinds of fully-featured graphical environments, such as Gnome, KDE, and lighter environments like Xfce and LXDE. You can choose to install one of these desktop systems on the V2416A. To do this, use the following commands:

To install Gnome:

moxa@MOXA:~# sudo apt-get install gnome-core

To install KDE:

moxa@MOXA:~# sudo apt-get install kde-standard

To install Xfce:

moxa@MOXA:~# apt-get install xfce4 xfce4-goodies thunar-archive-plugin

To install the minimum LXDE:

moxa@MOXA:~# sudo apt-get install lxde-core

# <span id="page-10-0"></span>**Connecting from an SSH Console**

The V2416A computers support the SSH console to offer users better network security compared to Telnet. The default IP addresses and netmasks of the network interfaces are as follows:

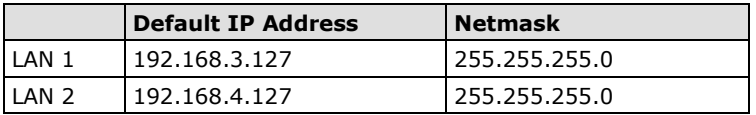

Before using the ssh client, you should change the IP address of your development workstation so that the network ports are on the same subnet as the IP address for the LAN port that you will connect to. For example, if you connect to LAN1, you could set your PC's IP address to 192.168.3.126, and the netmask to 255.255.255.0. If you connect to LAN2, you could set your PC's IP address to 192.168.4.126, and the netmask to 255.255.255.0.

Use a cross-over Ethernet cable to connect your development workstation directly to the target computer, or use a straight-through Ethernet cable to connect the computer to a LAN hub or switch. Next, use a Telnet client on your development workstation to connect to the target computer. After a connection has been established, type the login name and password as requested to log on to the computer. The default values are both **moxa**.

#### **Login: moxa Password: moxa**

## <span id="page-10-1"></span>**Windows Users**

Click on the link http://www.chiark.greenend.org.uk/~sgtatham/putty/download.html to download **PuTTY** (free software) to set up an SSH console for the V2416A in a Windows environment. The following screen shows an example of the configuration that is required.

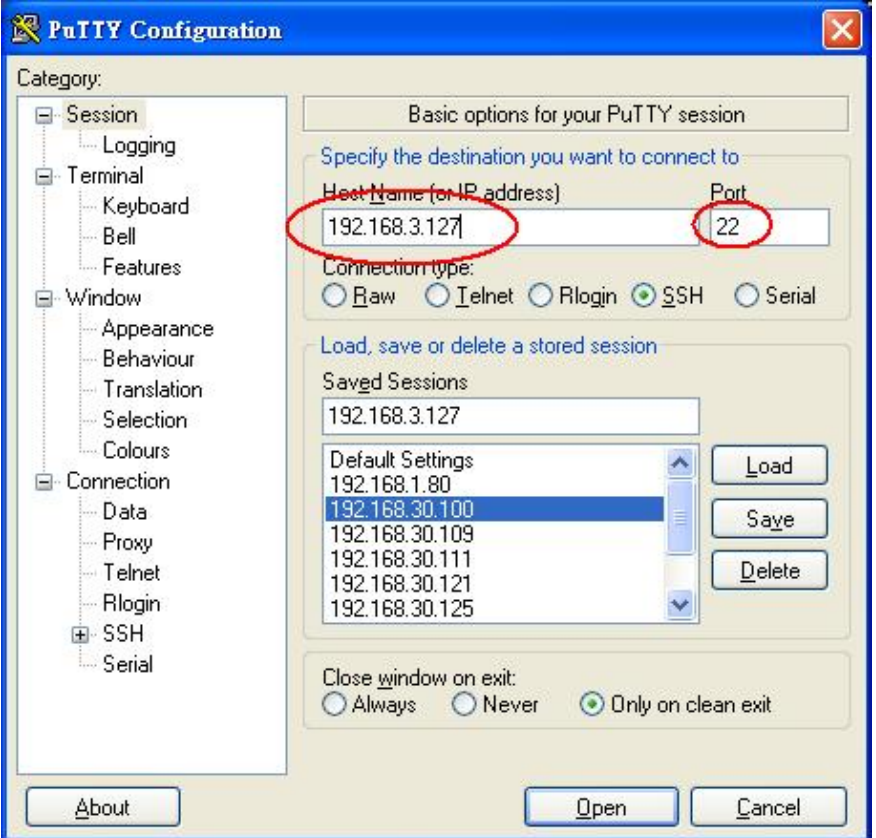

### <span id="page-11-0"></span>**Linux Users**

From a Linux machine, use the **ssh** command to access the V2416A-LX's console utility via SSH.

```
#ssh 192.168.3.127
```
Select **yes** to open the connection.

```
[root@bee_notebook root]# ssh 192.168.3.127
The authenticity of host '192.168.3.127 (192.168.3.127)' can't be established.
RSA key fingerprint is 8b:ee:ff:84:41:25:fc:cd:2a:f2:92:8f:cb:1f:6b:2f.
Are you sure you want to continue connection (yes/no)? yes_
```
# <span id="page-11-1"></span>**Adjusting the System Time**

The V2416A-LX has two time settings. One is the system time, and the other is provided by an RTC (Real Time Clock) built into the V2416A-LX's hardware.

## <span id="page-11-2"></span>**Setting the Time Manually**

Use the **date** command to query the current system time or to set a new system time. Use **hwclock** to query the current RTC time or to set a new RTC time.

Use the following command to set the system time.

#### **# date MMDDhhmmYYYY**

MM: Month DD: Date hhmm: Hour and Minute YYYY: Year

Use the following command to write the current system time to the RTC.

**# hwclock –w**

```
root@Moxa:~# date
Wed Dec 16 03:34:46 CST 2009
root@Moxa:~# hwclock
Wed 16 Dec 2009 03:35:16 AM CST -0.017600 seconds
root@Moxa:~# date 121616352009
Wed Dec 16 16:35:00 CST 2009
root@Moxa:~# hwclock –w
root@Moxa:~# date ; hwclock
Wed Dec 16 16:36:12 CST 2009
Wed 16 Dec 2009 03:38:13 AM CST -0.016751 seconds
root@Moxa:~#
```
### <span id="page-12-0"></span>**NTP Client**

The V2416A-LX has a built-in NTP (Network Time Protocol) client that is used to initialize a time request to a remote NTP server. Use **ntpdate** to update the system time.

#### **#ntpdate time.stdtime.gov.tw #hwclock –w**

Visit [http://www.ntp.org](http://www.ntp.org/) for more information about NTP and NTP server addresses.

```
root@Moxa:~# date ; hwclock
Wed Dec 16 16:36:12 CST 2009
Wed 16 Dec 2009 03:38:13 AM CST -0.016751 seconds
root@Moxa:~#
root@Moxa:~# ntpdate time.stdtime.gov.tw
16 Dec 03:49:48 ntpdate[2510]: step time server 220.130.158.52 offset 155905087.9
84256 sec
root@Moxa:~#
root@Moxa:~# hwclock -w
root@Moxa:~# date ; hwclock
Wed Dec 16 03:51:07 CST 2009
Wed 16 Dec 2009 03:51:07 AM CST -0.016771 seconds
root@Moxa:~#
```
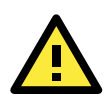

#### **ATTENTION**

Before using the NTP client utility, check your IP address and network settings (gateway and DNS) to make sure an Internet connection is available.

### <span id="page-12-1"></span>**Updating the Time Automatically**

This section describes how to use a shell script to update the time automatically.

#### **Example shell script for updating the system time periodically**

```
#!/bin/sh
ntpdate time.stdtime.gov.tw
# You can use the time server's ip address or domain
# name directly. If you use domain name, you must
# enable the domain client on the system by updating
# /etc/resolv.conf file.
hwclock –w
sleep 100
# Updates every 100 seconds. The min. time is 100 seconds.
# Change 100 to a larger number to update RTC less often.
```
Save the shell script using any file name. For example, **fixtime**.

#### **How to run the shell script automatically when the kernel boots up**

Because the root file system is mounted in Read-only mode, we need to re-mount it using writable permission.

```
# mount -o remount,rw /dev/hda1 /
```
Copy the example shell script **fixtime** to the directory **/etc/init.d**, and then use **chmod 755 fixtime** to change the shell script mode.

**# chmod 755 fixtime**

Next, use **vi** editor to edit the file **/etc/inittab**.

**# vi /etc/inittab**

Add the following line to the bottom of the file:

**ntp : 2345 : respawn : /etc/init.d/fixtime**

After you finish writing or modifying the code, remember to execute **umount /** to change the root directory back to Read-only mode.

**# umount /**

Use the command **#init q** to re-initialize the kernel.

**# init q**

# <span id="page-13-0"></span>**Enabling and Disabling Daemons**

Only the following daemons are enabled in the V2416A-LX by default:

**sftpd** SFTP Server / Client daemon

**sshd** Secure Shell Server daemon

You may manage what services to run in the background by the command insserv. Below example shows how to add the apache daemon in current runlevel.moxa@Moxa:~\$ sudo insserv –d apache2

Apache will not activate in the current boot session, but will be running in the background from the next boot session. To disable the apache daemon, use the following command:

moxa@Moxa:~\$ sudo insserv -r apache2

Linux daemons can be started or stopped in the current boot session by using of the scripts in /etc/init.d. To start the apache daemon, use:

moxa@Moxa:~\$ sudo /etc/init.d/apache2 start

To stop the apache daemon, use:

moxa@Moxa:~\$ sudo /etc/init.d/apache2 stop

1. To run a private daemon, you can edit the file **rc.loca**l, as shown below (type cd /etc/ to change directories):

root@Moxa:~# cd /etc/

2. Type **vi rc.local** to edit the configuration file with vi editor.

root@Moxa:/etc/# vi rc.local

3. Next, add the application daemon that you want to run. We use the example program **tcps2-release**, which you can find on the CD, to illustrate, and configure it to run in the background.

```
# !/bin/sh
# Add you want to run daemon
/root/tcps2-release &~
```
4. You should be able to find the enabled daemon after you reboot the system.

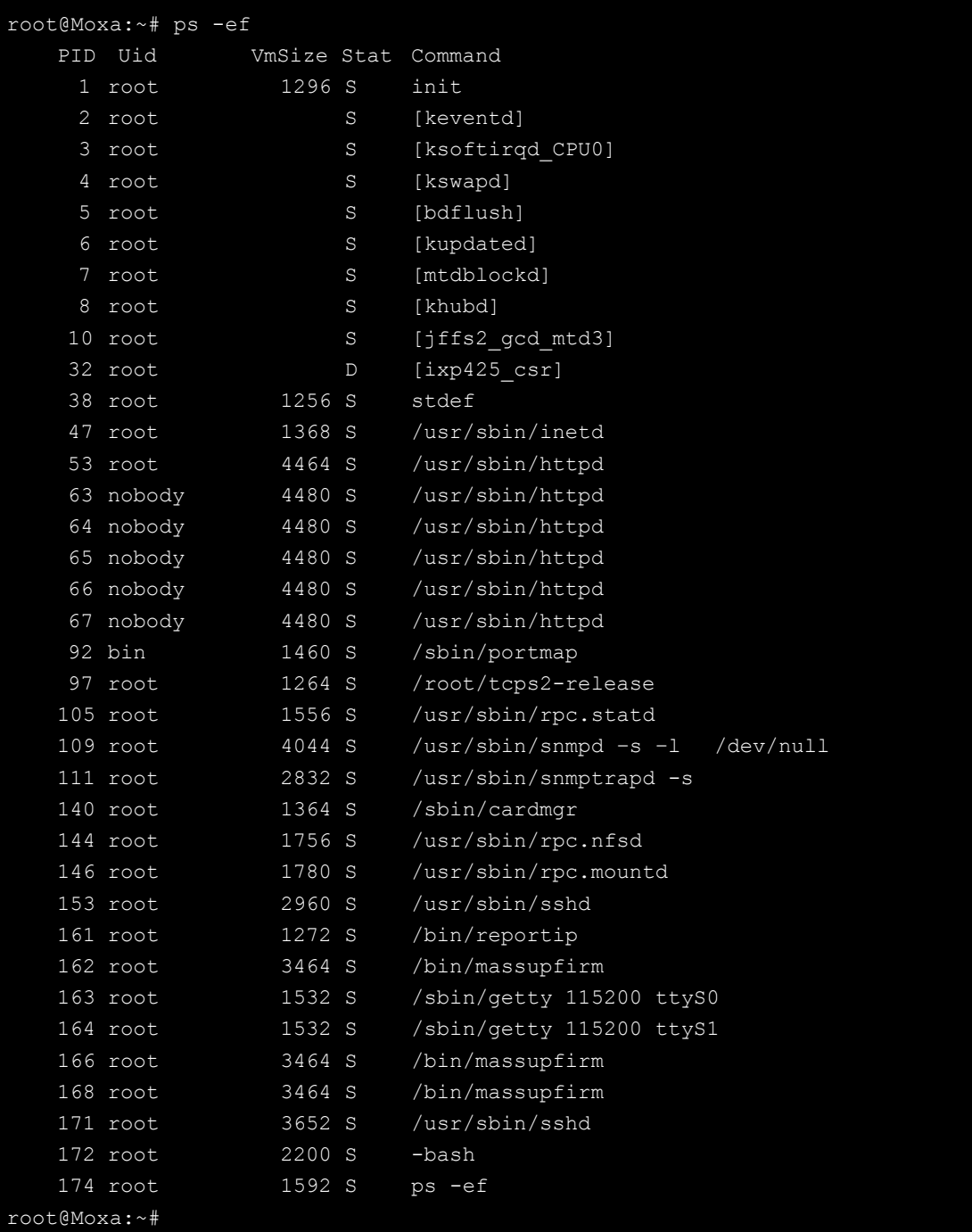

# <span id="page-15-0"></span>**Cron—Daemon for Executing Scheduled Commands**

The Cron daemon will search **/etc/crontab** for crontab files.

Cron wakes up every minute and checks each command to see if it should be run at that time. When executing commands, output is mailed to the owner of the **crontab** (or to the user named in the MAILTO environment variable in the **crontab**, if such a user exists).

Modify the file **/etc/crontab** to set up your scheduled applications. **Crontab** files have the following format:

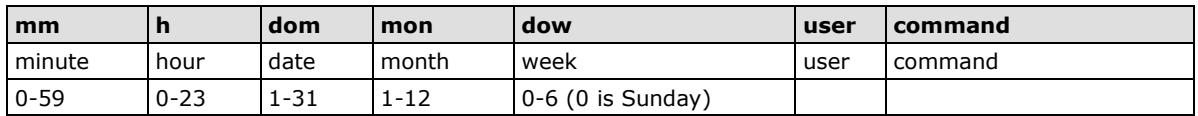

For example, issue the following command if you want to launch a program at 8:00 every day:

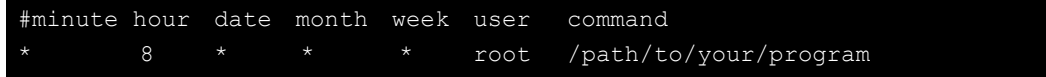

The following example demonstrates how to use **Cron** to update the system time and RTC time every day at 8:00.

- 1. Write a shell script named fixtime.sh and save it to **/home/**. **#!/bin/sh ntpdate time.stdtime.gov.tw hwclock –w**
- **exit 0** 2. Change the mode of **fixtime.sh**
	- **# chmod 755 fixtime.sh**
- 3. Modify the **/etc/crontab** file to run fixtime.sh at 8:00 every day. Add the following line to the end of crontab:
	- **\* 8 \* \* \*root /home/fixtime.sh**

# <span id="page-16-0"></span>**Inserting a USB Storage Device into the Computer**

Since mounting USB storage devices manually can be difficult, a Debian package named **usbmount** is used to mount the USB drivers automatically. **usbmount** relies on **udev** to mount USB storage devices automatically at certain mount points. The USB storage devices will be mounted on **/media/usb0, /media/usb1**, etc.

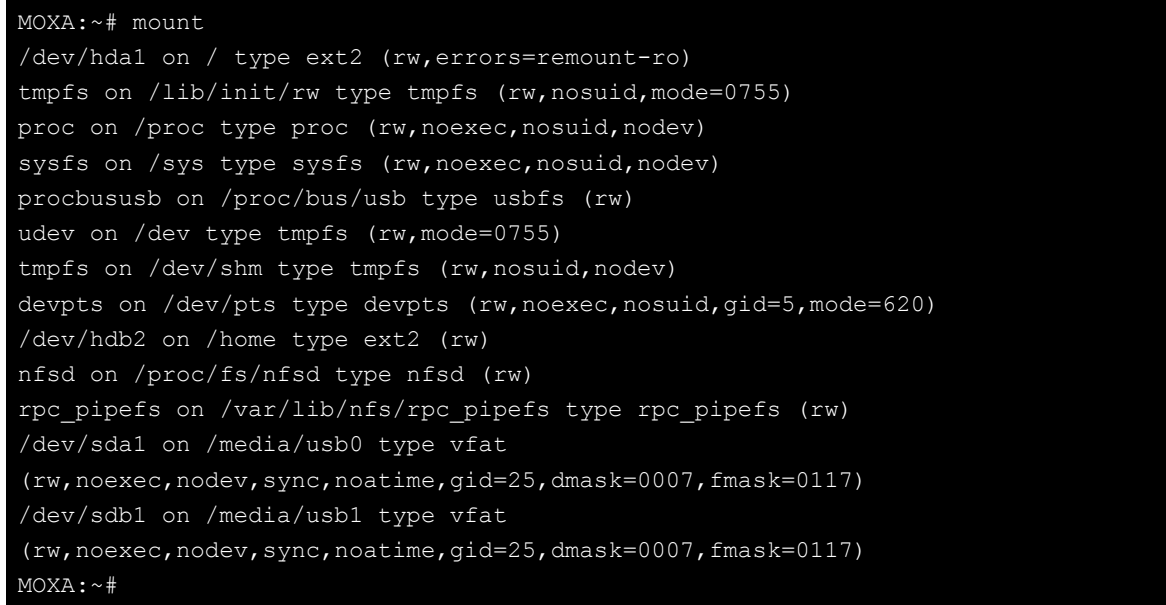

Note that usbmount is a light-weight solution for text mode, and does not fully support the gnome desktop environment. For better supportability, install gnome-volume-manager instead of usbmount:

```
MOXA:~# apt-get remove usbmount
MOXA:~# apt-get install gnome-volume-manager
```
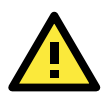

#### **ATTENTION**

Remember to type the command # sync before you disconnect the USB storage device. If you do not issue the command, you may lose data.

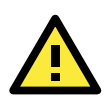

#### **ATTENTION**

Remember to exit the /media/usb0 or /media/usb1 directory when you disconnect the USB storage device. If you stay in /media/usb0 or /media/usb1, the automatic unmount process will fail. If that happens, type **# umount /media/usb0** to unmount the USB device manually.

# <span id="page-17-0"></span>**Audio Playback and Recording**

The V2416A has a built-in audio system that provides the Line-in, line-out interface in M12 format for audio playback or recording. Use the following commands to play back audio on the V2416A.

Control the volumn of the Master with alsamixer

root@Moxa:~# alsamixer

Press *<TAB>* to select the Master as the playback source and press <*UP*> and <*DOWN*> to adjust the volume.

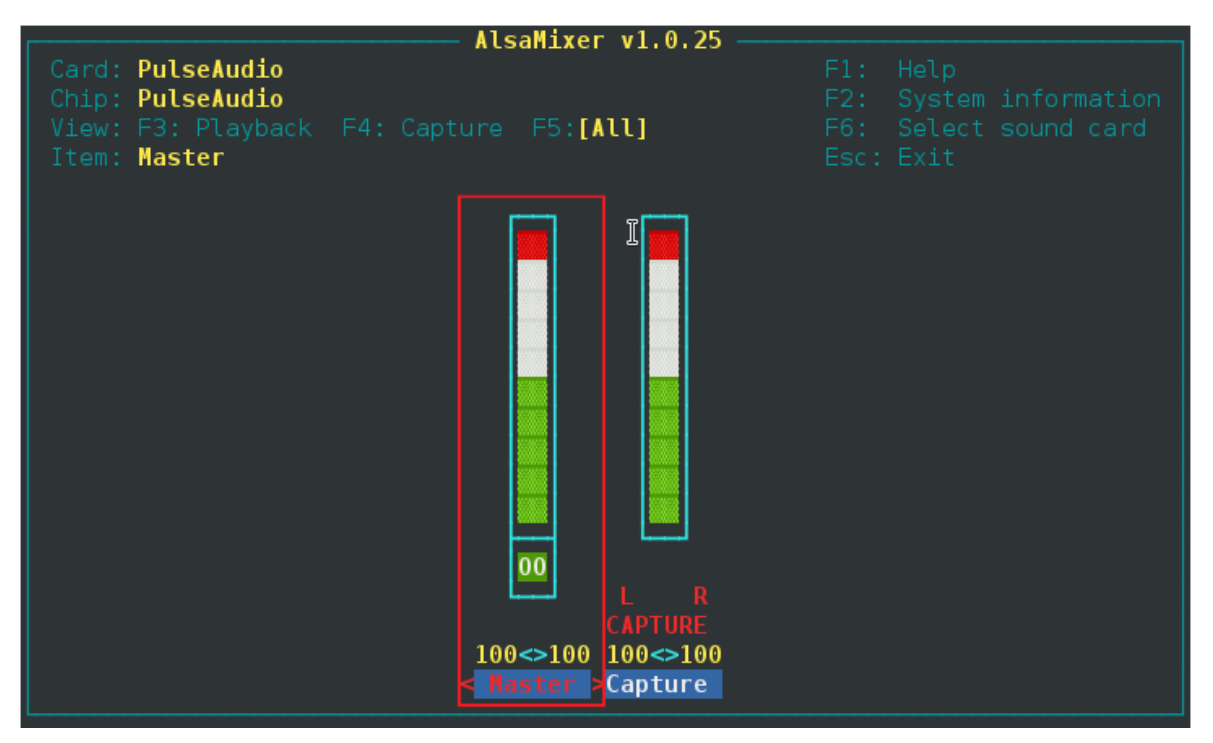

Play a wave file

root@Moxa:~# aplay –t wav /PATH/TO/test.wav

The V2416A has a Line-in interface for recording audio. Use the following commands to record audio on the V2416A.

Control the volume of Capture with alsamixer

#### root@Moxa:~# alsamixer

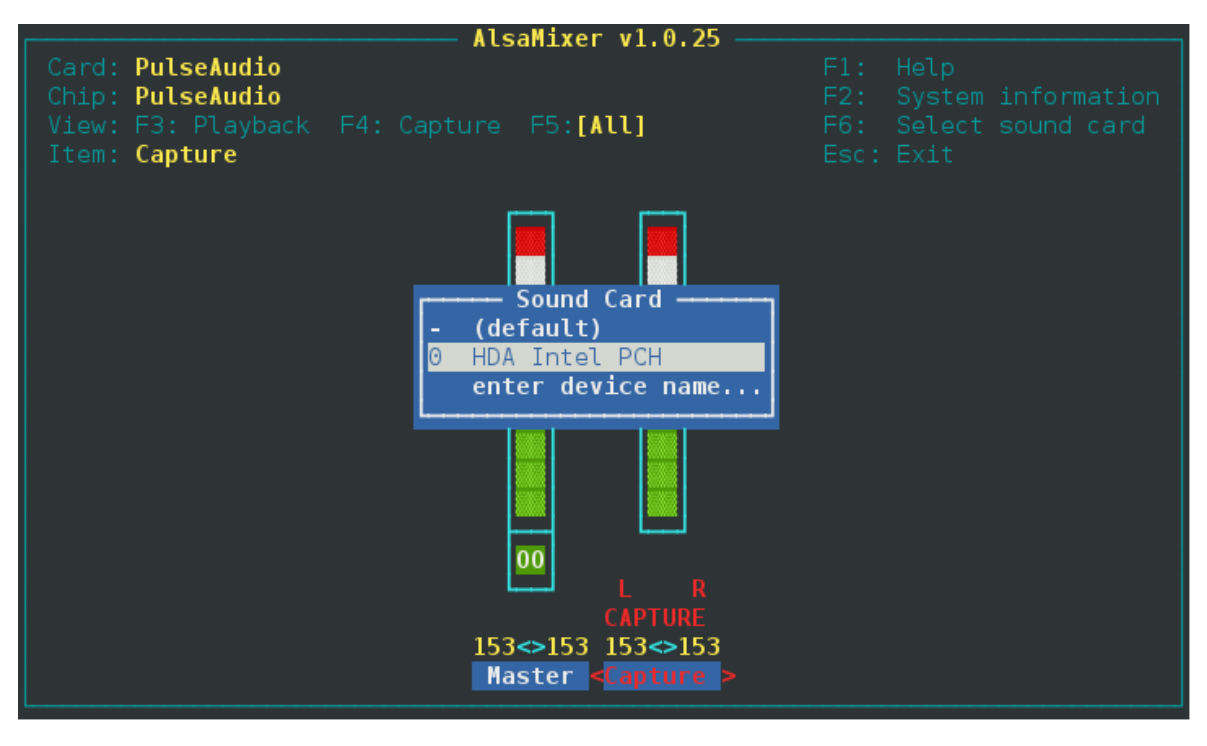

Press <*F6*> to Select the device - "HDA Intel PCH"

Press *<TAB>* to select the Line and Capture as capture and press <*UP*> and <*DOWN*> to adjust the volume.

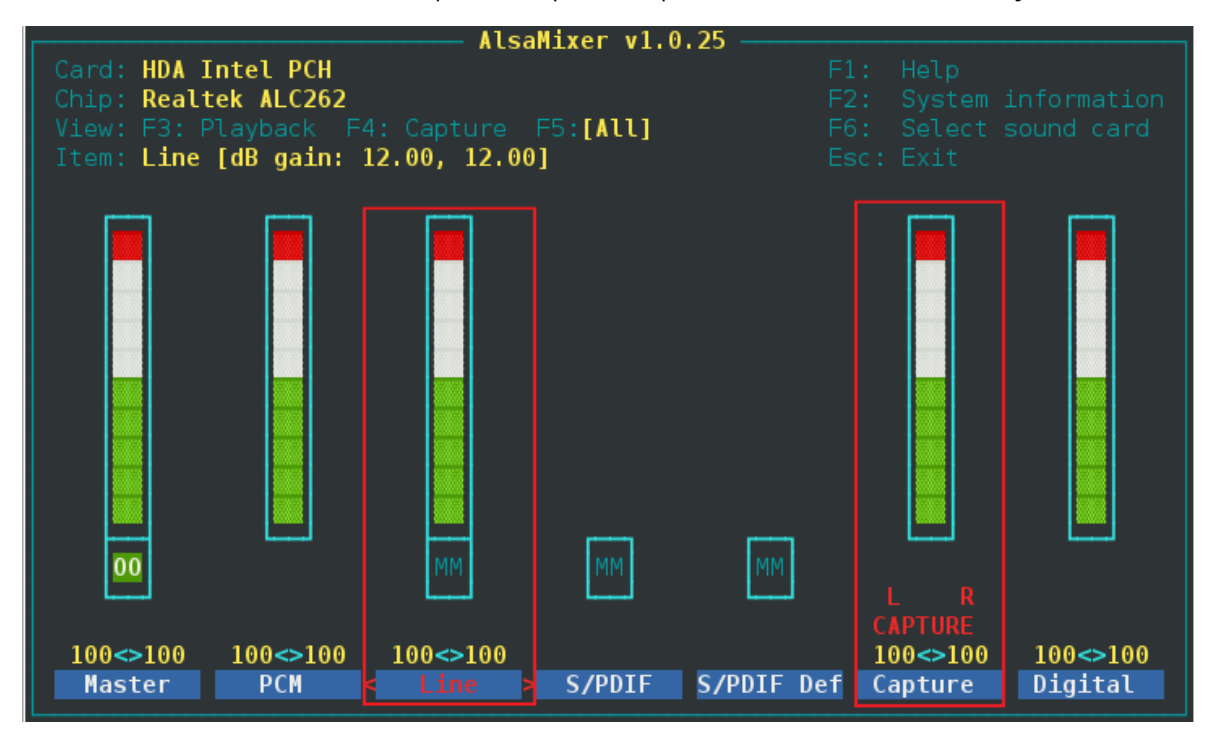

Record the audio in wave format

moxa@MOXA:~# arecord -t wav -f cd -c 2 /dev/shm/aaa.wav

## <span id="page-19-0"></span>**Checking the Linux Version**

The program **uname**, which stands for "Unix Name" and is part of the Unix operating system, prints the name, version, and other details about the operating system running on the computer. Use the -**a** option to generate a response similar to the one shown below:

```
MOXA:~# uname -a
Linux Moxa 2.6.30-bpo.2-686 #1 SMP Fri Dec 11 18:12:58 UTC 2009 i686 GNU/Linux
MOXA:~#
```
# <span id="page-19-1"></span>**APT—Installing and Removing Packages**

APT is the Debian tool used to install and remove packages. Before installing a package, you need to configure the apt source file, **/etc/apt/sources.list**, which is located in the read-only partition.

1. Use vi editor to configure **/etc/apt/sources.list**.

```
root@Moxa:~# vi /etc/apt/sources.list
deb http://debian.moxa.com/debian wheezy main
deb http://ftp.us.debian.org/debian/ wheezy main contrib non-free
deb-src http://ftp.us.debian.org/debian/ wheezy main contrib non-free
deb http://ftp.us.debian.org/debian/ wheezy-updates main contrib non-free
deb-src http://ftp.us.debian.org/debian/ wheezy-updates main contrib non-free
deb http://security.debian.org/ wheezy/updates main contrib non-free
deb-src http://security.debian.org/ wheezy/updates main contrib non-free
deb http://ftp.debian.org/debian wheezy-backports main contrib non-free
deb-src http://ftp.debian.org/debian wheezy-backports main contrib non-free
```
2. Add Moxa's apt repository

For adding or updating the drivers, libraries, and utilities provided by Moxa. "deb http://debian.moxa.com/debian wheezy main" is added to the source list by default. If you delete it, You should add "deb http://debian.moxa.com/debian wheezy main" to the source list.

```
root@Moxa:~# sudo vi /etc/apt/sources.list
deb http://debian.moxa.com/debian wheezy main
```
Moxa has encrypted the packages with a GPG key that allows you to check if the package was verified by us. The GPG key should be added before starting the installation. You can find the GPG key on the CD or on Moxa's website. Upload the key to the Moxa embedded computer and then add it.

Check your GPG key list to verify that "MOXA SYS" is in the list.

```
root@Moxa:~# apt-key list
/etc/apt/trusted.gpg
pub 2048R/62B24532 2014-05-28 [expires: 2024-05-25]
uid MOXA SYS <sys.support@moxa.com>
sub 2048R/F7F3CD9E 2014-05-28 [expires: 2024-05-25]
```
If "MOXA SYS" is not in your list, can add it into the GPG key list.

root@Moxa:~# apt-key add NEW-MOXA-SYS-DEBIAN-KEY

Next, update the package list to display the most up-to-date package list.

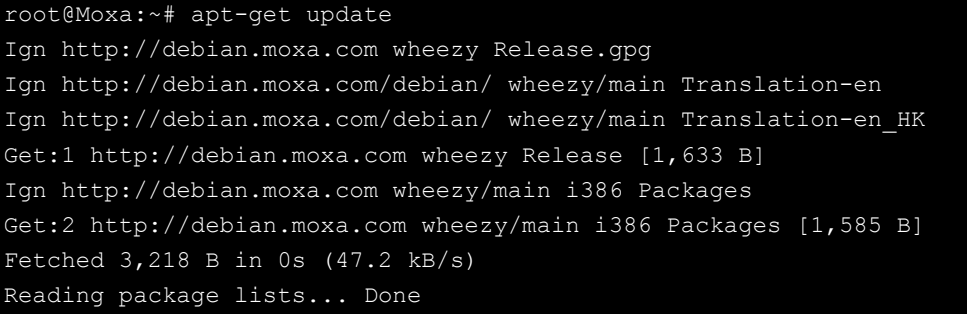

After updating the package list, use apt-get to install or upgrade the packages from Moxa's apt repository.

1. Update the source list after you configure it.

```
moxa@MOXA:~# sudo apt-get update
moxa@MOXA:~#
```
2. Once you indicate which package you want to install (**ipsec-tools**, for example), type:

```
moxa@MOXA:~# sudo apt-get install ipsec-tools
moxa@MOXA:~#
```
- 3. Use one of the following commands to remove a package:
	- a. For a simple package removal:

```
moxa@MOXA:~# sudo apt-get remove ipsec-tools
moxa@MOXA:~#
```
b. For a complete package removal:

```
moxa@MOXA:~# sudo apt-get remove ipsec-tools --purge
moxa@MOXA:~#
```
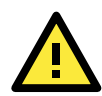

#### **ATTENTION**

The APT cache space /var/cache/apt is located in tmpfs. If you need to install a huge package, link /var/cache/apt to a USB mass storage device or mount it to an NFS space to generate more free space. Use df –h to check how much free space is available in tmpfs.

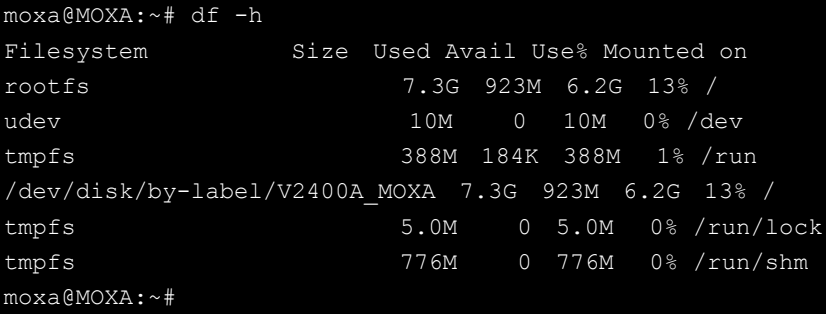

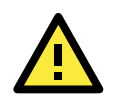

#### **ATTENTION**

Use the command **# apt-get clean** to free up the cache space.

moxa@MOXA:~# apt-get clean moxa@MOXA:~#

# <span id="page-21-0"></span>**Device Suspend**

The V2416A-LX supports ACPI S3 (suspend to ram). You should enable option S3 in the BIOS, and then use the "pm-suspend --qurik-s3-bios" command.

MOXA:~# pm-suspend --quirk-s3-bios

After suspend is in effect, press the power button to wake up the computer.

If you login in as administrator (root) in X windows, you can use **System Shutdown Suspend** to suspend your device. Note: This does not work for non-root users.

Some components on Moxa's embedded computer may need to be reset after resuming. You can write a simple script in the directory **/usr/lib/pm-utils/sleep.d/** to complete this procedure. For example, you could create a **script 99serial** for your application.

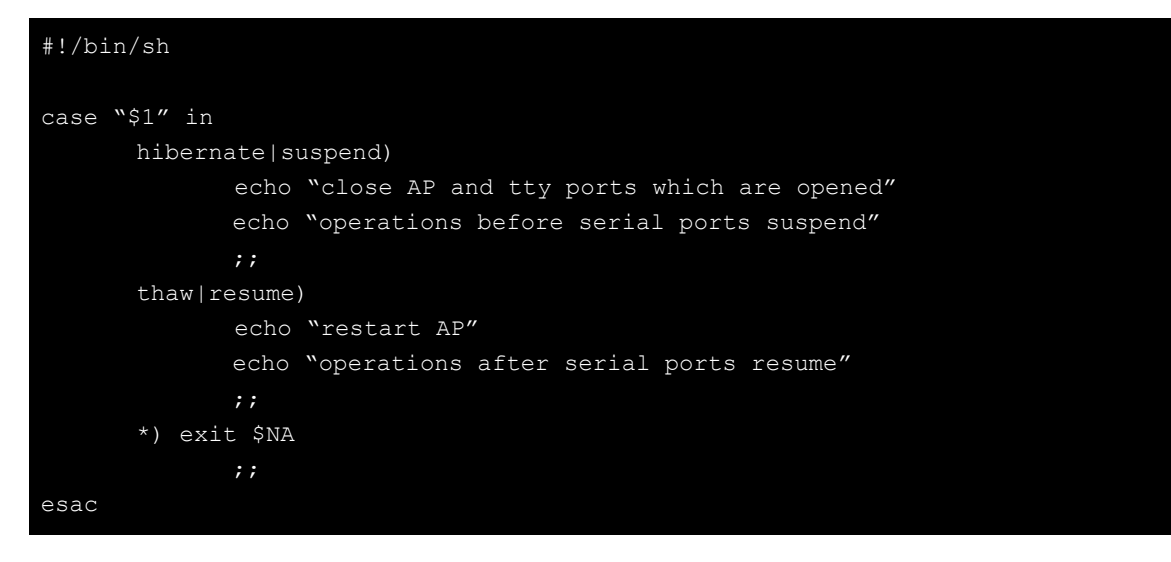

**NOTE** If you want to see how to execute the script, start rsyslogd with the command "/etc/init.d/rsyslogd start" and then view the file /var/log/pm-suspend.log.

## <span id="page-22-0"></span>**Wake on LAN**

The V2416A-LX supports wake on LAN, a feature used to wake up a device for suspend (S3) and shutdown (S5).

To check the WOL support on Ethernet port x, type **ethtool ethx**, where "x" is the port number.

```
Moxa:/# ethtool eth0
Settings for eth0:
       Supported ports: [ TP ]
       Supported link modes: 10baseT/Half 10baseT/Full
                            100baseT/Half 100baseT/Full
                           1000baseT/Full
       Supports auto-negotiation: Yes
       Advertised link modes: 10baseT/Half 10baseT/Full
                            100baseT/Half 100baseT/Full
                           1000baseT/Full
       Advertised auto-negotiation: Yes
       Speed: 100Mb/s
       Duplex: Full
       Port: Twisted Pair
       PHYAD: 0
       Transceiver: internal
       Auto-negotiation: on
       Supports Wake-on: pumbg
       Wake-on: ug
       Current message level: 0x00000033 (51)
       Link detected: yes
Moxa:/#
```
As you can see, the default WOL support is ug (wake on unicast message and Magic packet).

We suggest that you only enable wake up on magic packet. Modify the default setting with the command " ethtool -s ethx wol g".

The following example illustrates how to wake up on suspend (S3):

```
1. Moxa's embedded computer
   Enable S3 options in BIOS
   Get its MAC by issuing "ifconfig ethx" (x is the port number)
   Suspend to RAM with command "pm-suspend --quirk-s3-bios"
2. Remote computer
   Issue the command etherwake -b mac_of_this_device to wake it up. For example:
```

```
etherwake -b 00:90:e8:00:d7:07
```
The following example illustrates how to wake up on shutdown (S5):

- 1. Moxa's embedded computer Shut down your computer with "shutdown -h now" 2. Remote computer
	- Issue the command **etherwake -b mac\_of\_this\_device** to wake it up. For example:

```
etherwake -b 00:90:e8:00:d7:07
```
# **3. Managing Communications**

<span id="page-23-0"></span>The V2416A-LX ready-to-run embedded computer is a network-centric platform designed to serve as a front-end for data acquisition and industrial control applications. This chapter describes how to configure the various communication functions supported by the Linux operating system.

The following topics are covered in this chapter:

#### **[Detecting Network Interfaces](#page-24-0)**

#### **[Changing the Network Settings](#page-24-1)**

- Changing the "interfaces" [Configuration File](#page-24-2)
- > [Adjusting IP Addresses](#page-25-0) with "ifconfig"

#### **[Serial Port Operation Mode](#page-26-0)**

#### **[DNS Client](#page-26-1)**

- [/etc/hostname](#page-26-2)
- > [/etc/resolv.conf](#page-27-0)
- [/etc/nsswitch.conf](#page-27-1)

#### **[Configuring Ethernet Bonding](#page-28-0)**

- **[Apache Web Server](#page-29-0)**
	- > [Default Homepage](#page-29-1)
	- $\triangleright$  [Disabling the](#page-30-0) CGI Function
	- > Saving [Web Pages to a USB Storage Device](#page-30-1)

#### **[IPTABLES](#page-32-0)**

- > [IPTABLES Hierarchy](#page-33-0)
- > [IPTABLES Modules](#page-33-1)
- [Observe and Erase Chain Rules](#page-34-0)
- $\triangleright$  [Define Policy for Chain Rules](#page-35-0)
- $\triangleright$  [Append or Delete Rules](#page-35-1)

#### **[NAT \(Network Address Translation\)](#page-36-0)**

- $\triangleright$  [NAT Example](#page-36-1)
- [Enabling NAT at Bootup](#page-37-0)

#### **[PPP \(Point to Point Protocol\)](#page-37-1)**

- [Connecting to a PPP Server over a Simple](#page-38-0)  [Dial-up Connection](#page-38-0)
- [Connecting to a PPP Server over a Hard-wired](#page-39-0)  [Link](#page-39-0)
- > [Checking the Connection](#page-39-1)
- > Setting up a Machine for Incoming PPP [Connections](#page-40-0)

#### **[PPPoE](#page-41-0)**

- **[NFS \(Network File System\) Client](#page-44-0)**
- **[SNMP](#page-44-1)**

#### **[OpenVPN](#page-45-0)**

- [Ethernet Bridging for Private Networks on](#page-45-1)  [Different Subnets](#page-45-1)
- Ethernet Bridging for Private Networks on the [Same Subnet](#page-48-0)
- **[Routed IP](#page-49-0)**

# <span id="page-24-0"></span>**Detecting Network Interfaces**

Debian Linux systems use **udevd** to detect new network interfaces, including Ethernet interfaces and wireless interfaces. One of the rules is **/lib/udev/rules.d/75-persistent-net-generator.rules** for creating a persistent network interface naming order. The content in **/etc/udev/rules.d/70-persistent-net.rules** is similar to the following:

```
# PCI device 0x10ec:0x8168 (r8168)
SUBSYSTEM=="net", ACTION=="add", DRIVERS=="?*", 
ATTR{address} == "00:90:e8:00:00:20", ATTR{dev id} == "0x0", ATTR{type} == "1",
KERNEL=="eth*", NAME="eth0"
# PCI device 0x10ec:0x8168 (r8168)
SUBSYSTEM=="net", ACTION=="add", DRIVERS=="?*", 
\text{ATTR}\{\text{address}\} == "00:90:e8:00:00:21'', \text{ATTR}\{\text{dev}_id\} == "0x0'', \text{ATTR}\{\text{type}\} == "1'',KERNEL=="eth*", NAME="eth1"
```
The above example indicates that the system has detected two Ethernet interfaces.

However, this rule uses the MAC address for mapping Ethernet name, and will cause the network to fail if you clone the Linux system to another machine. So we suggest using

**/lib/udev/rules.d/75-persistent-net-generator.rules** and avoid using **/etc/udev/rules.d/70-persistent-net.rules**, which may lead to a network connection failure.

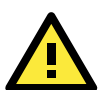

#### **ATTENTION**

When replacing or connecting a network interface, the system may keep the old record in **/etc/udev/rules.d/70-persistent-net.rules**, which could cause network interfaces to be detected abnormally. To avoid this problem, delete the content of the file /etc/udev/rules.d/70-persistent-net.rules and reboot the system.

# <span id="page-24-1"></span>**Changing the Network Settings**

The V2416A-LX computer has two 10/100 or 10/100/1000 Ethernet ports named LAN1 and LAN2. The default IP addresses and netmasks of these network interfaces are:

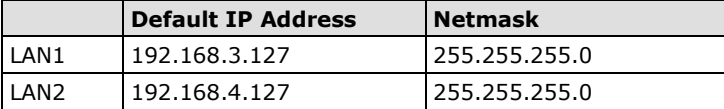

These network settings can be modified by changing the **interfaces** configuration file, or they can be adjusted temporarily with the **ifconfig** command.

## <span id="page-24-2"></span>**Changing the "interfaces" Configuration File**

1. Type **cd /etc/network** to change directories.

moxa@MOXA:~# cd /etc/network

2. Type **vi interfaces** to edit the network configuration file with **vi** editor. You can configure the V2416A-LX's Ethernet ports for static or dynamic (DHCP) IP addresses.

moxa@MOXA:/etc/network# vi interfaces

### **Static IP Address**

As shown in the following example, the default static IP addresses can be modified.

```
# The loopback network interface
auto lo
iface lo inet loopback
# The primary network interface
auto eth0
iface eth0 inet static
       address 192.168.3.127
       netmask 255.255.255.0
       broadcast 192.168.3.255
auto eth1
iface eth1 inet static
       address 192.168.4.127
       netmask 255.255.255.0
       broadcast 192.168.4.255
```
### **Dynamic IP Address using DHCP**

To configure one or both LAN ports to request an IP address dynamically, replace **static** with **dhcp** and then delete the rest of the lines.

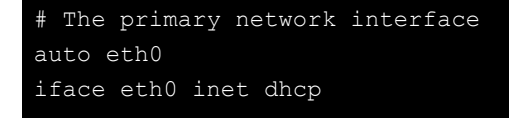

After modifying the boot settings of the LAN interface, issue the following command to activate the LAN settings immediately.

**# /etc/init.d/networking restart**

moxa@MOXA:~# /etc/init.d/networking restart

## <span id="page-25-0"></span>**Adjusting IP Addresses with "ifconfig"**

IP settings can be adjusted during run-time, but the new settings will not be saved to the flash ROM without modifying the file **/etc/network/interfaces**. For example, type the command **# ifconfig eth0 192.168.1.1** to change the IP address of LAN1 to 192.168.1.1.

```
moxa@MOXA:~# ifconfig eth0 192.168.1.1
moxa@MOXA:~#
```
# <span id="page-26-0"></span>**Serial Port Operation Mode**

The V2416A-LX computer has 4 serial ports named COM1, COM2, COM3, and COM4. The ports support RS-232, RS-422, 2-wire RS-485, and 4-wire RS-485 operation modes with baudrate settings up to 921600 bps.

By default, the serial interface is set to RS-232. You can use the **muetty** command to change the serial port operation mode, as indicated below:

```
muestty <operation> devicedevice-node: /dev/ttyMUEn; n = 0,1,2,...
```
**<operation> [see following table]:**

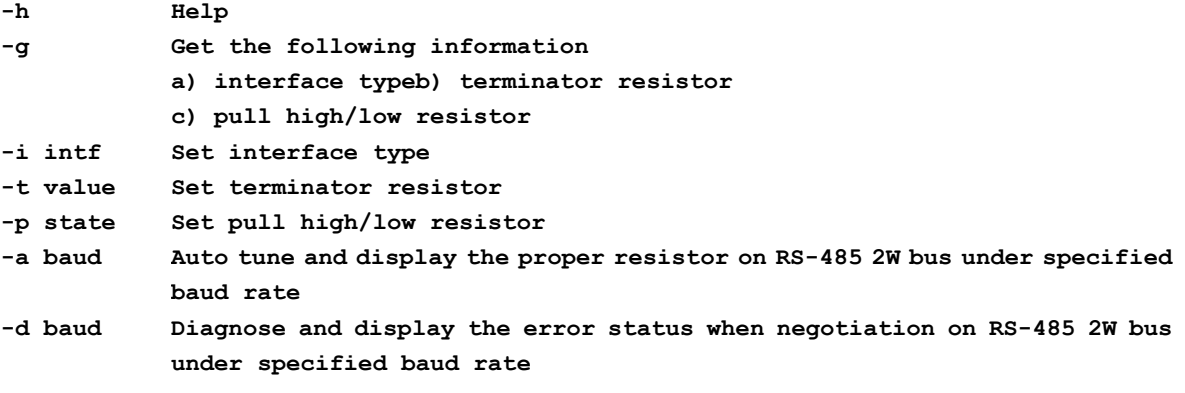

For example, use the following commands to set **/dev/ttyMUE0** to RS-422:

```
root@Moxa:~# muestty -i RS422 /dev/ttyMUE0
muestty: Set interface of /dev/ttyMUE0 ok.
root@Moxa:~# muestty -g /dev/ttyMUE0
muestty: /dev/ttyMUE0 is set to RS-422 mode.
muestty: /dev/ttyMUE0 none terminal resistor. 
root@Moxa:~#
```
# <span id="page-26-1"></span>**DNS Client**

The V2416A-LX supports DNS client (but not DNS server). To set up DNS client, you need to edit three configuration files: **/etc/hostname, /etc/resolv.conf,** and **/etc/nsswitch.conf**.

### <span id="page-26-2"></span>**/etc/hostname**

1. Edit **/etc/hostname**:

```
moxa@MOXA:~# sudo vi /etc/hostname
Moxa
```
2. Re-configure the hostname.

root@Moxa:~# /etc/init.d/hostname.sh start

3. Check the new hostname.

root@Moxa:~# hostname

### <span id="page-27-0"></span>**/etc/resolv.conf**

This is the most important file that you need to edit when using DNS. For example, before using **# ntpdate time.stdtime.gov.tw** to update the system time, you will need to add the DNS server address to the file. Ask your network administrator which DNS server address you should use. The DNS server's IP address is specified with the **nameserver** command. For example, add the following line to /etc/resolv.conf (assuming the DNS server's IP address is 168.95.1.1):

```
nameserver 168.95.1.1
```

```
MOXA:/etc# cat resolv.conf
#
# resolv.conf This file is the resolver configuration file
# See resolver(5).
#
#nameserver 192.168.1.16
nameserver 168.95.1.1
nameserver 140.115.1.31
nameserver 140.115.236.10
MOXA:/etc#
```
### <span id="page-27-1"></span>**/etc/nsswitch.conf**

This file defines the sequence of files, **/etc/hosts** or **/etc/resolv.conf**, to be read to resolve the IP address. The **hosts** line in **/etc/nsswitch.conf** means use **/etc/host** first and DNS service to resolve the address.

```
# /etc/nsswitch.conf
#
# Example configuration of GNU Name Service Switch functionality.
# If you have the `glibc-doc-reference' and `info' packages installed, try:
# `info libc "Name Service Switch"' for information about this file.
passwd: compat
group: compat
shadow: compat
hosts: files dns
networks: files
protocols: db files
services: db files
ethers: db files
rpc: db files
netgroup: nis
```
# <span id="page-28-0"></span>**Configuring Ethernet Bonding**

The Linux bonding driver provides a method for aggregating multiple network interfaces into a single logical "bonded" interface. To use the bonding feature, load the bonding driver with mode setting. Then use ifenslave to add the Ethernet interface into the bond0 interface. The following script bonds eth1 and eth2 together; you can place the script in **/etc/init.d/bonding.sh**.

```
#! /bin/bash
#### BEGIN INIT INFO
# Provides: bonding
# Short-Description: Start the bonding service, bond eth1 and eth2.
# Required-Start: $all
# Required-Stop: $all
# Should-Start: 
# Should-Stop: 
# Default-Start: 2 3 4 5
# Default-Stop: 0 1 6
### END INIT INFO
NAME=bonding
PATH=/bin:/usr/bin:/sbin:/usr/sbin
case "$1" in
  start)
   # to set ethX interfaces as slave the bond0 must have an ip
   if [ "$2" == "" ]; then
    50 exit 1
   fi
   echo "Starting bonding service: $NAME."
   modprobe bonding mode=1 miimon=100 # load bonding module
  ifdown eth2 # putting down eth2
  ifdown eth1 # putting down eth1
   ifconfig bond0 hw ether 00:90:E8:00:00:60 # change mac address
   ifconfig bond0 $2 netmask 255.255.255.0 up # set ip address
  ifenslave bond0 eth2 # set eth2 in slave for bond0
  ifenslave bond0 eth1 # set eth1 in slave for bond0
    ;;
  stop)
   echo "Stopping bonding service: $NAME"
  ifenslave -d bond0 eth2 # release eth2 from bond0
  ifenslave -d bond0 eth1 # release eth1 from bond0
  ifconfig bond0 down # putting down bond0
  modprobe -r bonding # unload bonding module
   ifup eth2
   ifup eth1
    ;;
```

```
 restart)
    $0 stop
    $0 start $2
    ;;
  *)
   echo "Usage: /etc/init.d/$NAME {start|stop|restart} [ip address]"
    exit 1
esac
exit 0
```
You can use insserv to add this to run level.

moxa@MOXA:~# sudo insserv -v -d bonding.sh

To remove it from run level, use the following command:

moxa@MOXA:~# sudo insserv -r bonding.sh

# <span id="page-29-0"></span>**Apache Web Server**

## <span id="page-29-1"></span>**Default Homepage**

The Apache web server's main configuration file is **/etc/apache2/sites-enabled/000-default**, with the default homepage located at **/var/www/apache2-default/index.html**.

Save your own homepage to the following directory:

#### **/var/www/apache2-default**

Save your CGI page to the following directory:

#### **/var/www/apache2-default/cgi-bin/**

Before you modify the homepage, use a browser (such as Microsoft Internet Explore or Mozilla Firefox) from your PC to test if the Apache web server is working. Type the LAN1 IP address in the browser's address box to open the homepage. For example, if the default IP address 192.168.3.127 is still active, type:

#### **http://192.168.3.127/**

To test the default CGI page, type:

**<http://192.168.3.127/cgi-bin/w3mmail.cgi>**

## <span id="page-30-0"></span>**Disabling the CGI Function**

The CGI function is enabled by default. If you want to disable the function, modify the file **/etc/apache2/sites-enabled/000-default**.

1. Type **# vi/etc/apache2/sites-enabled/000-default** to edit the configuration file. Comment out the following lines:

```
#ScriptAlias /cgi-bin/ /var/www/apache2-default/cgi-bin/
#<Directory "/var/www/apache2 default/cgi-bin/">
# AllowOverride None
# Options ExecCGI -MultiViews +SymLinksIfOwnerMatch
# #Order allow,deny
# Order deny,allow
# Allow from all
#</Directory>
MOXA:/etc# vi /etc/apache2/sites-available/default
#ScriptAlias /cgi-bin/ /var/www/apache2-default/cgi-bin/
#<Directory "/var/www/apache2 default/cgi-bin/">
      AllowOverride None
      Options ExecCGI -MultiViews +SymLinksIFOwnerMatch
      # Order allow, deny
# Order deny,allow
      Allow from all
```
#</Directory>

2. Re-start the apache server.

Root@Moxa:~# /etc/init.d/apache2 restart

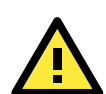

#### **ATTENTION**

When you develop your own CGI application, make sure your CGI file is executable.

## <span id="page-30-1"></span>**Saving Web Pages to a USB Storage Device**

Some applications may have web pages that take up a lot of storage space. This section describes how to save web pages to the USB mass storage device, and then configure the Apache web server's DocumentRoot to open these pages. The files used in this example can be downloaded from Moxa's website.

- 1. Prepare the web pages and then save the pages to the USB storage device. Click on the following link to download the web page test suite: **<http://www.w3.org/MarkUp/Test/HTML401.zip>**.
- 2. Uncompress the zip file to your desktop PC, and then use FTP to transfer it to the V2416A-LX's **/media/usb0** directory.
- 3. Type **# vi /etc/apache2/sites-avaliable/default and # vi /etc/apache2/sites-avaliable/default-ssl** to edit the configuration file.

```
root@Moxa:/etc# sudo vi /etc/apache2/sites-avaliable/default
root@Moxa:/etc# sudo vi /etc/apache2/sites-avaliable/default-s
```
4. Change the DocumentRoot directory to the USB storage directory **/media/usb0/www**.

```
...
<VirtualHost *:80>
...
...
       DocumentRoot /media/usb0/www
       <Directory />
              Options FollowSymLinks
              AllowOverride None
       </Directory>
...
       ScriptAlias /cgi-bin/ /media/usb0/www/cgi-bin/
       <Directory "/media/usb0/www/cgi-bin/">
               AllowOverride None
              Options ExecCGI -MultiViews +SymLinksIfOwnerMatch
              Order allow,deny
              Allow from all
       </Directory>
</VirtualHost>
<VirtualHost *:443>
...
...
       DocumentRoot /media/usb0/www
       <Directory />
              Options FollowSymLinks
              AllowOverride None
       </Directory>
       ScriptAlias /cgi-bin/ /media/usb0/www/cgi-bin/
       <Directory "/media/usb0/wwwz/cgi-bin/">
               AllowOverride None
              Options ExecCGI -MultiViews +SymLinksIfOwnerMatch
              Order allow,deny
              Allow from all
       </Directory>
</VirtualHost>
```
5. Use the following commands to restart the Apache web server: **#cd /etc/init.d**

#### **#./apache2 restart**

6. Start your browser and connect to the V2416A-LX by typing the current LAN1 IP address in the browser's address box.

7. Re-start the apache server.

root@Moxa:~# /etc/init.d/apache2 restart

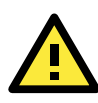

#### **ATTENTION**

Visit the Apache website a[t http://httpd.apache.org/docs/](http://httpd.apache.org/docs/) for more information about setting up Apache servers.

# <span id="page-32-0"></span>**IPTABLES**

IPTABLES is an administrative tool for setting up, maintaining, and inspecting the Linux kernel's IP packet filter rule tables. Several different tables are defined, with each table containing built-in chains and user-defined chains.

Each chain is a list of rules that apply to a certain type of packet. Each rule specifies what to do with a matching packet. A rule (such as a jump to a user-defined chain in the same table) is called a **target**.

The V2416A-LX supports three types of IPTABLES: Filter tables, NAT tables, and Mangle tables.

#### **Filter Table—includes three chains:**

- **INPUT chain**
- **OUTPUT chain**
- **FORWARD chain**

#### **NAT Table—includes three chains:**

- **PREROUTING chain**—transfers the destination IP address (DNAT).
- **POSTROUTING chain**—works after the routing process and before the Ethernet device process to transfer the source IP address (SNAT).
- **OUTPUT chain**—produces local packets.

#### **Sub-tables**

- **Source NAT (SNAT)**—changes the first source IP address of the packet.
- **Destination NAT (DNAT)**—changes the first destination IP address of the packet.
- **MASQUERADE**—a special form for SNAT. If one host can connect to the Internet, then the other computers that connect to this host can connect to the Internet when the computer does not have an actual IP address.
- **REDIRECT**—a special form of DNAT that re-sends packets to a local host independent of the destination IP address.

#### **Mangle Table—includes two chains**

- **PREROUTING chain**—pre-processes packets before the routing process.
- **OUTPUT chain**—processes packets after the routing process.

Mangle tables can have one of three extensions—TTL, MARK, TOS.

## <span id="page-33-0"></span>**IPTABLES Hierarchy**

The following figure shows the IPTABLES hierarchy.

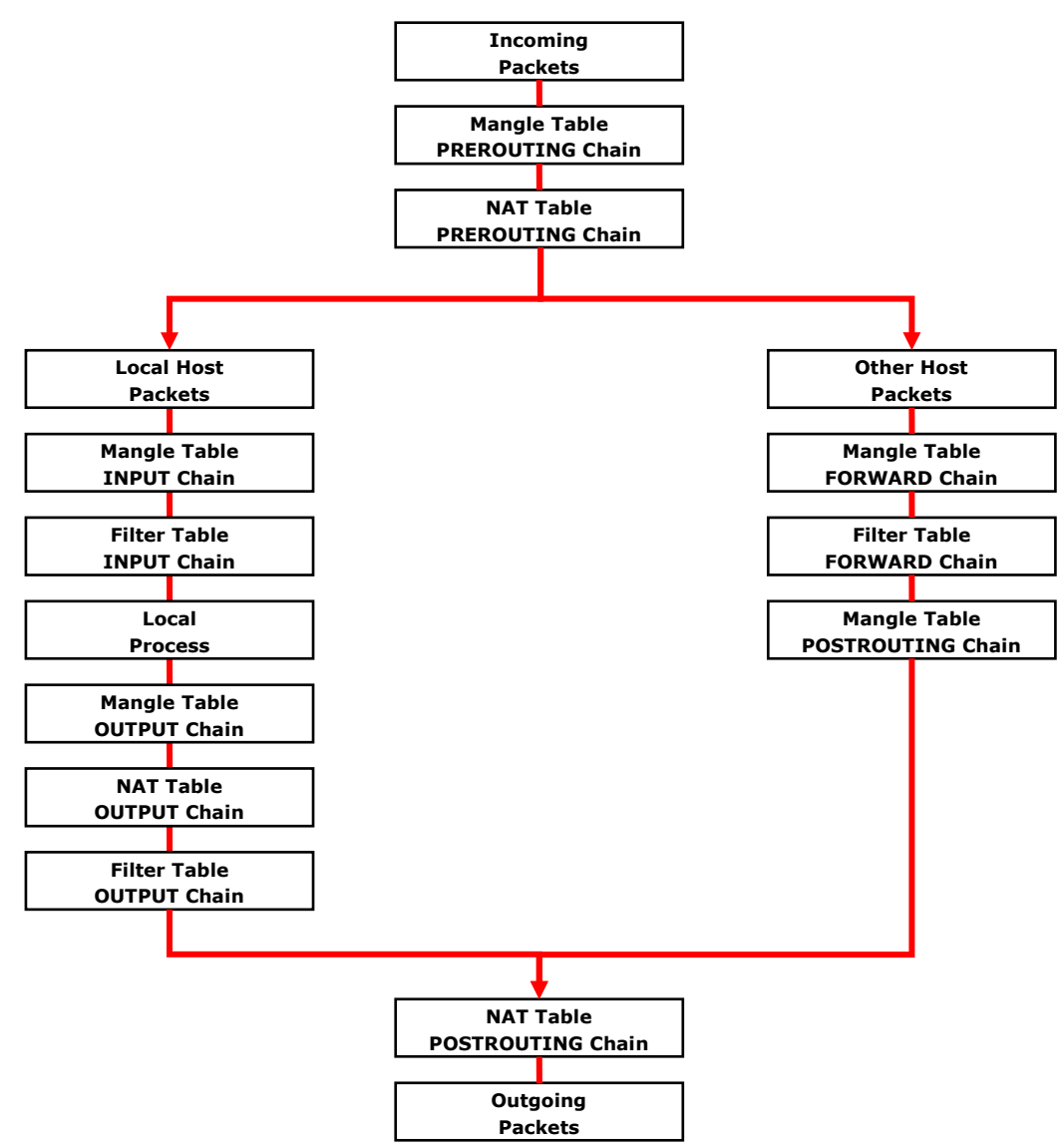

## <span id="page-33-1"></span>**IPTABLES Modules**

The V2416A-LX supports the following sub-modules. Be sure to use the module that matches your application.

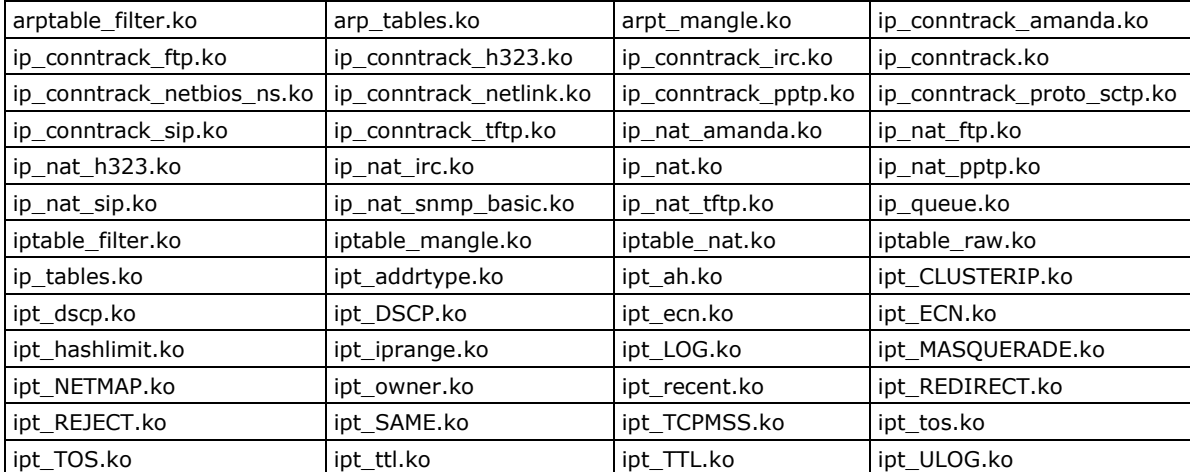

The basic syntax to enable and load an IPTABLES module is as follows:

```
# lsmod
# modprobe ip_tables
# modprobe iptable_filter
# modprobe iptable_mangle
# modprobe iptable_nat
```
Use **lsmod** to check if the **ip\_tables** module has already been loaded in the V2416A-LX. Use **modprobe** to insert and enable the module.

Use **iptables**, **iptables-restore**, and **iptables-save** to maintain the database.

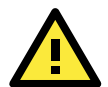

#### **ATTENTION**

IPTABLES plays the role of packet filtering or NAT. Be careful when setting up the IPTABLES rules. If the rules are not correct, remote hosts that connect via a LAN or PPP may be denied. We recommend using the VGA console to set up the IPTABLES. Click on the following links for more information about IPTABLES.

<http://www.linuxguruz.com/iptables/> [http://www.netfilter.org/documentation/HOWTO//packet-filtering-HOWTO.html](http://www.netfilter.org/documentation/HOWTO/packet-filtering-HOWTO.html)

Since the IPTABLES command is very complex, to illustrate the IPTABLES syntax we have divided our discussion of the various rules into three categories: **Observe and erase chain rules**, **Define policy rules**, and **Append or delete rules**.

## <span id="page-34-0"></span>**Observe and Erase Chain Rules**

#### **Usage:**

#### **# iptables [-t tables] [-L] [-n]**

-t tables: Table to manipulate (default: 'filter'); example: nat or filter.

- -L [chain]: List List all rules in selected chains. If no chain is selected, all chains are listed.
- -n: Numeric output of addresses and ports.

#### **# iptables [-t tables] [-FXZ]**

- -F: Flush the selected chain (all the chains in the table if none is listed).
- -X: Delete the specified user-defined chain.
- -Z: Set the packet and byte counters in all chains to zero.

#### **Example:**

#### **# iptables -L -n**

In this example, since we do not use the -t parameter, the system uses the default "filter" table. Three chains are included: INPUT, OUTPUT, and FORWARD. INPUT chains are accepted automatically, and all connections are accepted without being filtered.

**# iptables –F # iptables –X # iptables –Z**

### <span id="page-35-0"></span>**Define Policy for Chain Rules**

#### **Usage:**

**# iptables [-t tables] [-P] [INPUT, OUTPUT, FORWARD, PREROUTING, OUTPUT, POSTROUTING] [ACCEPT, DROP]**

-P: Set the policy for the chain to the given target. INPUT: For packets coming into the V2416A-LX. OUTPUT: For locally-generated packets. FORWARD: For packets routed out through the V2416A-LX. PREROUTING: To alter packets as soon as they come in. POSTROUTING: To alter packets as they are about to be sent out.

#### **Example:**

```
#iptables –P INPUT DROP
#iptables –P OUTPUT ACCEPT
#iptables –P FORWARD ACCEPT
#iptables –t nat –P PREROUTING ACCEPT
#iptables –t nat –P OUTPUT ACCEPT
#iptables -t nat –P POSTROUTING ACCEPT
```
In this example, the policy accepts outgoing packets and denies incoming packets.

### <span id="page-35-1"></span>**Append or Delete Rules**

#### **Usage:**

#### **# iptables [-t table] [-AI] [INPUT, OUTPUT, FORWARD] [-io interface] [-p tcp, udp, icmp, all] [-s IP/network] [--sport ports] [-d IP/network] [--dport ports] –j [ACCEPT. DROP]**

-A: Append one or more rules to the end of the selected chain.

- -I: Insert one or more rules in the selected chain as the given rule number.
- -i: Name of an interface via which a packet is going to be received.
- -o: Name of an interface via which a packet is going to be sent.

-p: The protocol of the rule or of the packet to check.

-s: Source address (network name, host name, network IP address, or plain IP address).

- --sport: Source port number.
- -d: Destination address.
- --dport: Destination port number.

-j: Jump target. Specifies the target of the rules; i.e., how to handle matched packets.

For example, ACCEPT the packet, DROP the packet, or LOG the packet.

#### **Examples:**

Example 1: Accept all packets from the lo interface.

#### **# iptables –A INPUT –i lo –j ACCEPT**

Example 2: Accept TCP packets from 192.168.0.1.

**# iptables –A INPUT –i eth0 –p tcp –s 192.168.0.1 –j ACCEPT**

Example 3: Accept TCP packets from Class C network 192.168.1.0/24.

#### **# iptables –A INPUT –i eth0 –p tcp –s 192.168.1.0/24 –j ACCEPT**

Example 4: Drop TCP packets from 192.168.1.25.

**# iptables –A INPUT –i eth0 –p tcp –s 192.168.1.25 –j DROP**

Example 5: Drop TCP packets addressed for port 21.

**# iptables –A INPUT –i eth0 –p tcp --dport 21 –j DROP**

Example 6: Accept TCP packets from 192.168.0.24 to V2416A-LX's port 137, 138, 139 **# iptables –A INPUT –i eth0 –p tcp –s 192.168.0.24 --dport 137:139 –j ACCEPT**
Example 7: Log TCP packets that visit V2416A-LX's port 25. **# iptables –A INPUT –i eth0 –p tcp --dport 25 –j LOG**

Example 8: Drop all packets from MAC address 01:02:03:04:05:06.

**# iptables –A INPUT –i eth0 –p all –m mac --mac-source 01:02:03:04:05:06 –j DROP**

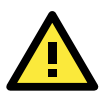

#### **ATTENTION**

In Example 8, remember to issue the command **# modprobe ipt\_mac** first to load the module ipt\_mac.

## **NAT (Network Address Translation)**

The NAT (Network Address Translation) protocol translates IP addresses used on one network into IP addresses used on a connecting network. One network is designated the inside network and the other is the outside network. Typically, the V2416A-LX connects several devices on a network and maps local inside network addresses to one or more global outside IP addresses, and un-maps the global IP addresses on incoming packets back into local IP addresses.

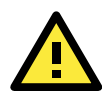

#### **ATTENTION**

Click on the following link for more information about NAT: [http://www.netfilter.org/documentation/HOWTO//packet-filtering-HOWTO.html](http://www.netfilter.org/documentation/HOWTO/packet-filtering-HOWTO.html)

## **NAT Example**

The IP address of all packets leaving LAN1 are changed to **192.168.3.127** (you will need to load the module **ipt\_MASQUERADE**):

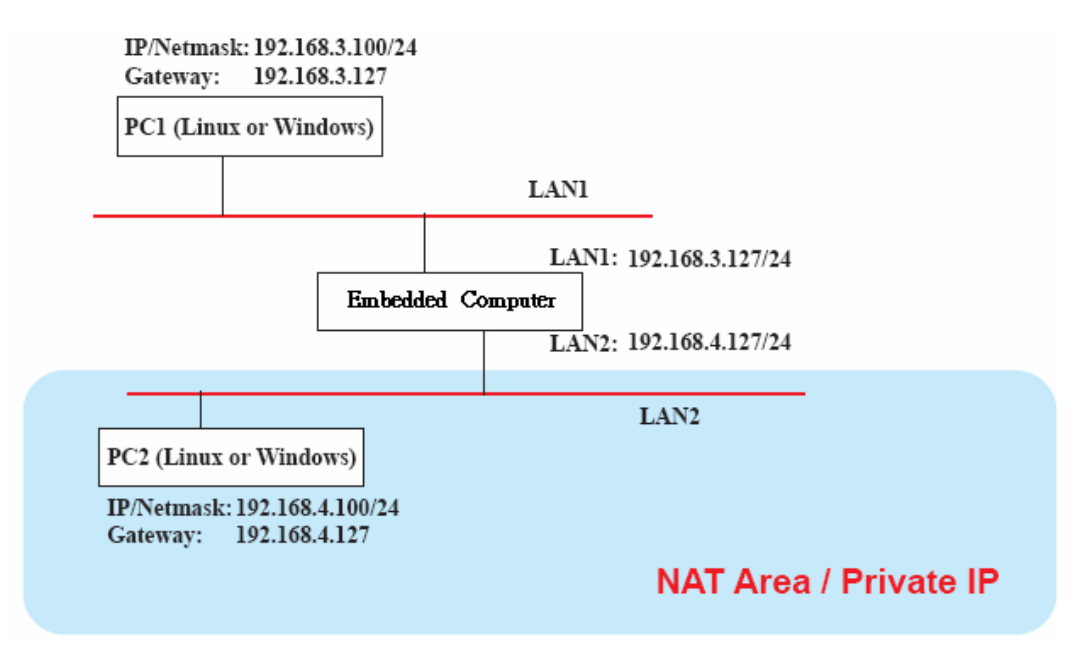

### **Enabling NAT at Bootup**

In most real world situations, you will want to use a simple shell script to enable NAT when the V2416A-LX boots up. The following script is an example.

```
#!/bin/bash 
# If you put this shell script in the /home/nat.sh
# Remember to chmod 744 /home/nat.sh 
# Edit the rc.local file to make this shell startup automatically.
# vi /etc/rc.local 
# Add a line in the end of rc.local /home/nat.sh 
EXIF= "eth0" #This is an external interface for setting up a valid IP address.
EXNET= "192.168.4.0/24" #This is an internal network address.
# Step 1. Insert modules.
# Here 2> /dev/null means the standard error messages will be dump to null device.
modprobe ip_tables 2> /dev/null 
modprobe ip_nat_ftp 2> /dev/null 
modprobe ip_nat_irc 2> /dev/null 
modprobe ip_conntrack 2> /dev/null 
modprobe ip_conntrack_ftp 2> /dev/null 
modprobe ip_conntrack_irc 2> /dev/null 
# Step 2. Define variables, enable routing and erase default rules.
PATH=/bin:/sbin:/usr/bin:/usr/sbin:/usr/local/bin:/usr/local/sbin 
export PATH 
echo "1" > /proc/sys/net/ipv4/ip_forward 
/sbin/iptables -F 
/sbin/iptables -X 
/sbin/iptables -Z 
/sbin/iptables -F -t nat 
/sbin/iptables -X -t nat 
/sbin/iptables -Z -t nat 
/sbin/iptables -P INPUT ACCEPT 
/sbin/iptables -P OUTPUT ACCEPT 
/sbin/iptables -P FORWARD ACCEPT 
/sbin/iptables -t nat -P PREROUTING ACCEPT 
/sbin/iptables -t nat -P POSTROUTING ACCEPT 
/sbin/iptables -t nat -P OUTPUT ACCEPT 
# Step 3. Enable IP masquerade.
#ehco 1 > /proc/sys/net/ipv4/ip_forward#modprobe ipt_MASQUERADE#iptables –t nat –
A POSTROUTING –o eth0 –j MASQUERADE
```
## **PPP (Point to Point Protocol)**

PPP (Point to Point Protocol) is used to run IP (Internet Protocol) and other network protocols over a serial link. PPP can be used for direct serial connections (using a null-modem cable) over a Telnet link, and links established using a modem over a telephone line.

Modem/PPP access is almost identical to connecting directly to a network through the V2416A-LX Ethernet port. Since PPP is a peer-to-peer system, the V2416A-LX can also use PPP to link two networks (or a local network to the Internet) to create a Wide Area Network (WAN).

#### **ATTENTION**

Click on the following links for more information about PPP:

<http://tldp.org/HOWTO/PPP-HOWTO/index.html> <http://axion.physics.ubc.ca/ppp-linux.html>

### **Connecting to a PPP Server over a Simple Dial-up Connection**

The following command is used to connect to a PPP server by modem. Use this command for old ppp servers that prompt for a login name (replace "username" with the correct name) and password (replace "password" with the correct password). Note that "debug crtscts" and "defaultroute 192.1.1.17" are optional.

**#pppd connect 'chat -v "" ATDT5551212 CONNECT ""' ogin: username word: password' /dev/ttyS0 115200 debug crtscts modem defaultroute 192.1.1.17**

If the PPP server does not prompt for the username and password, the command should be entered as follows (replace "username" with the correct username and replace "password" with the correct password):

**#pppd connect 'chat -v "" ATDT5551212 CONNECT ""' user username password password /dev/ttyS0 115200 crtscts modem**

The pppd options are described below:

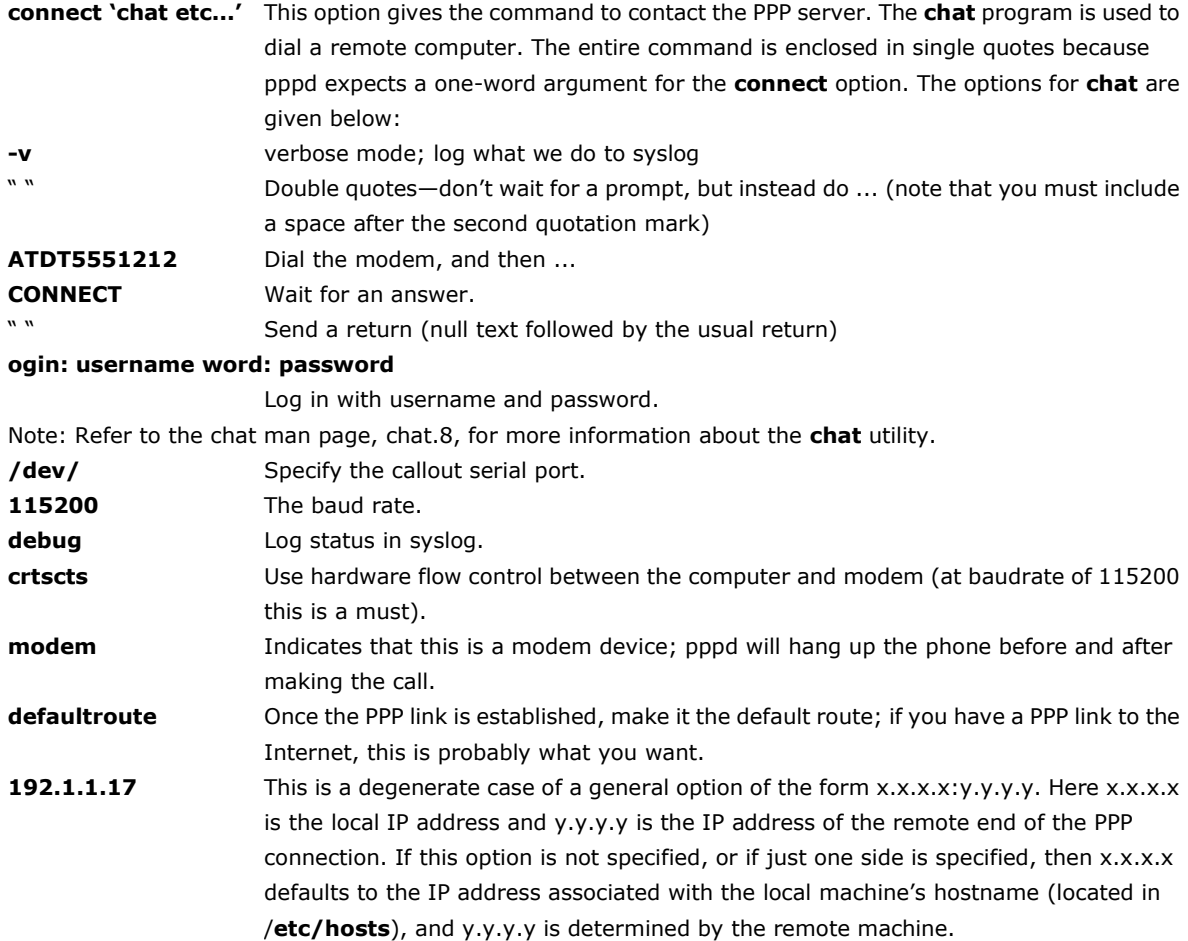

### **Connecting to a PPP Server over a Hard-wired Link**

If a username and password are not required, use the following command (note that **noipdefault** is optional):

**#pppd connect 'chat –v" " " " ' noipdefault /dev/tty 19200 crtscts** 

If a username and password is required, use the following command (note that **noipdefault** is optional, and the username and password are both "root"):

**#pppd connect 'chat –v" " " " ' user root password root noipdefault /dev/ttyS0 19200 crtscts**

### **Checking the Connection**

Once you have set up a PPP connection, there are some steps you can take to test the connection. First, type:

#### **#/sbin/ifconfig**

Depending on your distribution, the command might be located elsewhere. After executing the command, you should be able to see all of the network interfaces that are UP.

**ppp0** should be one of the network interfaces. You should recognize the first IP address as the IP address of the computer, and **P-t-P address** is the IP address of the server. The output should be similar to the following:

```
lo Link encap Local Loopback
       inet addr 127.0.0.1 Bcast 127.255.255.255 Mask 255.0.0.0
       UP LOOPBACK RUNNING MTU 2000 Metric 1
       RX packets 0 errors 0 dropped 0 overrun 0
ppp0 Link encap Point-to-Point Protocol
       inet addr 192.76.32.3 P-t-P 129.67.1.165 Mask 255.255.255.0
       UP POINTOPOINT RUNNING MTU 1500 Metric 1
       RX packets 33 errors 0 dropped 0 overrun 0
       TX packets 42 errors 0 dropped 0 overrun 0
```
Now, type:

```
#ping z.z.z.z
```
where z.z.z.z is the address of your name server. The output should be similar to the following:

```
MOXA:~# ping 129.67.1.165
```

```
PING 129.67.1.165 (129.67.1.165): 56 data bytes
64 bytes from 129.67.1.165: icmp_seq=0 ttl=225 time=268 ms
64 bytes from 129.67.1.165: icmp_seq=1 ttl=225 time=247 ms
64 bytes from 129.67.1.165: icmp_seq=2 ttl=225 time=266 ms
\mathbin{\char`\^}C--- 129.67.1.165 ping statistics ---
3 packets transmitted, 3 packets received, 0% packet loss
round-trip min/avg/max = 247/260/268 ms
MOXA:~#
```
Try typing:

**#netstat -nr**

You should see three routes similar to the following:

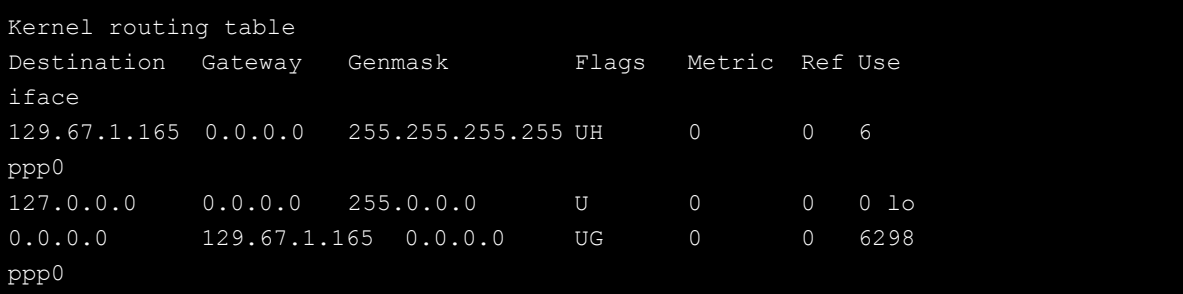

If your output looks similar but does not have the "destination 0.0.0.0" line (which refers to the default route used for connections), you may have run pppd without the **defaultroute** option. At this point, you can try using Telnet, ftp, or finger, bearing in mind that you will have to use numeric IP addresses unless you have configured **/etc/resolv.conf** correctly.

### **Setting up a Machine for Incoming PPP Connections**

#### **Method 1: pppd dial-in with pppd commands**

This first example applies to using a modem, and requiring authorization with a username and password.

**#pppd /dev/ttyS0 115200 crtscts modem 192.168.16.1:192.168.16.2 login auth**

You should also add the following line to the file **/etc/ppp/pap-secrets**:

**\* \* "" \***

The first star (\*) lets everyone login. The second star (\*) lets every host connect. The pair of double quotation marks ("") indicates that the file **/etc/passwd** can be used to check the password. The last star (\*) is to let any IP connect.

The following example does not check the username and password:

**# pppd/dev/ttyS0 115200 crtscts modem 192.168.16.1:192.168.16.2**

### **Method 2: pppd dial-in with pppd script**

Configure a dial-in script **/etc/ppp/peer/dialin**

```
# You usually need this if there is no PAP authentication
noauth
#auth
#login
# The chat script (be sure to edit that file, too!)
init "/usr/sbin/chat -v -f /etc/ppp/ppp-ttyM0.chat"
# Set up routing to go through this PPP link
defaultroute
# Default modem (you better replace this with /dev/ttySx!)
/dev/ttyM0
# Speed
115200
# Keep modem up even if connection fails
persist
crtscts
```
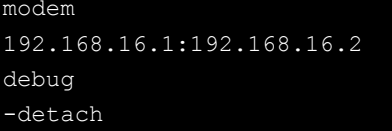

Configure the chat script **/etc/ppp/ppp-ttyM0.chat**

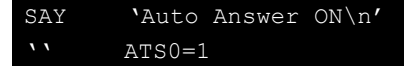

Start the **pppd** dial-in service.

# pppd call dialin

#### **ATTENTION**

If you would like to have auto dial-in service, you can launch the dial-in service in **/etc/inittab** with the respawn command.

```
MOXA:~# mount –o remount,rw /dev/hda1 /
MOXA:~# echo "p0:2345:respawn:pppd call dialin" >> /etc/inittab
MOXA:~# umount /
```
## **PPPoE**

Use the following procedure to configure PPPoE:

- 1. Connect the V2416A-LX's LAN port to an ADSL modem with a cross-over cable, HUB, or switch.
- 2. Log in to the V2416A-LX as the root user.
- 3. Edit the file **/etc/ppp/chap-secrets** and add the following: **"username@hinet.net" \* "password" \***

```
# Secrets for authentication using CHAP
# client server secret IP addresses
# PPPOE example, if you want to use it, you need to unmark it and modify it
"username@hinet.net" * "password" *
```
**username@hinet.net** is the username obtained from the ISP to log in to the ISP account. **password** is the corresponding password for the account.

4. Edit the file **/etc/ppp/pap-secrets** and add the following: **"username@hinet.net" \* "password" \***

```
# ATTENTION: The definitions here can allow users to login without a
# password if you don't use the login option of pppd! The mgetty Debian
# package already provides this option; make sure you don't change that.
# INBOUND connections
# Every regular user can use PPP and has to use passwords from /etc/passwd
      hostname ""
"username@hinet.net" * "password" *
# UserIDs that cannot use PPP at all. Check your /etc/passwd and add any
# other accounts that should not be able to use pppd!
quest hostname w \star wmaster hostname w \star w -
root hostname w \star w -<br>support hostname w \star w -
support hostname
stats hostname w \star w# OUTBOUND connections
```
**username@hinet.net** is the username obtained from the ISP to log in to the ISP account. **password** is the corresponding password for the account.

5. Edit the file **/etc/ppp/options** and add the following line:

```
plugin rp-pppoe
```

```
# received. Note: it is not advisable to use this option with the persist
# option without the demand option. If the active-filter option is given,
# data packets which are rejected by the specified activity filter also
# count as the link being idle.
#idle <n>
# Specifies how many seconds to wait before re-initiating the link after
# it terminates. This option only has any effect if the persist or demand
# option is used. The holdoff period is not applied if the link was
# terminated because it was idle.
#holdoff <n>
# Wait for up n milliseconds after the connect script finishes for a valid
# PPP packet from the peer. At the end of this time, or when a valid PPP
# packet is received from the peer, pppd will commence negotiation by
# sending its first LCP packet. The default value is 1000 (1 second).
# This wait period only applies if the connect or pty option is used.
#connect-delay <n>
# Load the pppoe plugin
plugin rp-pppoe.so
# ---<End of File>---
```
6. If you use LAN1 to connect to the ADSL modem, add the file **/etc/ppp/options.eth0**, if you use LAN2 to connect to the ADSL modem, add **/etc/ppp/options.eth1**, etc.

```
name username@hinet.net
mtu 1492
mru 1492
defaultroute
noipdefault
 "/etc/ppp/options.eth0" 5 lines, 67 characters
```
Type your username (the one you set in the **/etc/ppp/pap-secrets and /etc/ppp/chap-secrets** files) after the **name** option. You may add other options as needed.

7. Set up DNS.

If you are using DNS servers supplied by your ISP, edit the file **/etc/resolv.conf** by adding the following lines of code:

```
nameserver ip_addr_of_first_dns_server
nameserver ip_addr_of_second_dns_server
```
For example:

**nameserver 168.95.1.1 nameserver 139.175.10.20**

```
root@Moxa:/etc# cat resolv.conf
#
# resolv.conf This file is the resolver configuration file
# See resolver(5).
#
nameserver 168.95.1.1
nameserver 139.175.10.20
root@Moxa:/etc#
```
Use the following command to create a **pppoe** connection:

**#pppd eth0**

- 8. The ADSL modem is connected to the **LAN1** port, which is named **eth0**. If the ADSL modem is connected to **LAN2**, use **eth1**, etc.
- 9. Type **#ifconfig ppp0** to check if the connection is OK. If the connection is OK, you should see the IP address of ppp0. Use **#ping** to test the IP address.

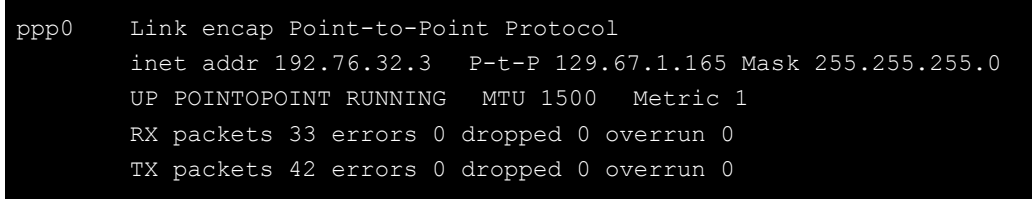

10. If you want to disconnect the connection, use the kill command to kill the **pppd** process.

## **NFS (Network File System) Client**

The Network File System (NFS) is used to mount a disk partition on a remote machine (as if it were on a local hard drive), allowing fast, seamless sharing of files across a network. NFS allows users to develop applications for the V2416A-LX without worrying about the amount of disk space that will be available. The V2416A-LX only supports NFS client protocol.

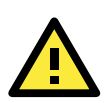

#### **ATTENTION**

Click on the following links for more information about NFS. <http://www.ietf.org/rfc/rfc1213.txt> <http://www.faqs.org/rfcs/rfc1317.html>

The following procedures illustrate how to mount a remote NFS Server.

1. Scan the NFS Server's shared directory:

**#showmount –e HOST** showmount: Shows the mount information of an NFS Server -e: Shows the NFS Server's export list. HOST: IP address or DNS address

- 2. Establish a mount point on the NFS Client site: **#mkdir –p /home/nfs/public**
- 3. Mount the remote directory to a local directory: **# mount -t nfs -o nolock 192.168.3.100:/home/public /home/nfs/public** (This is where 192.168.3.100 is the example IP address of the NFS server.)

## **SNMP**

The V2416A-LX comes with the SNMP V1 (Simple Network Management Protocol) agent software pre-installed. It supports **RFC 1213 MIB-II**. The following example shows an SNMP agent responding to a query from the SNMP browser on the host site:

```
***** SNMP QUERY STARTED *****
[root@jaredRH90 root]# snmpwalk -v 1 -c public 192.168.30.128|more
RFC1213-MIB::sysDescr.0 = STRING: "Linux Moxa 2.6.30-bpo.2-686 #1 SMP Fri Dec 11 
18:12:58 UTC 2009 i686"
RFC1213-MIB::sysObjectID.0 = OID: RFC1155-SMI::enterprises.8691.12.2420
DISMAN-EVENT-MIB::sysUpTimeInstance = Timeticks: (126176) 0:21:01.76
RFC1213-MIB::sysContact.0 = STRING: "\"Jared\""
RFC1213-MIB::sysName.0 = STRING: "Moxa"
RFC1213-MIB::sysLocation.0 = STRING: "\"Fl.8 No.6, Alley 6, Lane 235, Pao-Chiao Rd., 
Shing Tien City, Taipei, Taiwan, R.O.C.\""
SNMPv2-MIB::sysORLastChange.0 = Timeticks: (4) 0:00:00.04
SNMPv2-MIB::sysORID.1 = OID: SNMP-FRAMEWORK-MIB::snmpFrameworkMIBCompliance
SNMPv2-MIB::sysORID.2 = OID: SNMP-MPD-MIB::snmpMPDCompliance
SNMPv2-MIB::sysORID.3 = OID: SNMP-USER-BASED-SM-MIB::usmMIBCompliance
SNMPv2-MIB::sysORID.4 = OID: SNMPv2-MIB::snmpMIB
SNMPv2-MIB::sysORID.5 = OID: TCP-MIB::tcpMIB
SNMPv2-MIB::sysORID.6 = OID: RFC1213-MIB::ip
SNMPv2-MIB::sysORID.7 = OID: UDP-MIB::udpMIB
SNMPv2-MIB::sysORID.8 = OID: SNMP-VIEW-BASED-ACM-MIB::vacmBasicGroup
…
```
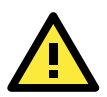

#### **ATTENTION**

Click on the following links for more information about RFC1317 RS-232 like groups and RFC 1213 MIB-II: <http://www.faqs.org/rfcs/rfc1317.html>

<http://www.ietf.org/rfc/rfc1213.txt>

## **OpenVPN**

OpenVPN provides two types of tunnels for users to implement VPNS: **Routed IP Tunnels** and **Bridged Ethernet Tunnels**.

An Ethernet bridge is used to connect different Ethernet networks together. The Ethernets are bundled into one bigger, "logical" Ethernet. Each Ethernet corresponds to one physical interface (or port) that is connected to the bridge.

On each OpenVPN machine, you should carry out configurations in the **/etc/openvpn** directory, where script files and key files reside. Once established, all operations will be performed in that directory.

## **Ethernet Bridging for Private Networks on Different Subnets**

1. Set up four machines, as shown in the following diagram.

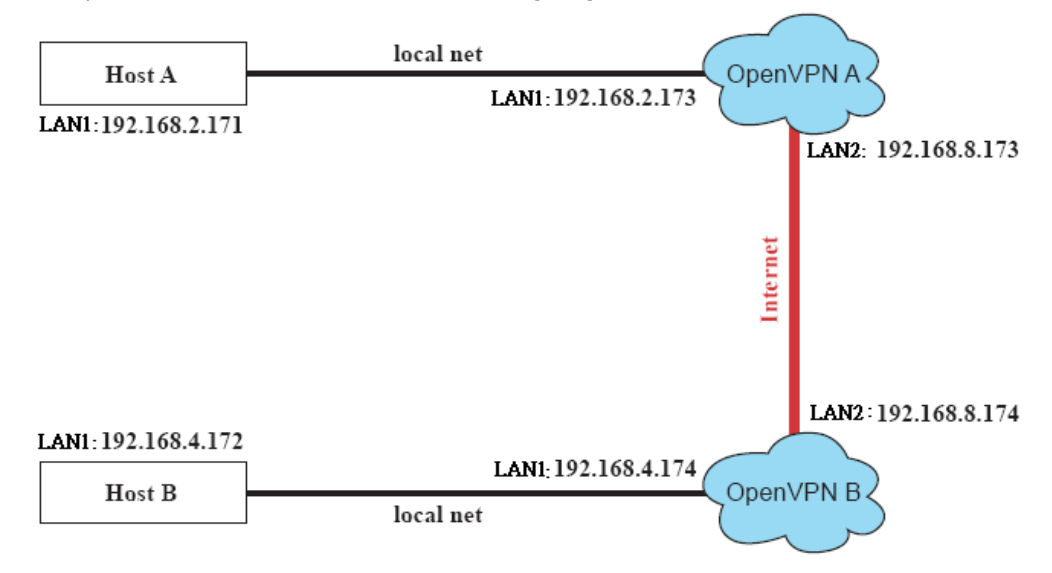

Host A represents the machine that belongs to OpenVPN A, and Host B represents the machine that belongs to OpenVPN B. The two remote subnets are configured for a different range of IP addresses. When this configuration is moved to a public network, the external interfaces of the OpenVPN machines should be configured for static IPs, or connected to another device (such as a firewall or DSL box) first.

- 2. Generate a preset shared key by typing the following command: **# openvpn --genkey --secret secrouter.key**
- 3. Copy the file that is generated to the OpenVPN machine: **# scp /etc/openvpn/secrouter.key 192.168.8.174:/etc/openvpn**

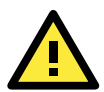

#### **ATTENTION**

A preshared key is located at **/etc/openvpn/secrouter.key**. You can use it for testing purposes. We suggest creating a new key for non-testing purposes.

4. On machine OpenVPN A, modify the remote address in configuration file **/etc/openvpn/tap0-br.conf**.

```
# point to the peer
remote 192.168.8.174
dev tap0
port 1194
secret /etc/openvpn/secrouter.key
cipher DES-EDE3-CBC
auth MD5
tun-mtu 1500
tun-mtu-extra 64
ping 40
up /etc/openvpn/tap0-br.sh
#comp-lzo
```
5. Next, modify the routing table in **/etc/openvpn/tap0-br.sh script**.

```
#--------------------------Start---------------------------
#!/bin/sh
# value after "-net" is the subnet behind the remote peer
route add -net 192.168.4.0 netmask 255.255.255.0 dev br0
#----------------------------end---------------------------
```
And then configure the bridge interface in **/etc/openvpn/bridge**.

```
#!/bin/bash
# Create global variables
# Define Bridge Interface
br="br0"
# Define list of TAP interfaces to be bridged,
# for example tap="tap0 tap1 tap2".
tap="tap0"
# Define physical ethernet interface to be bridged
# with TAP interface(s) above.
eth="eth1"
eth_ip="192.168.8.173"
eth_netmask="255.255.255.0"
eth broadcast="192.168.8.255"
#gw="192.168.8.174"
...
```
Start the bridge script file to configure the bridge interface: **# /etc/openvpn/bridge restart**

On machine OpenVPN B, modify the remote address in configuration file **/etc/openvpn/tap0-br.conf.** 

```
# point to the peer
remote 192.168.8.173
dev tap0
secret /etc/openvpn/secrouter.key
cipher DES-EDE3-CBC
auth MD5
tun-mtu 1500
tun-mtu-extra 64
ping 40
up /etc/openvpn/tap0-br.sh
#comp-lzo
```
6. Next modify the routing table in **/etc/openvpn/tap0-br.sh script** file.

```
#----------------------------------Start-----------------------------
#!/bin/sh
# value after "-net" is the subnet behind the remote peer
route add -net 192.168.2.0 netmask 255.255.255.0 dev br0
#---------------------------------- end -----------------------------
```
And then configure the bridge interface in **/etc/openvpn/bridge**.

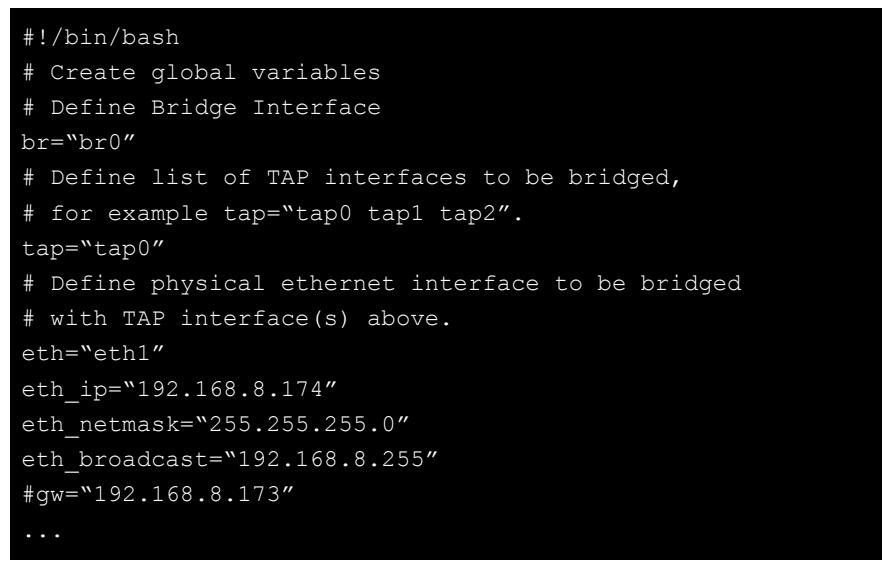

Start the bridge script file to configure the bridge interface. **# /etc/openvpn/bridge restart**

#### **ATTENTION**

Select cipher and authentication algorithms by specifying cipher and auth. To see which algorithms are available, type:

- **# openvpn --show-ciphers**
- **# openvpn --show-auths**

7. Start both OpenVPN peers on machine OpenVPN A and OpenVPN B.

```
# openvpn --config /etc/openvpn/tap0-br.conf&
```
If you see the line **Peer Connection Initiated with 192.168.8.173:5000**on each machine, the connection between OpenVPN machines has been established successfully on UDP port 5000.

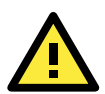

#### **ATTENTION**

You can create link symbols to start the OpenVPN service at boot time: **# ln -sf /etc/init.d/openvpn /etc/rc2.d/S16openvpn**

To stop the service, you should create these links:

- **# ln -sf /etc/init.d/openvpn /etc/rc0.d/K80openvpn**
- **# ln -sf /etc/init.d/openvpn /etc/rc6.d/K80openvpn**

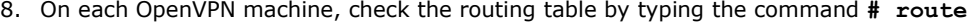

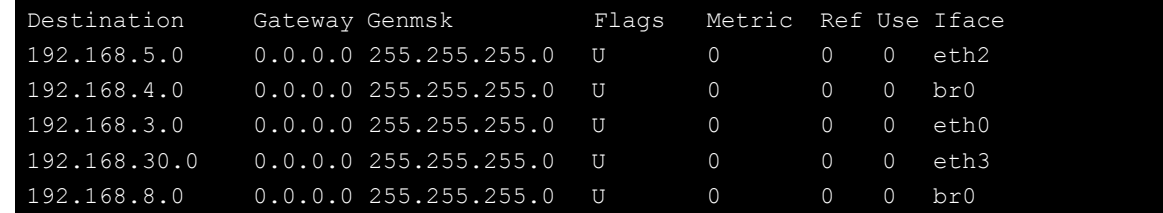

Interface **eth1** and device **tap0** both connect to the bridging interface, and the virtual device **tun** sits on top of **tap0**. This ensures that all traffic coming to this bridge from internal networks connected to interface eth1 write to the TAP/TUN device that the OpenVPN program monitors. Once the OpenVPN program detects traffic on the virtual device, it sends the traffic to its peer.

9. To create an indirect connection to Host B from Host A, you need to add the following routing item: **# route add –net 192.168.4.0 netmask 255.255.255.0 dev eth0**

To create an indirect connection to Host A from Host B, you need to add the following routing item: **# route add –net 192.168.2.0 netmask 255.255.255.0 dev eth0**

Now ping Host B from Host A by typing: **# ping 192.168.4.174**

A successful ping indicates that you have created a VPN system that only allows authorized users from one internal network to access users at the remote site. For this system, all data is transmitted by UDP packets on port 5000 between OpenVPN peers.

10. To shut down OpenVPN programs, type the command: **# killall -TERM openvpn**

## **Ethernet Bridging for Private Networks on the Same Subnet**

1. Set up four machines, as shown in the following diagram.

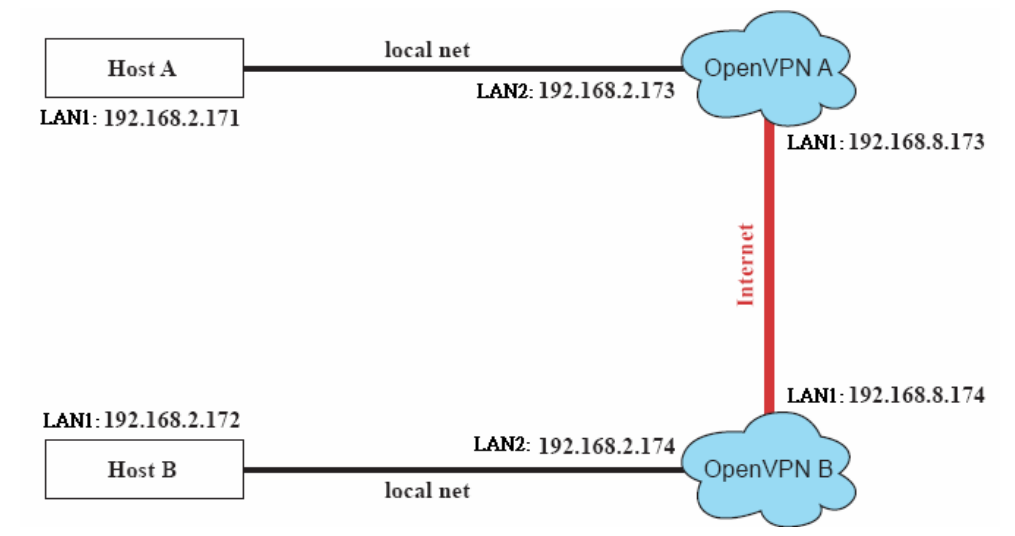

2. The configuration procedure is almost the same as for the previous example. The only difference is that you will need to comment out the parameter **up** in **/etc/openvpn/tap0-br.conf** of OpenVPN A and **/etc/openvpn/tap0-br.conf** of OpenVPN B.

```
# point to the peer
remote 192.168.8.174
dev tap0
secret /etc/openvpn/secrouter.key
cipher DES-EDE3-CBC
auth MD5
tun-mtu 1500
tun-mtu-extra 64
ping 40
#up /etc/openvpn/tap0-br.sh
#comp-lzo
```
### **Routed IP**

1. Set up four machines, as shown in the following diagram.

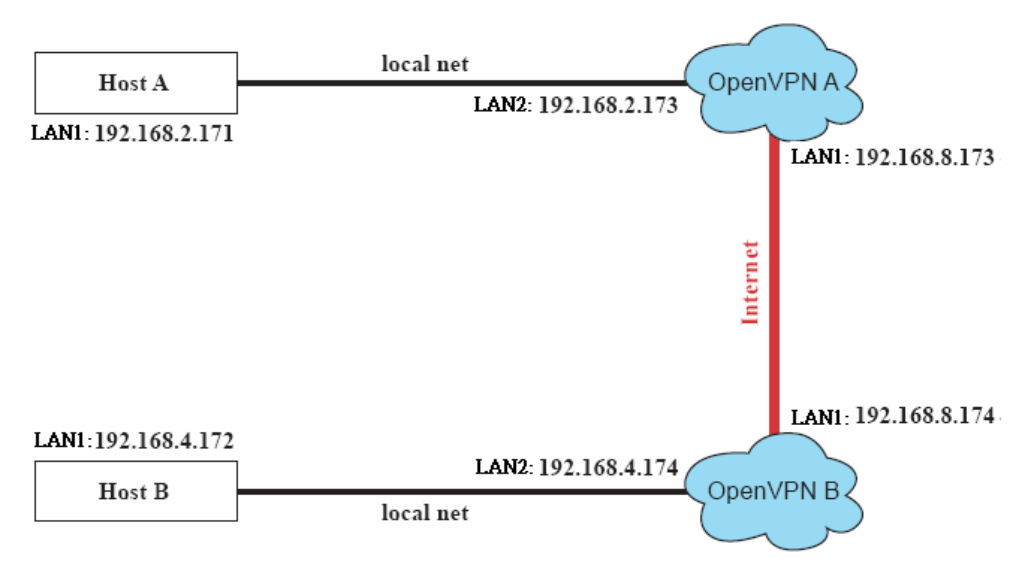

2. On machine OpenVPN A, modify the remote address in configuration file **/etc/openvpn/tun.conf**.

```
# point to the peer
remote 192.168.8.174
dev tun
secret /etc/openvpn/secrouter.key
cipher DES-EDE3-CBC
auth MD5
tun-mtu 1500
tun-mtu-extra 64
ping 40
ifconfig 192.168.2.173 192.168.4.174
up /etc/openvpn/tun.sh
```
3. Next, modify the routing table in script file **/etc/openvpn/tun.sh**.

```
#---------------------------Start----------------------------
#!/bin/sh
# value after "-net" is the subnet behind the remote peer
route add -net 192.168.2.0 netmask 255.255.255.0 gw $5
#----------------------------end-----------------------------
```
4. On machine OpenVPN B, modify the remote address in configuration file **/etc/openvpn/tun.conf**.

```
# point to the peer
remote 192.168.8.173
dev tun
secret /etc/openvpn/secrouter.key
cipher DES-EDE3-CBC
auth MD5
tun-mtu 1500
tun-mtu-extra 64
ping 40
ifconfig 192.168.4.174 192.168.2.173
up /etc/openvpn/tun.sh
```
And then modify the routing table in script file **/etc/openvpn/tun.sh**.

```
#--------------------------Start----------------------------
#!/bin/sh
# value after "-net" is the subnet behind the remote peer
route add -net 192.168.2.0 netmask 255.255.255.0 gw $5
#---------------------------end-----------------------------
```
The first argument of parameter **ifconfig** is the local internal interface and the second argument is the internal interface at the remote peer.

**\$5** is the argument that the OpenVPN program passes to the script file. Its value is the second argument of **ifconfig** in the configuration file.

5. Check the routing table after you run the OpenVPN programs, by typing the command **# route**.

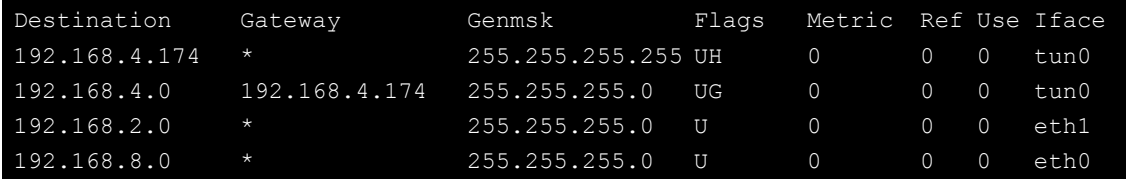

**4**

## **4. Programming Guide**

The following topics are covered in this chapter:

- **[Device API](#page-52-0)**
- **[RTC \(Real Time Clock\)](#page-53-0)**
- **[UART](#page-53-1)**
- **[Digital I/O](#page-54-0)**
- **[WDT \(Watch Dog Timer\)](#page-56-0)**

## <span id="page-52-0"></span>**Device API**

The V2416A-LX supports control devices with the **ioctl** system API. The interface is shown below:

```
int ioctl(int d, int request,…); 
Input: 
    <d> open device node return file handle 
    <request> argument in or out
```
Refer to desktop Linux's man page for detailed documentation:

**#man ioctl**

## **Getting the Product Serial Number**

Use dmidecode to ready the product information. The command is:

moxa@Moxa:~\$ sudo dmidecode -s "baseboard-manufacturer" MOXA

Refer to the following keywords to get other product information.

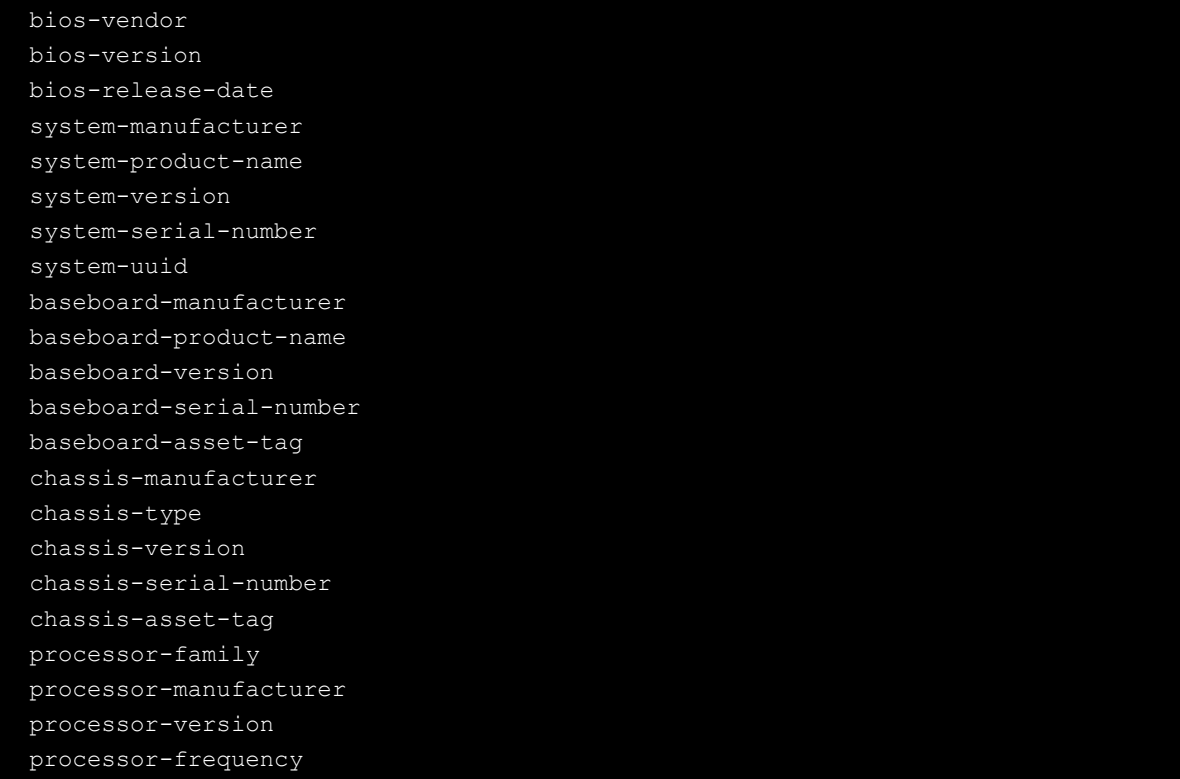

## <span id="page-53-0"></span>**RTC (Real Time Clock)**

The device node is located at **/dev/rtc**. The V2416A-LX supports standard Linux simple RTC control. You must include **<linux/rtc.h>**.

```
1. Function: RTC_RD_TIME
```

```
int ioctl(fd, RTC_RD_TIME, struct rtc_time *time); 
Description: read time information from the RTC. It will return the value on argument
```
2. Function: RTC\_SET\_TIME

```
int ioctl(fd, RTC_SET_TIME, struct rtc_time *time); 
Description: set RTC time. Argument 3 will be passed to RTC.
```
## <span id="page-53-1"></span>**UART**

The normal tty device nodes are **/dev/ttyMUE0** to **/det/ttyMUE3**. The V2416A supports standard Linux termios control with RS-232/422/485 serial ports.

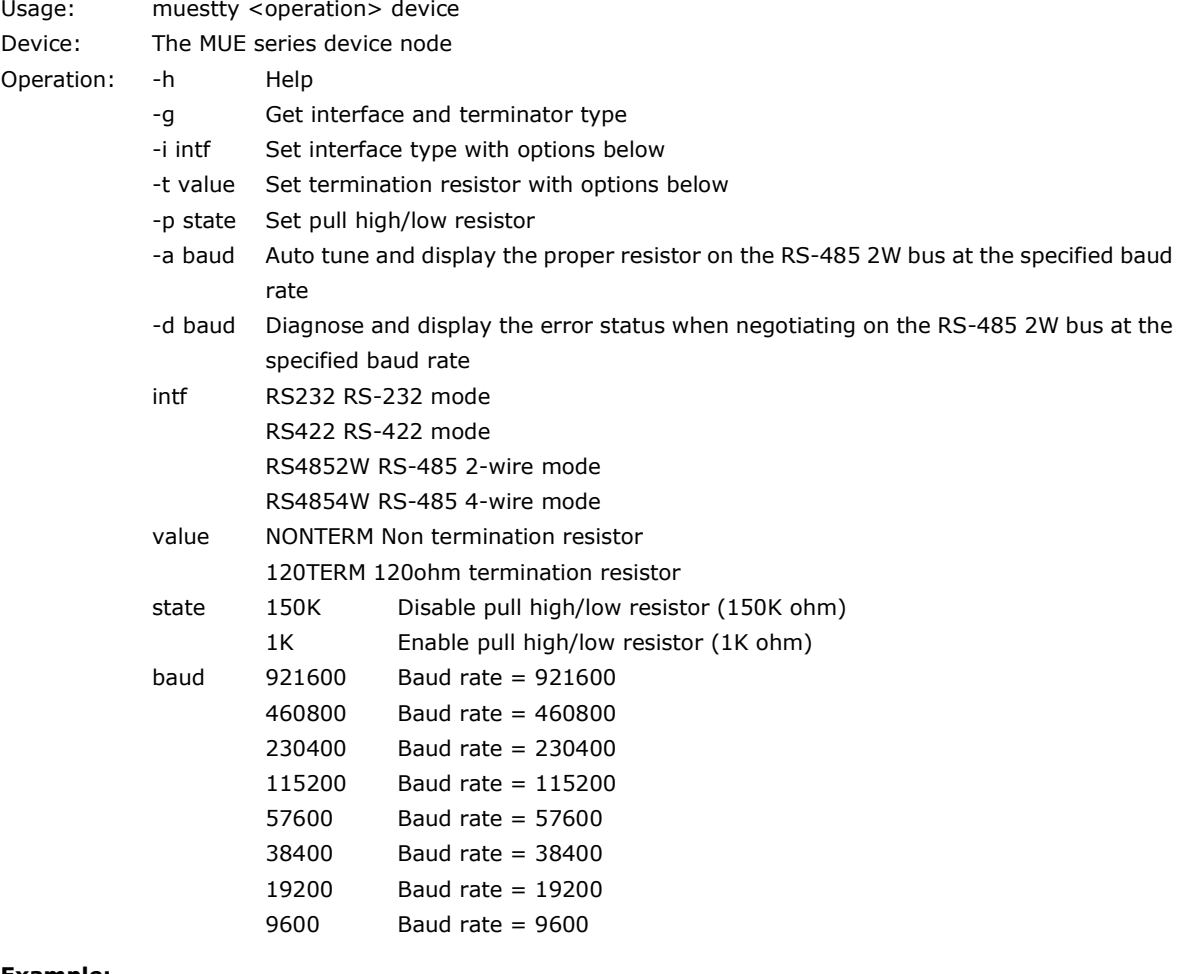

#### **Example:**

To set the MUE interface, use: **# muestty –i RS422 /dev/ttyMUE2**

To set the MUE termination resistor, use:

**# muestty –t 120TERM /dev/ttyMUE2**

## <span id="page-54-0"></span>**Digital I/O**

Digital Output channels can be set to high or low. The channels are controlled by the function call **set\_dout\_state( )**. Use the digital input channels to detect the state change of the digital input signal. The DI channels can also be used to detect whether or not the state of a digital signal changes during a fixed period of time. This can be done with the function call **set\_din\_event( )**.

Return error code definitions:

```
#define DIO_ERROR_PORT -1 // no such port 
#define DIO ERROR MODE -2 // no such mode or state
#define DIO_ERROR_CONTROL -3 // open or ioctl fail 
#define DIO ERROR DURATION -4 // The value of duration is not 0 or not in the range,
40 <= duration <= 3600000 milliseconds (1 hour) 
#define DIO ERROR DURATION 20MS -5 // The value of duration must be a multiple of 20
ms 
#define DIO_OK 0
```
DIN and DOUT definitions:

#define DIO\_HIGH 1 #define DIO\_LOW 0

Moxa functions for DI/DO

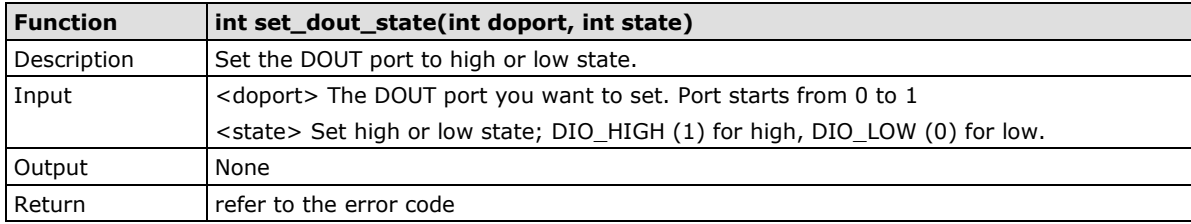

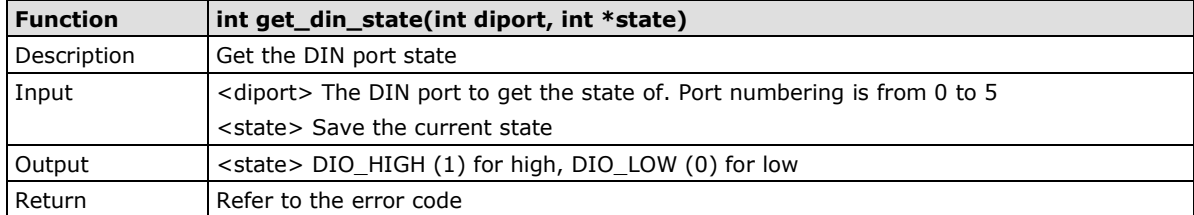

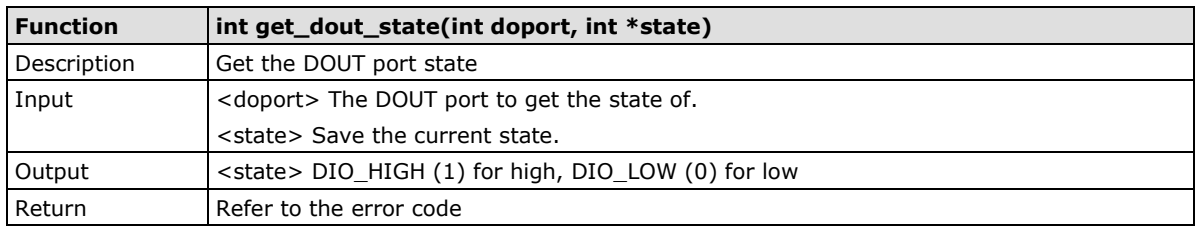

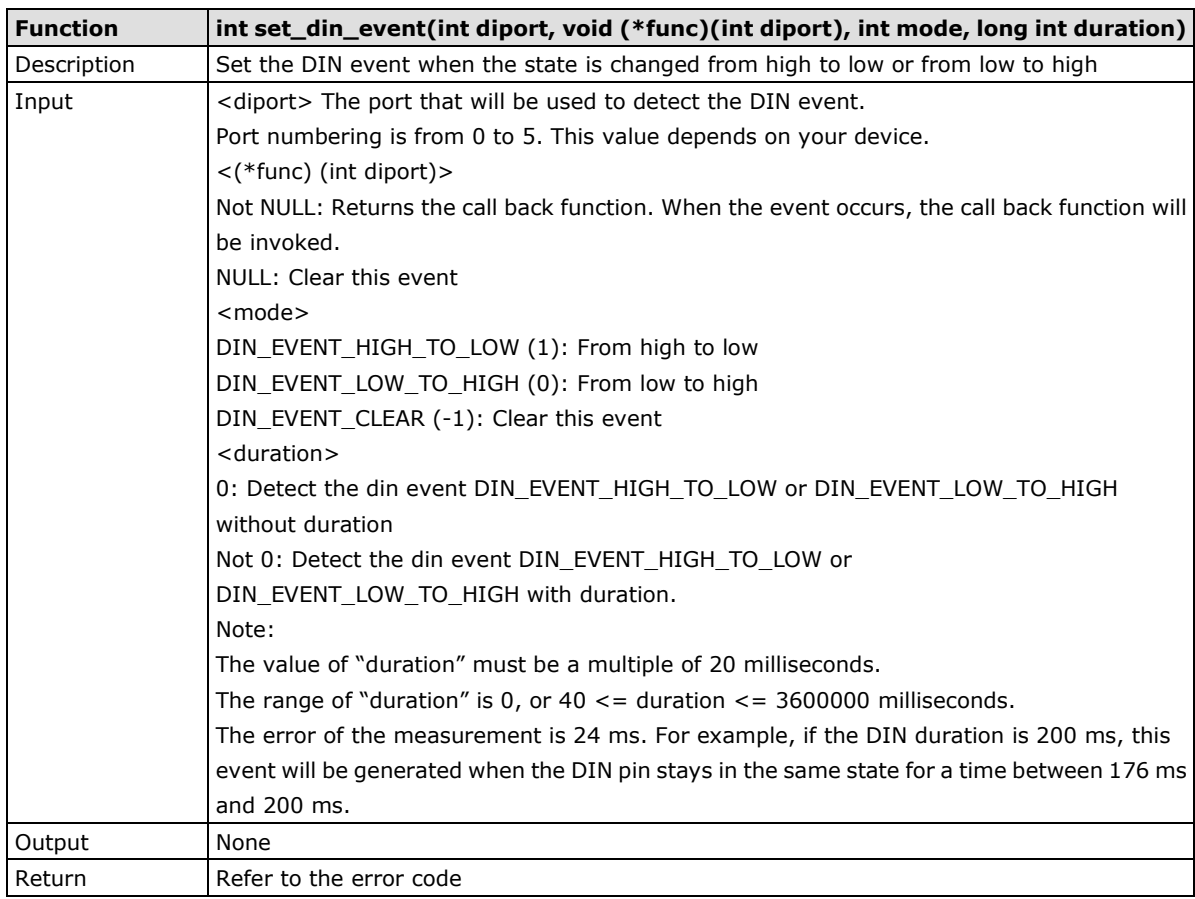

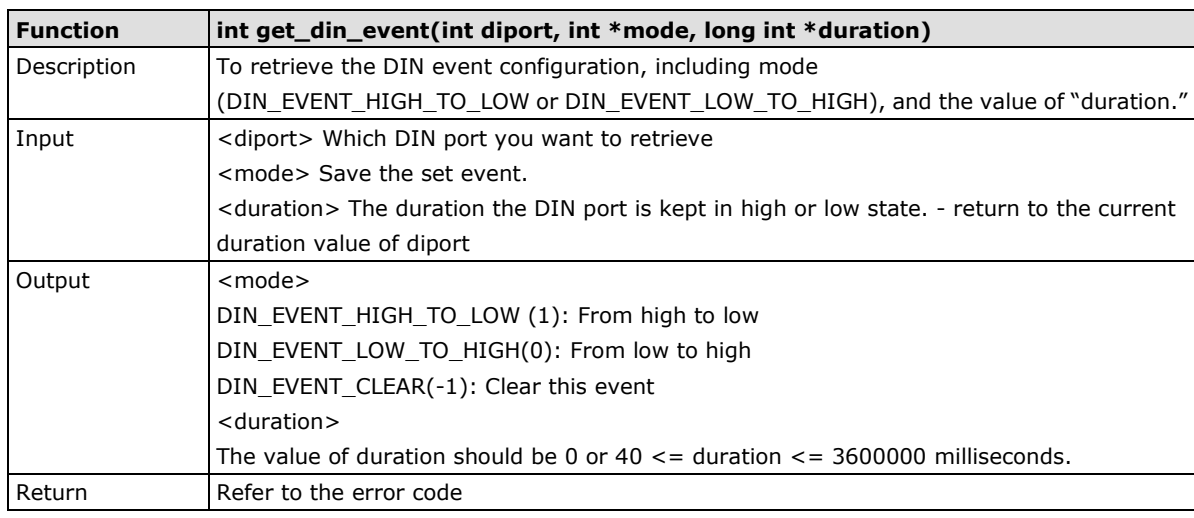

## **Special Note**

- 1. You need to build the moxalib in advance for DI/DO. The moxalib is included in the folder **\example\V2400A\_LX\_V1.0\_example** on the CD.
- 2. Make sure to link the library **libmoxalib** for DI/DO programming, and include the header file **moxadevice.h**. Only one program at a time can use the DI/DO library.
- 3. Due to hardware limitations, you need to modify MIN\_DURATION as 60 for V2416A-LX computers.

### **Examples**

Example files **tdio.c** and **Makefile** are located in the folder **\example\V2400A\_LX\_V1.0\_example\dio** on the CD.

## <span id="page-56-0"></span>**WDT (Watch Dog Timer)**

## **Introduction**

The WDT works like a watchdog function, and can be enabled or disabled. When the WDT function is enabled and the application does not acknowledge it, the system will reboot.

### **Watchdog Usage**

Users can set the ack time from a minimum of 1 sec to a maximum of 1 day.The default timer is 60 seconds and NO WAY OUT is enabled by default; there is no way of disabling the watchdog once it has been started, so if the watchdog daemon crashes, the system will reboot after the timeout has passed. If the NO WAY OUT is disabled, the user can magically stop the timer.

#### **Example of setting the default timer**

Edit the /etc/modprobe.d/watchdog.conf file to set the default timer. The following commands set the default timer to 60 seconds:

```
moxa@Moxa:~$ vi /etc/modprobe.d/watchdog.conf
options moxa_v2100_wdt timer_margin=60
moxa@Moxa:~$
```
### **Enable or disable NO WAY OUT**

Edit the /etc/modprobe.d/watchdog.conf file to enable or disable NO WAY OUT.

#### **Enable NO WAY OUT:**

```
moxa@Moxa:~$ vi /etc/modprobe.d/watchdog.conf
options moxa_v2100_wdt nowayout=1
moxa@Moxa:~$
```
#### **Disable NO WAY OUT:**

```
moxa@Moxa:~$ vi /etc/modprobe.d/watchdog.conf
options moxa_v2100_wdt nowayout=0
moxa@Moxa:~$
```
### **Magic close**

If NO WAY OUT is disabled, you can stop the timer using magic close. Use the following commands to do this:

root@Moxa:~\$ echo V > /dev/watchdog root@Moxa:~\$

### **How the WDT Works**

The Debian project supports a watchdog daemon. The watchdog daemon checks if your system is still working. If programs are no longer executing, it will perform a hard reset of the system. The standard watchdog driver and package have been installed in the V2416A. If you need to run the watchdog once the system boots up, you can use **insserv** to enable the watchdog function.

```
moxa@Moxa:~$ sudo insserv -v -d watchdog
[sudo] password for moxa:
insserv: enable service ../init.d/watchdog -> /etc/init.d/../rc0.d/K01watchdog
insserv: enable service ../init.d/watchdog -> /etc/init.d/../rc1.d/K01watchdog
insserv: enable service ../init.d/watchdog -> /etc/init.d/../rc2.d/S23watchdog
insserv: enable service ../init.d/watchdog -> /etc/init.d/../rc3.d/S23watchdog
insserv: enable service ../init.d/watchdog -> /etc/init.d/../rc4.d/S23watchdog
insserv: enable service ../init.d/watchdog -> /etc/init.d/../rc5.d/S23watchdog
insserv: enable service ../init.d/watchdog -> /etc/init.d/../rc6.d/K01watchdog
insserv: creating .depend.boot
insserv: creating .depend.start
insserv: creating .depend.stop
moxa@Moxa:~$
```
Check the run level:

```
moxa@Moxa:~$ ls -l /etc/rc?.d/*watchdog*
lrwxrwxrwx 1 root root 18 Nov 8 15:48 /etc/rc0.d/K01watchdog -> ../init.d/watchdog
lrwxrwxrwx 1 root root 18 Nov 8 15:48 /etc/rc1.d/K01watchdog -> ../init.d/watchdog
lrwxrwxrwx 1 root root 18 Nov 8 15:48 /etc/rc2.d/S23watchdog -> ../init.d/watchdog
lrwxrwxrwx 1 root root 18 Nov 8 15:48 /etc/rc3.d/S23watchdog -> ../init.d/watchdog
lrwxrwxrwx 1 root root 18 Nov 8 15:48 /etc/rc4.d/S23watchdog -> ../init.d/watchdog
lrwxrwxrwx 1 root root 18 Nov 8 15:48 /etc/rc5.d/S23watchdog -> ../init.d/watchdog
lrwxrwxrwx 1 root root 18 Nov 8 15:48 /etc/rc6.d/K01watchdog -> ../init.d/watchdog
moxa@Moxa:~$
```
The watchdog configuration file is located in **/etc/watchdog.conf**. Currently, we configure the watchdog daemon to acknowledge the watchdog device in 60 seconds. The realtime is to lock itself into memory, so it is never swapped out to prevent the delay of watchdog acknowledge. You can configure this file to enable the watchdog as your system requirement.

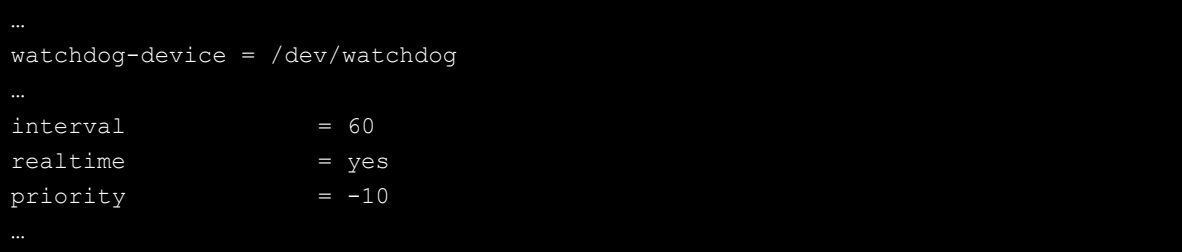

Use the following command to remove it from run-level:

moxa@Moxa:~# sudo insserv -r watchdog

Check the run level removement.

```
moxa@Moxa:~# ls -l /etc/rc?.d/*watchdog*
ls: cannot access /etc/rc?.d/*watchdog*: No such file or directory
moxa@Moxa:~#
```
## **Watchdog Device IOCTL Commands**

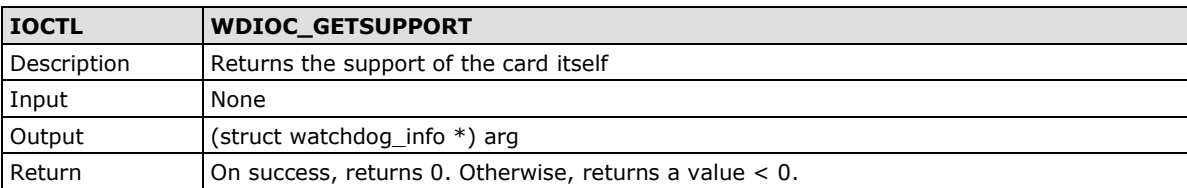

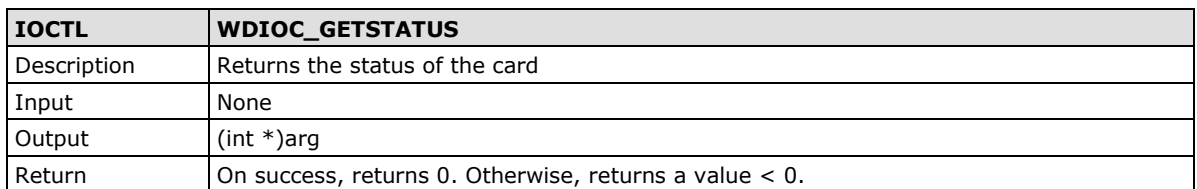

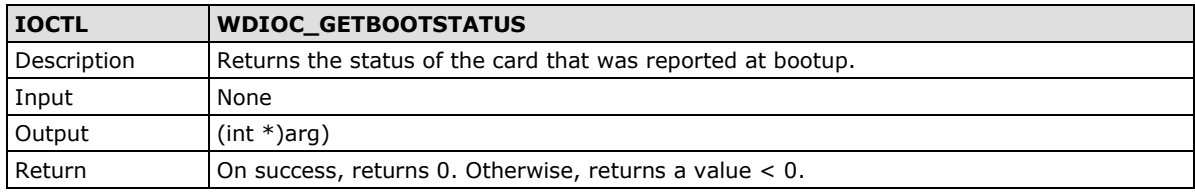

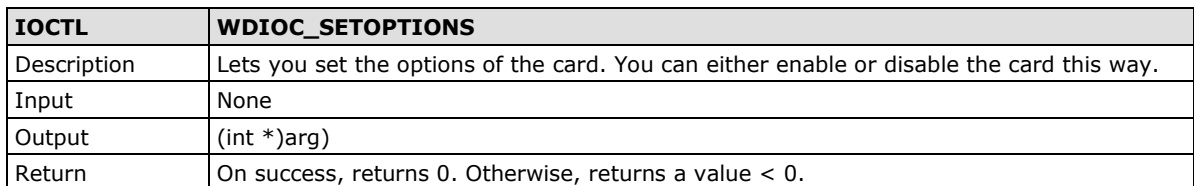

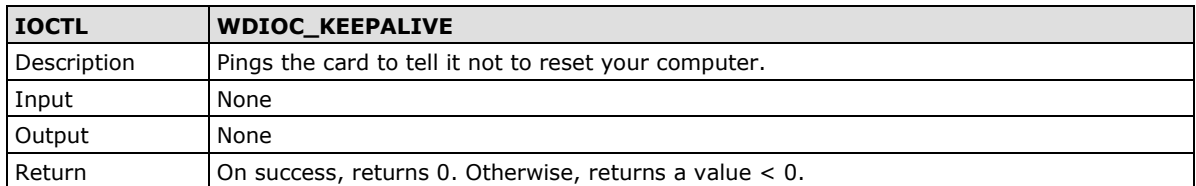

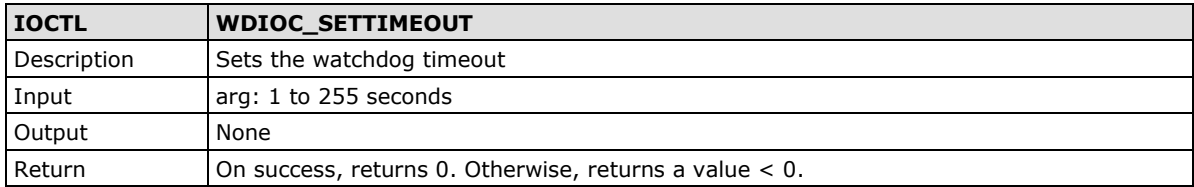

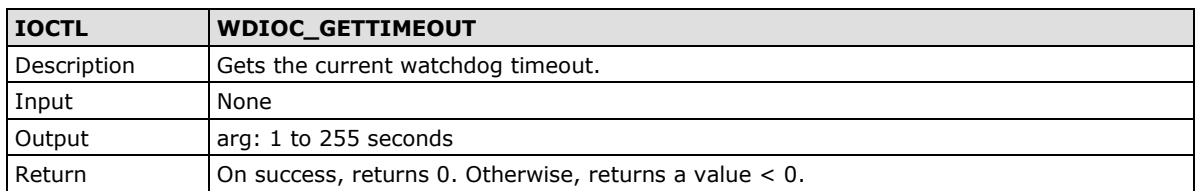

### **Examples**

The example file **watchdog-simple.c** acks the watchdog every 10 seconds.

```
#include <stdio.h>
#include <stdlib.h>
#include <unistd.h>
#include <fcntl.h>
int main(void)
       int fd = open("/dev/watchdog", O_WRONLY);
       int ret = 0;
      if (fd == -1) {
              perror("watchdog");
               exit(EXIT_FAILURE);
       while (1) {
              ret = write(fd, "\setminus 0", 1);
               if (ret != 1) {
                     ret = -1;
                      break;
               sleep(10);
       close(fd);
        return ret;
```
# **5. Managing the Disk**

The V2416A embedded computer is a RAID management platform designed to serve as a front-end for data acquisition and industrial control applications. In this chapter, we describe how to configure the volume supported by the Linux operating system.

The following topics are covered in this chapter:

#### **[Hot-Swapping Function](#page-61-0)**

- $\triangleright$  [Installing the hotswap driver and daemon](#page-61-1)
- $\triangleright$  [File Overview](#page-61-2)
- [Configuring the Hot-Swapping Daemon](#page-61-3)
- [Handling an Event with the Hot-Swapping Daemon](#page-62-0)
- [Logging the Hot-Swapping Daemon Message](#page-63-0)

#### **[Software RAID—mdadm](#page-63-1)**

- [Create Software RAID Volume](#page-64-0)
- [Check Software RAID Status](#page-66-0)
- $\triangleright$  [Replacing a](#page-66-1) Failed Disk
- > [Removing RAID](#page-67-0)

## <span id="page-61-0"></span>**Hot-Swapping Function**

The V2416A-LX computers come with two removable, hot-swappable slots for inserting additional storage media such as hard disks or SSD drives. It also supports hot swapping for convenient, fast, and easy storage expansion, and provides user-defined programmable LEDs and the related API for storage management. Storage plug/unplug functionality, automatic storage removal, and storage status display are all supported.

## <span id="page-61-1"></span>**Installing the hotswap driver and daemon**

Use the following command to install the hotswap driver and daemon:

```
root@Moxa:/# dpkg -i v2400a-hotswap_1.0.0_amd64.deb
```
When you restart your computer, and the hotswap driver and daemon will execute automatically.

### <span id="page-61-2"></span>**File Overview**

The main files are listed below:

- **mxhtspd:** a daemon for monitoring hot-swap events
- **mxhtspd-setled:** a command to set up LED signals
- **/etc/mxhtspd/scripts:** scripts executed when an event occurs; the following files are included: action-btn-pressed
	- action-disk-plugged
	- action-disk-unplugged
- **libmxhtsp.so:** library

### <span id="page-61-3"></span>**Configuring the Hot-Swapping Daemon**

An **mxhtspd** daemon is provided for the V2416 hot-swapping function. It is launched with the **/etc/init.d/mxhtspd.sh** script at startup and will detect the disk status in the background.

You can configure **mxhtspd** with the following options:

- **-l facility\_num:** log daemon's message by rsyslogd with LOCAL[facility\_num]
- **-v:** run in verbose mode
- **-h:** print usage

The following example shows how to use the –v option to modify **/etc/init.d/mxhtspd.sh**:

```
start)
       echo "Starting mxhtspd daemon..."
       sleep 1
       mxhtspd -v &
```
### <span id="page-62-0"></span>**Handling an Event with the Hot-Swapping Daemon**

**mxhtspd** will be triggered when the following events occur:

#### **1. A disk is plugged in**

When an ext2/ext3/ext4/FAT32 disk n with m partitions is been plugged in, the system will automatically mount its partitions on **/media/disknpm**, where m ranges from 1 to m. For example, if disk 1 has two partitions, they would be mounted on **/media/disk1p1** and **/media/disk1p2**.

The action-disk-plugged script will be triggered with the disk number as argument. By default it will scan the disk on the SATA bus. You can add some operations here when necessary.

Execute the mount command to check the disk mounting situation. The following example shows the status of 2 disks with 2 partitions separately.

```
root@Moxa:/# mount
```

```
sysfs on /sys type sysfs (rw, nosuid, nodev, noexec, relatime)
proc on /proc type proc (rw, nosuid, nodev, noexec, relatime)
udev on /dev type devtmpfs (rw,relatime,size=10240k,nr inodes=236357,mode=755)
devpts on /dev/pts type devpts 
(rw,nosuid,noexec,relatime,gid=5,mode=620,ptmxmode=000)
tmpfs on /run type tmpfs (rw,nosuid,noexec,relatime,size=190648k,mode=755)
/dev/disk/by-label/V2400A_MOXA on / type ext4 
(rw,noatime,errors=remount-ro,data=ordered)
tmpfs on /run/lock type tmpfs (rw,nosuid,nodev,noexec,relatime,size=5120k)
tmpfs on /run/shm type tmpfs (rw, nosuid, nodev, noexec, relatime, size=381280k)
rpc_pipefs on /var/lib/nfs/rpc_pipefs type rpc_pipefs (rw,relatime)
/dev/sdb1 on /media/disk1p1 type ext4 (rw,relatime,data=ordered)
/dev/sdc1 on /media/disk2p1 type ext4 (rw,relatime,data=ordered)
```
#### **2. A button is pressed**

When button n is pressed, the **action-btn-pressed** script will be executed with argument n. It will unmount all partitions on disk n and the LED will blink 3 times at 1 second intervals. Finally, the LED will turn off to indicate that the disk has been successfully unmounted, and that users can remove that hard disk from the storage tray. If the disk is busy, it will show a warning message and the LED will remain green after blinking 3 times at 1 second intervals

#### **3. A disk is unplugged**

When disk n is unplugged, the **action-disk-unplugged** script will be triggered with argument n. It will check if all partitions on disk n have been unmounted before they were unplugged and warn the user if they weren't. The correct procedure is to first press the button to unmount the partitions and then unplug the disk. The only purpose of this script is to warn of misuse or incorrect operation.

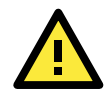

#### **ATTENTION**

Make sure a disk is unmounted before unplugging it. After pressing the button for the disk, the LED will blink 3 times at 1 second intervals, and then will turn off to indicate that the disk has been successfully unmounted.

## <span id="page-63-0"></span>**Logging the Hot-Swapping Daemon Message**

Take the following steps to log the **mxhtspd** message with the **rsyslogd** daemon:

1. Check your run level in the **/etc/inittab** file; the default is 2:

```
# The default runlevel.
id:2:initdefault:
```
2. Enable rsyslogd at startup:

```
root@Moxa:/# insserv -d rsyslog
```
3. Edit **/etc/init.d/mxhtspd.sh** to add **-l 0** options to enable the mxhtspd logging function with local 0.

```
#Add parameter if necessary
mxhtspd -l 0&
```
4. Edit the configuration file **/etc/rsysload.conf** and add the following setting.

```
#Uncomment below lines for mxhtspd with local 0
local0.* -/var/log/mxhtspd.log
```
mxhtspd will use the local0 facility to log a message. The destination file is /var/log/mxhtspd.log. The minus '-' sign indicates to omit syncing the file after every logging.

5. Restart your computer to activate the settings.

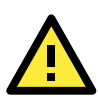

#### **ATTENTION**

When you run the **rsyslogd** daemon to log messages at startup, take care to prevent excessive disk usage.

## <span id="page-63-1"></span>**Software RAID—mdadm**

**mdadm** is a Linux utility used to manage software RAID devices. The name is derived from the "md" (multiple device) device nodes it "administers or manages" (it replaces the utility **mdctl**). The original name was "Mirror Disk" but was changed as the functionality increased. The RAID volume is built in Linux, not in the BIOS.

### <span id="page-64-0"></span>**Create Software RAID Volume**

The V2416A comes with 2 SATA disk slots; it can manage linear, RAID0, and RAID1 volumes on these two SATA disks.

1. Type the following command to install the **mdadm** utility.

```
root@Moxa:~# apt-get install mdadm
```
Press enter to continue.

Configuring mdadm If the system's root file system is located on an MD array (RAID), it needs to be started early during the boot sequence. If it is located on a logical volume (LVM), which is on MD, all constituent arrays need to be started. If you know exactly which arrays are needed to bring up the root file system, and you want to postpone starting all other arrays to a later point in the boot sequence, enter the arrays to start here. Alternatively, enter 'all' to simply start all available arrays. If you do not need or want to start any arrays for the root file system, leave the answer blank (or enter 'none'). This may be the case if you are using kernel autostart or do not need any arrays to boot. Please enter 'all', 'none', or a space-separated list of devices such as 'md0 md1' or 'md/1 md/d0' (the leading '/dev/' can be omitted). MD arrays needed for the root file system:  $a11$  $<$ Ok $>$ 

2. Use the **/proc/mdstat** command to check the RAID device information.

```
root@Moxa:~# cat /proc/mdstat
Personalities : 
Unused devices: <none>
root@Moxa:~#
```
3. Use the command **mxhtspd** to unmont the disks if they are mounted, stop the mxhtspd service, and remove the run level.

```
root@Moxa:~# umount /media/disk1p1
root@Moxa:~# umount /media/disk2p1
root@Moxa:~# /etc/init.d/mxhtspd.sh stop
```
Because the **mxhtspd** hotswap daemon only supports general disk hotswap management, the RAID management features is not included. We suggest disabling it with RAID management features. You can use this command to remove the mxhtspd service from run-level:

```
moxa@Moxa:~# insserv -r mxhtspd.sh
```
4. Use the following commands to create partitions on the disk. This action will auto mount the disk.

```
root@Moxa:~# fdisk /dev/sdb1
root@Moxa:~# fdisk /dev/sdc1
```
5. Because of the auto mount feature, you will need to unmount the disks again.

```
root@Moxa:~# umount /media/disk1p1
root@Moxa:~# umount /media/disk2p1
```
6. Create the RAID volume.

The mdadm options shown below are used for the RAID volume creation. You can choose to create a linear mode, striping mode, or mirror mode RAID volume.

```
-C: create
-v: verbose
-l: RAID level, options are: linear, raid0, 0, stripe, raid1, 1, mirror, raid4, 
4, raid5, 5, raid6, 6, raid10, 10, multipath, mp, faulty. Obviously some of these 
are synonymous.
-n: the number of disks
```
- 7. You may create different types of software RAID:
	- A. Create a linear mode software RAID.

root@Moxa:~# mdadm -Cv -llinear -n2 /dev/md0 /dev/sd{b,c}1

B. Create a striping mode software RAID 0.

root@Moxa:~# mdadm -Cv –l0 -n2 /dev/md0 /dev/sd{b,c}1

C. Create a mirror mode software RAID 1.

root@Moxa:~# mdadm -Cv –l1 -n2 /dev/md0 /dev/sd{b,c}1

Next, use /proc/mdstat to check the RAID device information.

```
root@Moxa:~# cat /proc/mdstat
Personalities: [raid0]
md0: active raid0 sdb1[1] sdc1[0]
      195369504 blocks super 1.2 OK rounding
Unused devices: <none>
```
8. Format the RAID.

root@Moxa:~# mkfs.ext4 /dev/md0

9. Mount the RAID device manually.

root@Moxa:~# mount /dev/md0 /mnt/raid

10. Start the RAID volume automatically at the next boot up. If you need to start the array automatically, edit **/etc/mdadm/mdadm.conf**.

root@Moxa:~# mdadm --detail --scan >> /etc/mdadm/mdadm.conf

Edit **/etc/mdadm/mdadm.conf**.

```
DEVICE /dev/sdb1 /dev/sdc1
CREATE owner=root group=disk mode=0660 auto=yes
HOMEHOST <system>
MAILADDR your email@xxx.com
ARRAY /dev/md0 metadata=1.2 name=Moxa:0 UUID=45ae9dbe:f30741ec:b22eff98:2dadb12d
```
Add the following line to /etc/fstab to mount the RAID volume.

/dev/md0 /mnt/raid ext4 defaults 0 2

Unmount the root file system and reboot. The array should be started and mounted at /mnt/raid.

root@Moxa:~# umount /

### <span id="page-66-0"></span>**Check Software RAID Status**

Use **reading /proc/mdstat** to check the software RAID status. If the array is running, the status will be as indicated below.

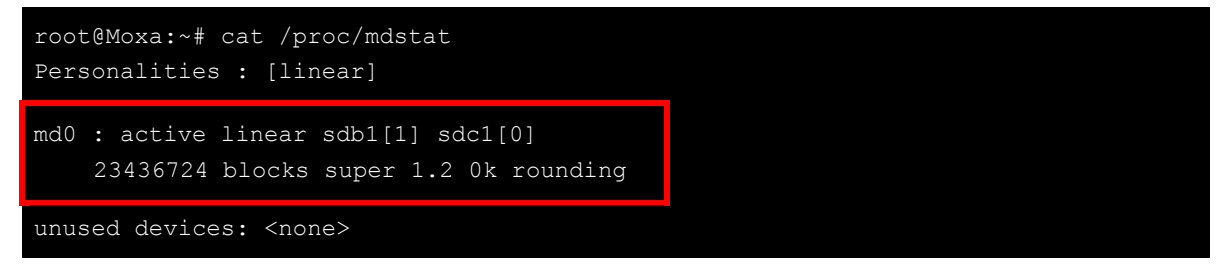

If the array is not running, the status will be.

```
root@Moxa:~# cat /proc/mdstat
Personalities : [linear]
unused devices: <none>
```
### <span id="page-66-1"></span>**Replacing a Failed Disk**

If the array is running in mirror mode and one of the disks fails, you should remove the failed disk and replace it with a new one. In this case, **sdb1[0](F)** means the sdb disk has failed.

```
md1 : active raid1 sdb1[1] sdc1[0](F)
17920384 blocks [2/1] [_U]
```
You can use the following commands to simulate the failure of one disk.

```
root@Moxa:~# mdadm --manage /dev/md0 --fail /dev/sdb1
mdadm: set /dev/sdb1 faulty in /dev/md0
root@Moxa:~# sync
```
Use the following command to remove a failed disk from RAID.

```
root@Moxa:~# mdadm -r /dev/md0 /dev/sdb1
mdadm: hot removed /dev/sdb1 from /dev/md0
```
Use the following command to replace the first drive with a new disk and add it into the array.

root@Moxa:~# mdadm -a /dev/md0 /dev/sdb1

If you check mdstat, you will find that the array is in the process of auto recovering.

```
root@Moxa:~# cat /proc/mdstat
Personalities : [raid1]
md0 : active raid1 sdb1[0] sdc1[1]
     7806522 blocks super 1.2 [2/1] [_U]
     [==>...............] recovery = 10.6% (831488/7806522) finish=0.9min
speed=118784K/sec
unused devices: <none>
```
## <span id="page-67-0"></span>**Removing RAID**

Unmont the disks if they are already mounted.

root@Moxa:~# umount /mnt/raid

Use the following command to remove a failed disk from RAID.

root@Moxa:~# mdadm –-stop /dev/md0

Use the following command to remove mdadm service from run-level.

root@Moxa:~# insserv -r mdadm

## **6. System Recovery**

The V2416A are installed with the Embedded Linux operating system, which is located in the Flash DOM (CompactFlash card) shipped with the V2416A-LX computer. In this chapter, we describe how to recover the Linux operating system if the operating system files and/or the disk file system have been damaged, which occurs only rarely.

The following topics are covered in this chapter:

- **[Recovery Environment](#page-69-0)**
- **[Recovery Procedure](#page-69-1)**
- **[Saving the System to the USB Drive](#page-78-0)**

## <span id="page-69-0"></span>**Recovery Environment**

The recovery environment includes the V2416A embedded computer and a bootable USB disk with the recovery programs and system image file.

#### **Hardware**

The hardware used includes a PC, a V2416A computer and a USB disk with the recovery programs. **(Note: The USB disk should be at least 2 GB.).**

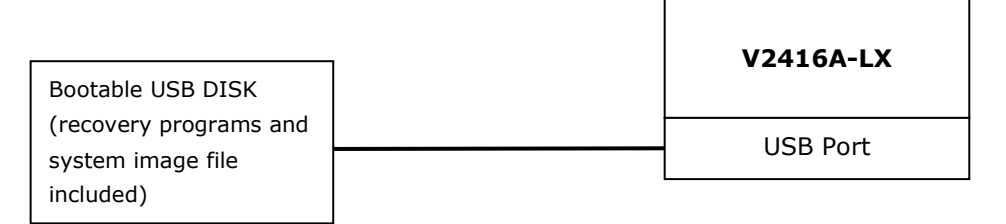

## <span id="page-69-1"></span>**Recovery Procedure**

#### **Step 1: Prepare your USB drive**

1. Execute **tuxboot-windows-23.exe** from the **utility\_tools/CloneZilla** folder on the Software CD, select **Pre Download**, and then click "**…**"

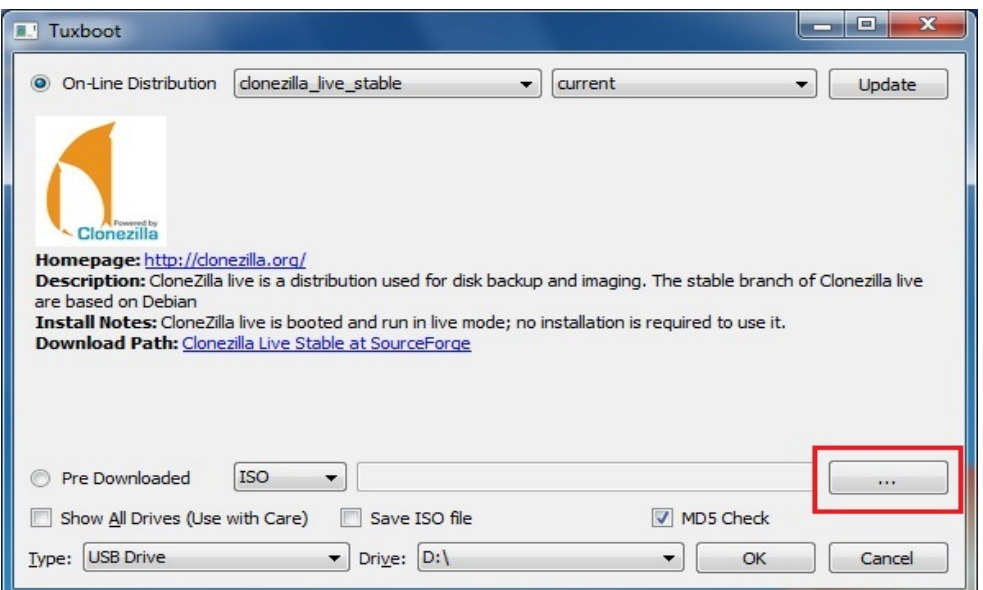

2. Select the ISO file in the directory **<Software DVD> \Recovery\V2416A-LX\_Recovery\CloneZilla\**

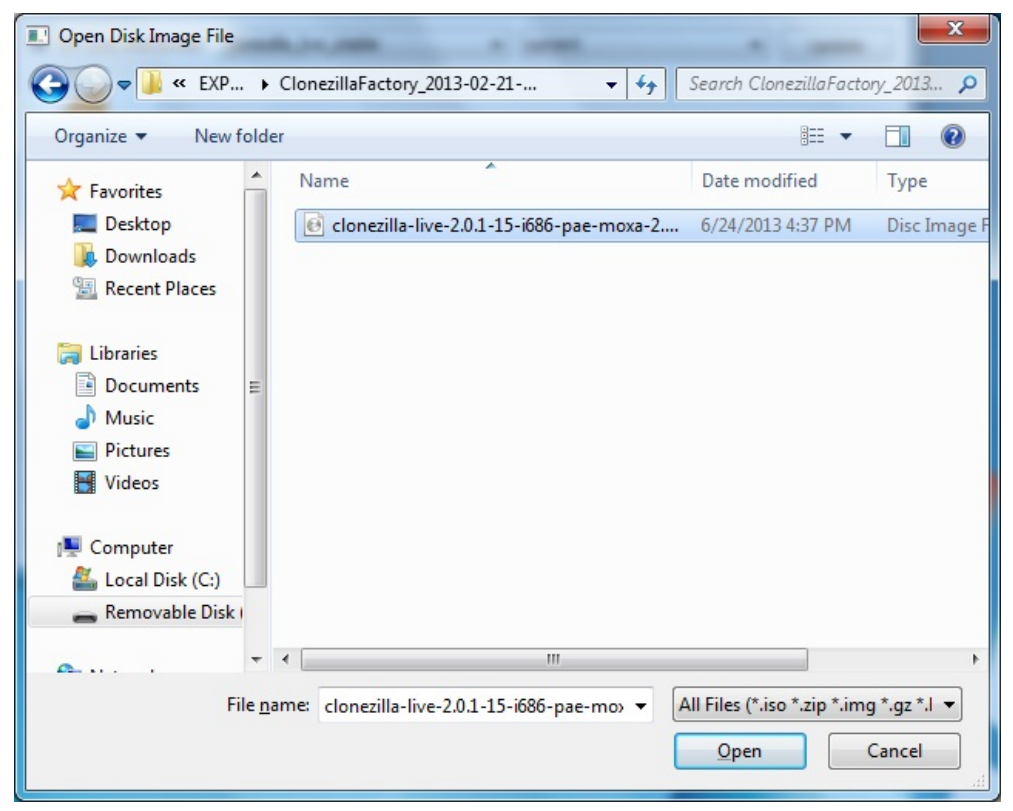

3. Select **USB Drive** type, select a **Drive**, and then click **OK** to continue.

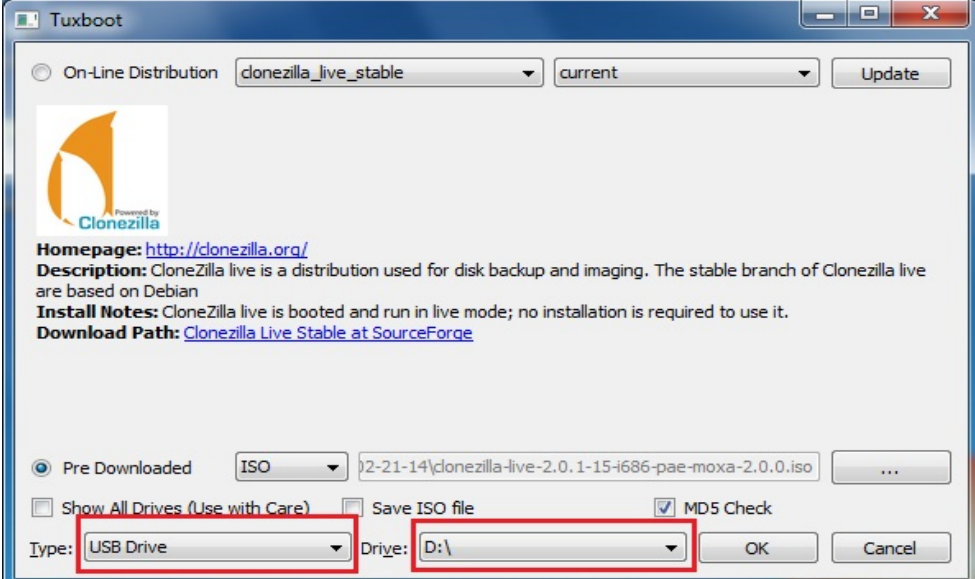

4. The boot files will be copied to your USB drive.

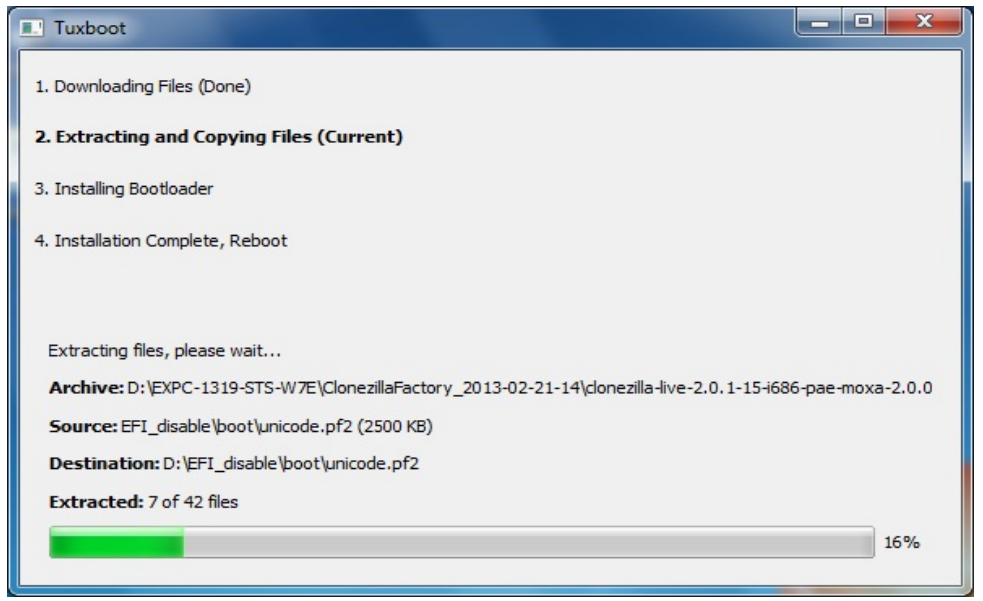

5. When finished, click **Exit** to stop the program.

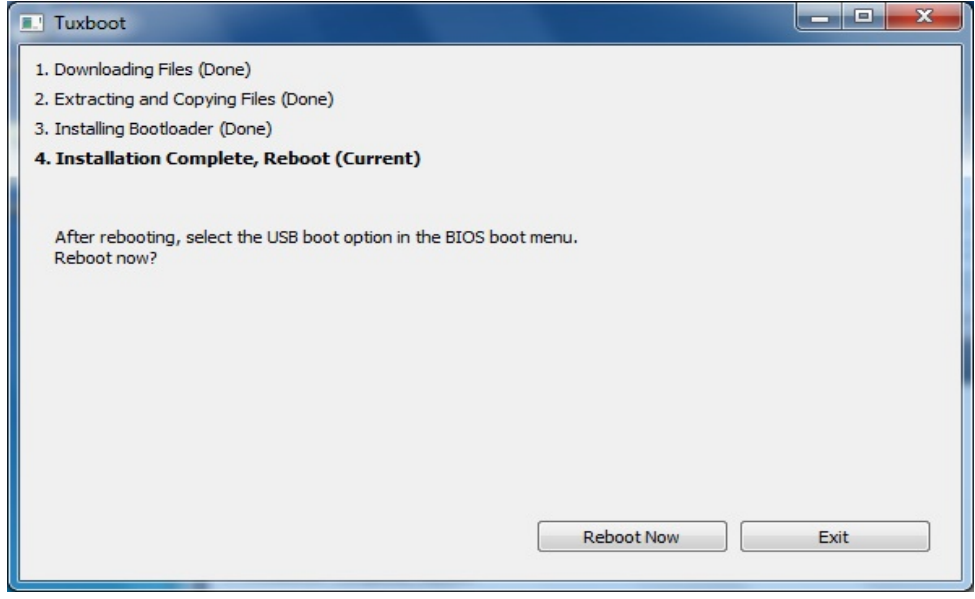

6. Manually copy the **os\_image** directory from the <Software DVD> \Recovery\V2416A-LX\_Recovery\CloneZilla\ folder on the Software DVD to **\home\partimag\** on the USB drive.
### **Step 2: Change the BIOS Settings**

You will need to change the BIOS settings to boot from the USB disk.

1. Turn on the computer and press **F2.** Select **SCU** in the following screen.

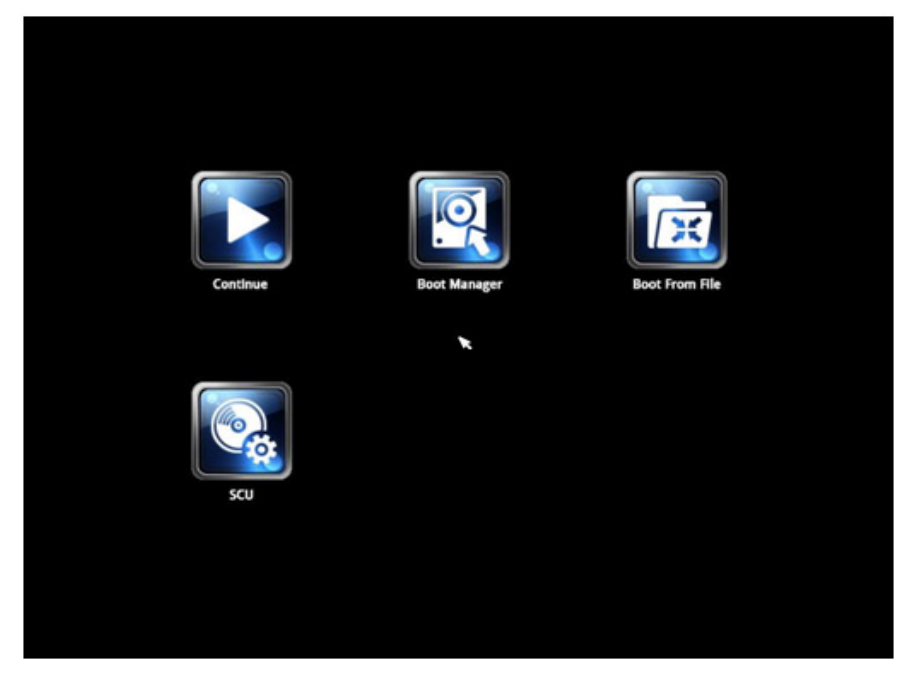

2. Select **Boot** and then select **Legacy**. Press **Enter** to continue.

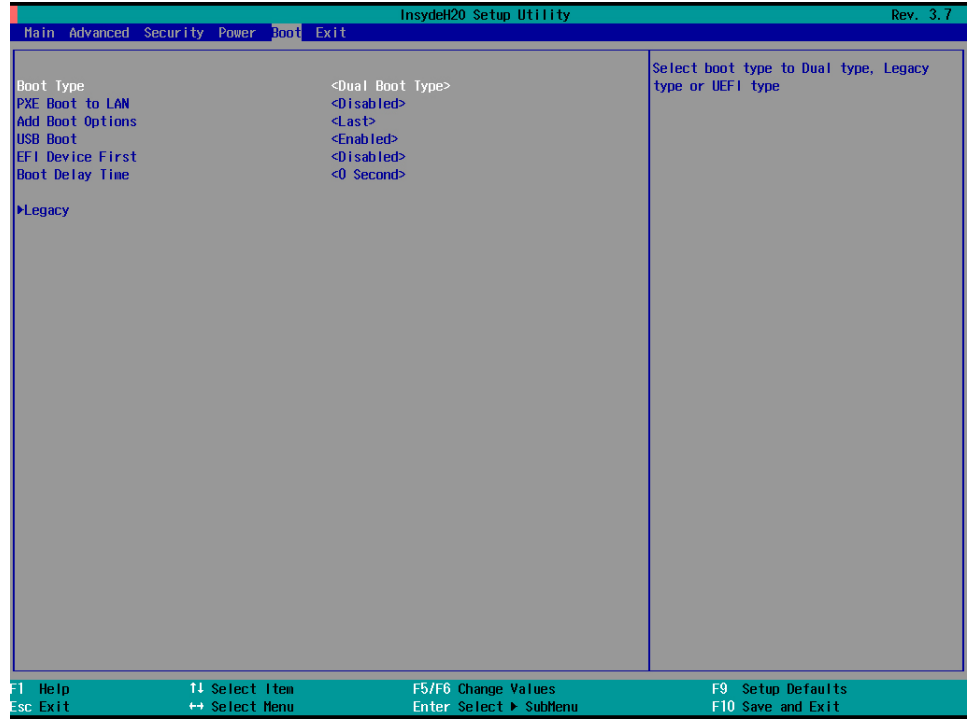

3. Select **Boot Type Order**.

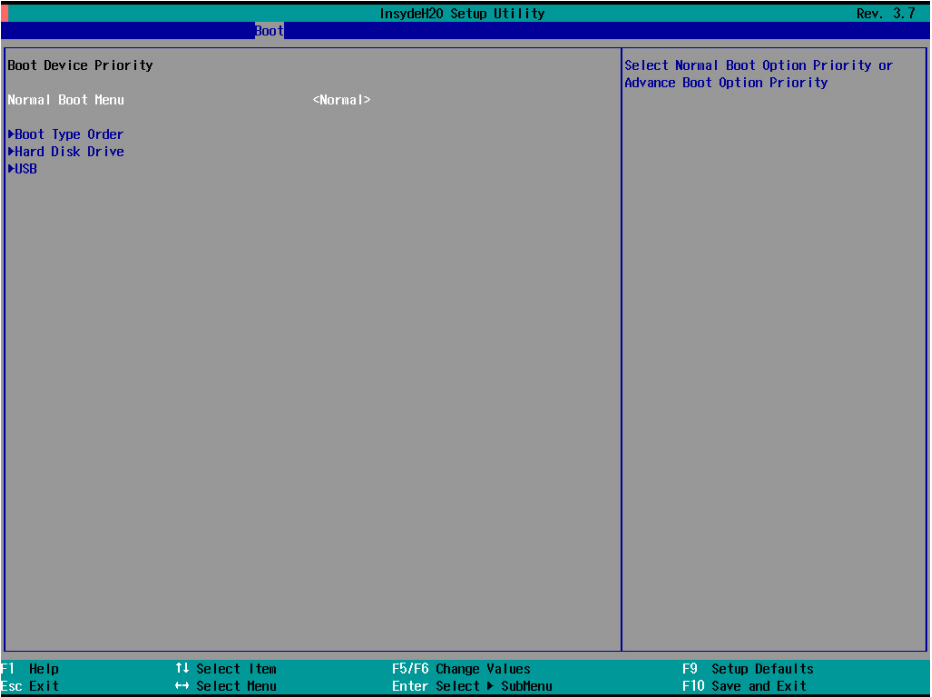

4. Select USB disk and then press "+" to move it to the first boot device position. **Warning: An incorrect boot priority will lead to recovery failure.**

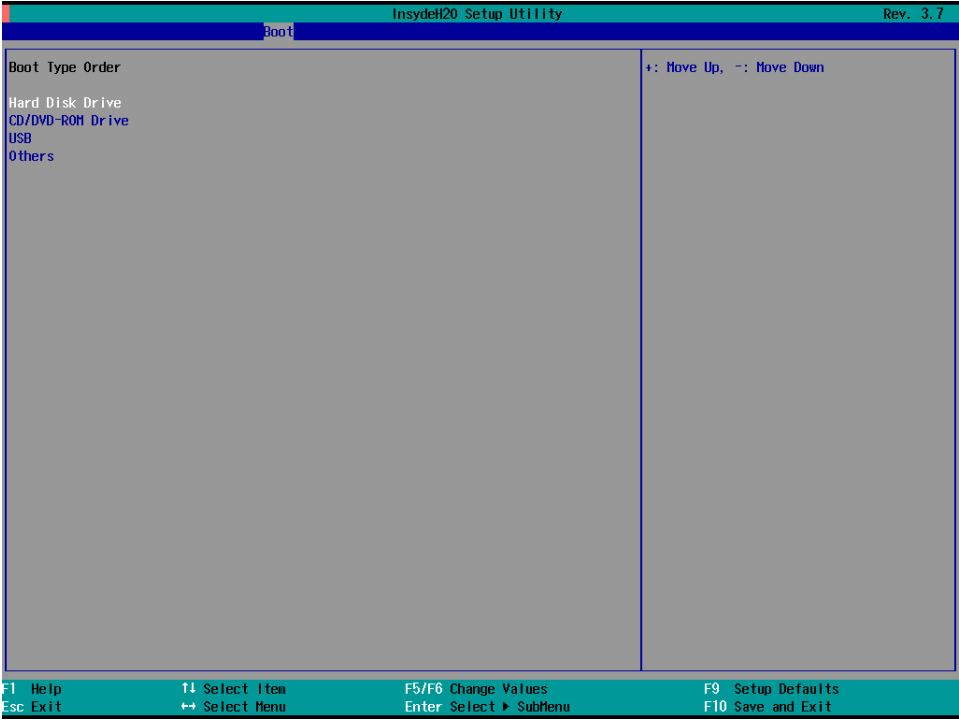

5. Press **F10** and then press **Enter** to save and exit the BIOS setup.

#### **Step 3: Restore the system from the USB drive**

Connect the USB disk to any of the V2416A's USB ports and then reboot the computer. The system will boot from the USB disk and the Pre-installation Environment and the recovery utility will appear.

1. Select **clonezilla live restore disk**.

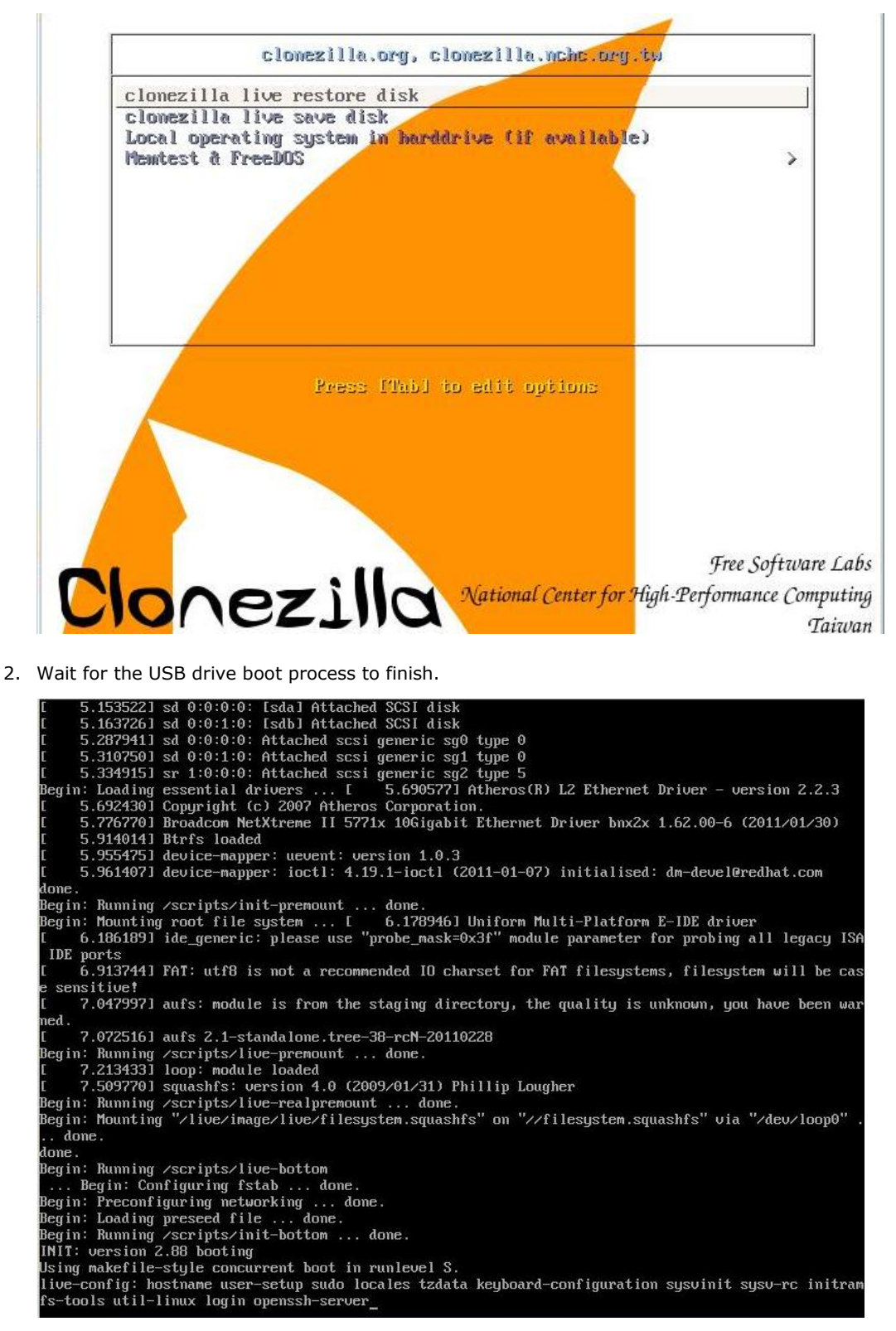

3. Enter **y** to continue the restore process.

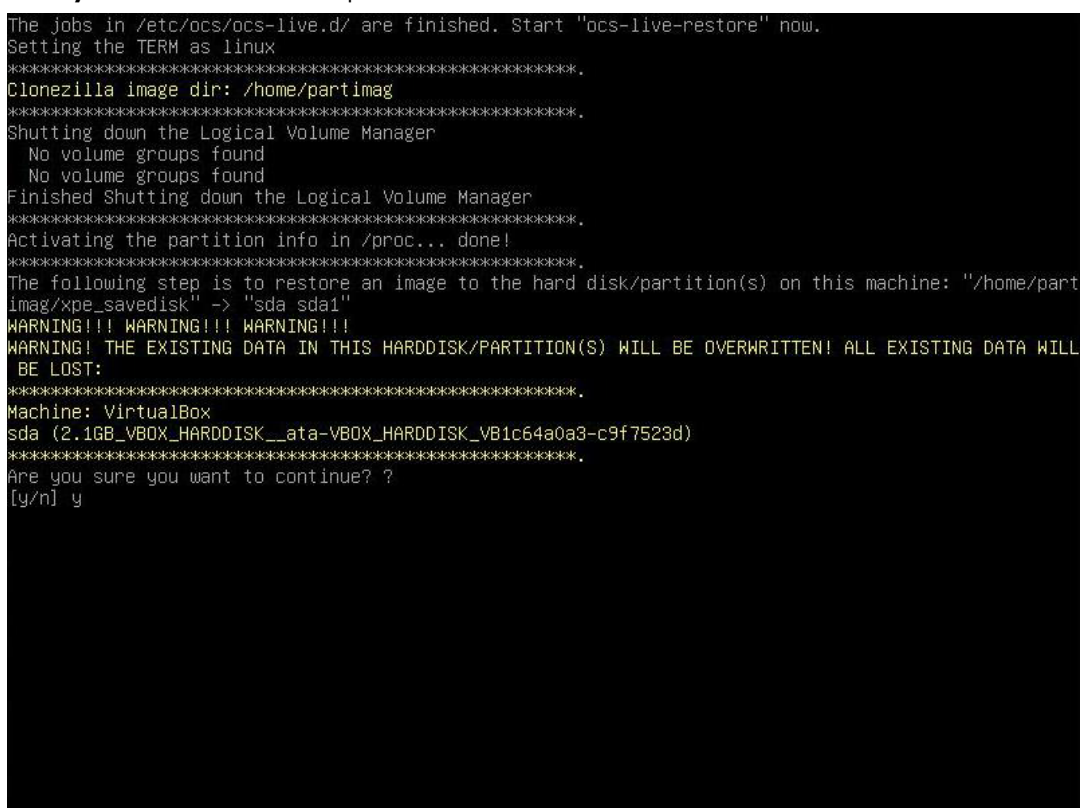

4. Enter **y** to confirm again.

```
.<br>Live.d⁄ are finished. Start
                                                                                           -1iva-nactor
 he jobs in /etc/ocs/ocs-<br>etting the TERM as linux
Clonezilla image dir: /home/partimag<br>sheekes-sheekes-sheekes-sheekes-sheekes-sheekes-sheekes-sheekes-sheekes-sheekes-sheekes-sheekes-sheekes-sheekes-sheekes-sheekes-sheekes-sheekes-sheekes-sheekes-sheekes-sheekes-sheekes-s
 BE LOST:
  скажескасыныстанасыныстанасында мамлекеттиканасыныстанасында .<br>Machine: VirtualBox<br>сюжескасында . HARDDISK__ata-VBOX_HARDDISK_VB1c64a0a3-c9f7523d)<br>состоянасында . HARDDISK__ata-verseckaceses<br>hre-чоц зуле. чоц шарт-то-соот
     you sure you want to continue? ?
Are you sure you want to continue? ?<br>(y/n] y<br>OK, let's do it!!<br>OK, let's do it!!<br>This program is not started by clonezilla server.<br>This program is not started by clonezilla server.<br>WARNING!!! WARNING!!! WARNING!!!<br>WARNING!
```
#### 5. Wait for the process to finish.

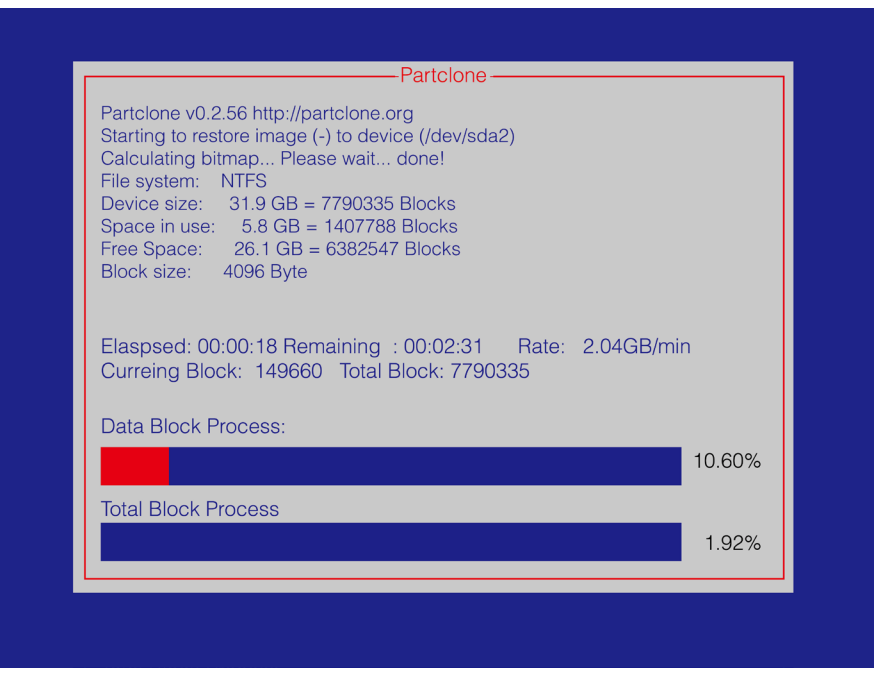

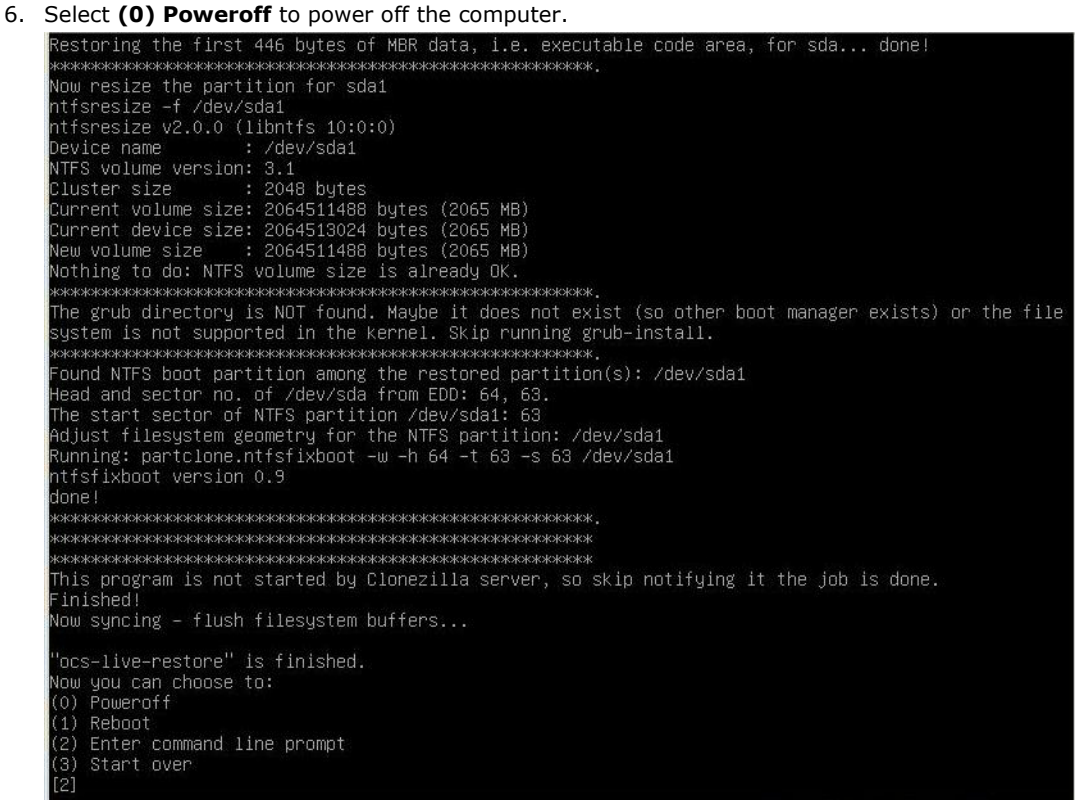

7. Remove the USB drive after the computer has been powered off.

#### **Step 4: Change the BIOS Settings to Boot from the Original Disk**

Now you will need to change the boot priority so that it can boot from the original disk. As the system reboots, press **F2** to enter the BIOS setup menu.

1. Select **Hard Disk Drive** and then press + to move to the first boot device position, and then press **Enter**. Make sure the hard disk has first boot priority.

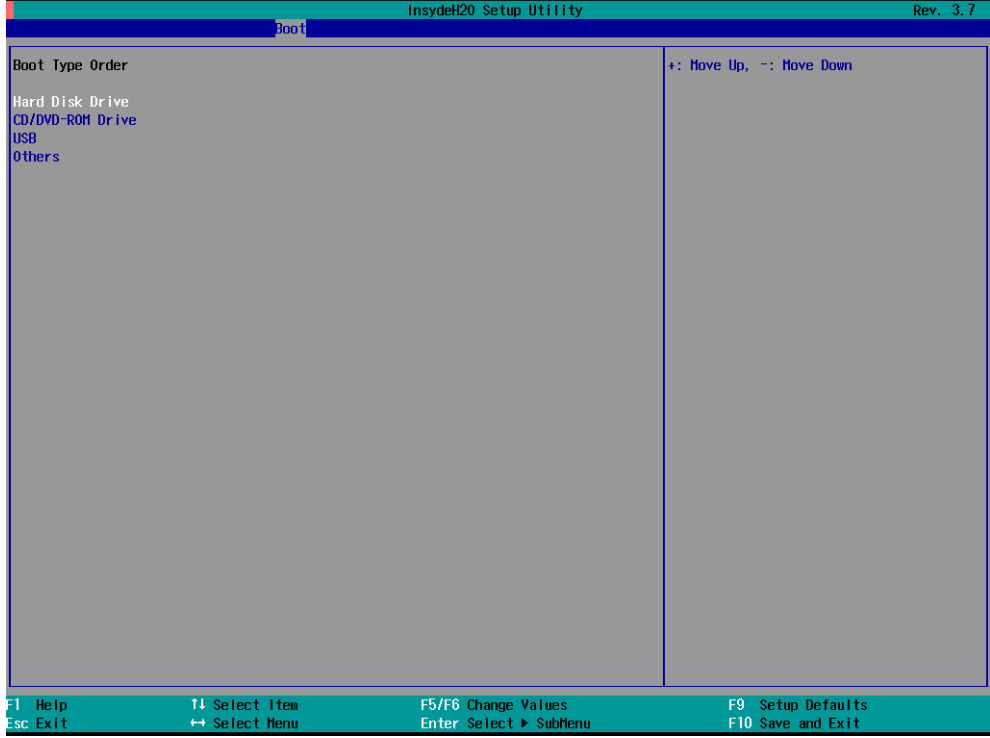

2. Press **F10** and then press **Enter** to save and exit BIOS settings.

#### **Step 5: Reboot the Computer**

You need to wait about 10 to 15 minutes for the system to restart since the system configuration files will be initiated while booting up for the first time. **Do not turn off the computer or shut down the computer**  while the system is restarting; otherwise, the IIS service will be terminated. When the operating system has successfully launched, you will need to restart your computer so that the new settings can be activated.

## **Saving the System to the USB Drive**

You may also save the current system to the USB drive for system recovery in case the system crashes. Before saving the system to the USB drive, we suggest removing all files under **\home\partimag\** on the USB drive. In addition, change the BIOS settings to make the USB drive the first boot priority.

When the system has been launched, take the following steps.

1. Select **clonezilla live save disk.**

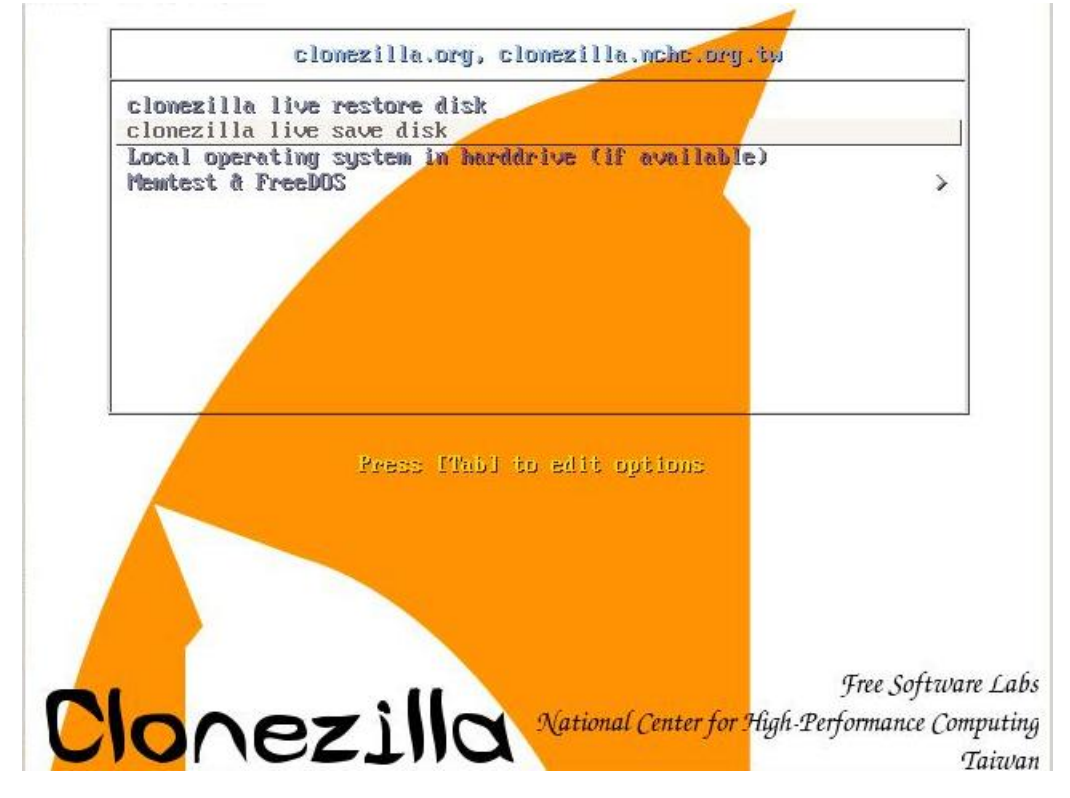

2. Wait for the USB drive boot process to finish.

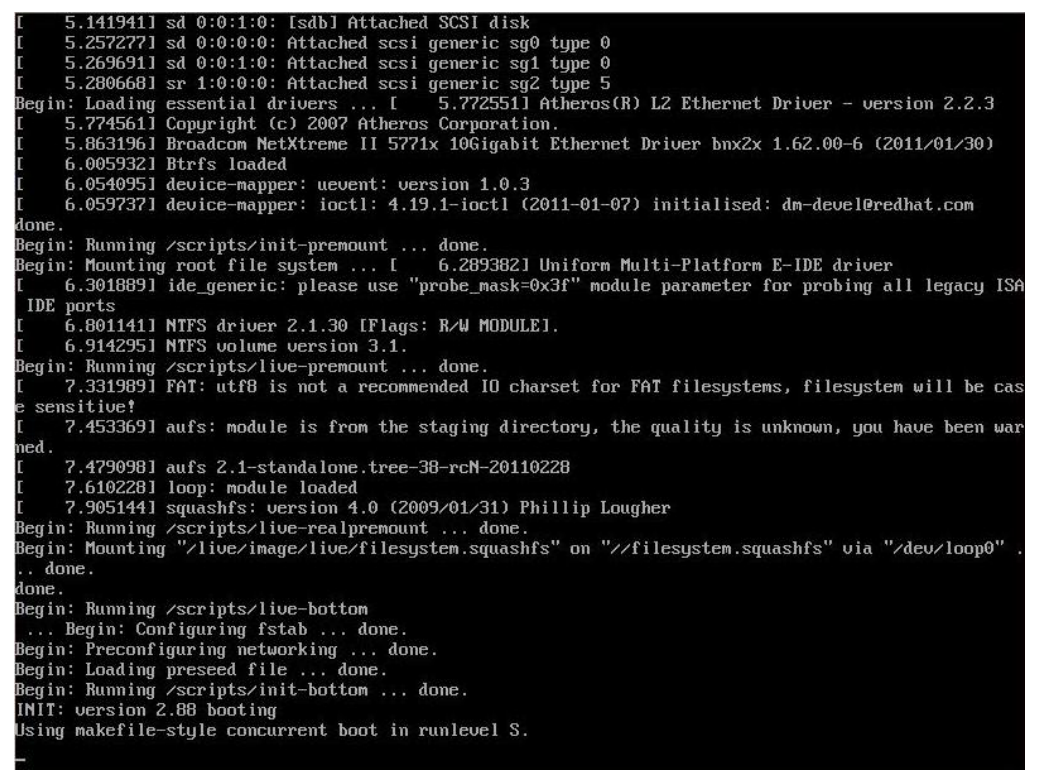

3. Enter **y** to continue.<br>Setting the TERM as linux<br>Secretarian deconomic continues and continues and continues :lonezilla image dir: /home/partimag жжжжжжжж Mutting down the Lugical Volume Manager<br>Mo volume groups found<br>No volume groups found<br>inished Shutting down the Logical Volume Manager<br>Selected device [sda] found!<br>The selected devices: sda In selected devices: sda<br>exercese devices: sda<br>exerceses services: sda<br>exerceses services services and the partition info in /proc... done!<br>Selected device [sda] found!<br>Searching for data partition or disk...<br>Excluding bus **EXAMINATION SONOR SERVIS EN TERMINATION CONTROLS TO A CONTRACT A CONTRACT A CONTRACT A CONTRACT A CONTRACT A C** кжжжжж achine: VirtualBox 

4. Wait for the process to finish.

```
ad failed after 0 of 2048 at 0: Input/output error
 No volume groups found<br>No volume groups found<br>inished Shutting down the Logical Volume Manager
 Checking the integrity of partition table in the disk /dev/sda...<br>Reading the partition table for /dev/sda...RETVAL=0<br>Reading the partition table for /dev/sda...RETVAL=0
  done!
 uone:<br>Saving the MBR data for sda...<br>1+0 records in
 The contract of the contract of the contract of the contract of the contract of contract of contract of contra
Starting saving /dev/sda1 as /home/partimag/xpe_savedisk/sda1.XXX...<br>/dev/sda1 filesystem: ntfs.
Puevasuar Tilesystem: http://www.state.com/state.com/state.com/state.com/state.com/state.com/state.com/state.com/state.com/state.com/state.com/state.com/state.com/state.com/state.com/state.com/state.com/state.com/state.com
 If this action fails or hangs, check:<br>* Is the disk full ?
 Current device size: 2064513024 bytes<br>
Scanning volume ...<br>
100.00 percent completed<br>
Accounting clusters ...<br>
Space in use ...<br>
Space in use ...<br>
Saying NTFS to image ...
 Space in use<br>Space in use : 1770<br>Saving NTFS to image ...<br>_ 0.64 percent completed
```
5. Select **(0) Poweroff** so that the computer will power off when the process is finished.

storing the first 446 bytes of MBR data, i.e. executable code area, for sda... done! Now resize if  $A$  (w/sdat)<br>
Now resize if  $A$  (w/sdat)<br>
ntfsresize -f /dev/sdat<br>
ntfsresize -f /dev/sdat<br>
ntfsresize -f /dev/sdat<br>
ntfsresize -f /dev/sdat<br>
ntfsresize -f /dev/sdat<br>
ntfsresize -f /dev/sdat<br>
current volume v \*\*\*\*\*\*\*\*\*\*\*\*\*\*\*\*\*\*\*\*\*\* MARK AND MARK AND MARK AND MARK AND MARK AND MARK AND MARK AND HE and and sector no. of /dev/sda1 from EDD: 64, 63.<br>The start sector no. of /dev/sda1 from EDD: 64, 63.<br>The start sector of NTFS partition /dev/sda1: 63<br>Adjus lone! This program is not started by Clonezilla server, so skip notifying it the job is done. inished! Now syncing – flush filesystem buffers... "ocs–live–restore" is finished.<br>Now you can choose to:<br>(0) Poweroff 1) Reboot Enter command line prompt  $2)$ Start over

# **A. Software Components**

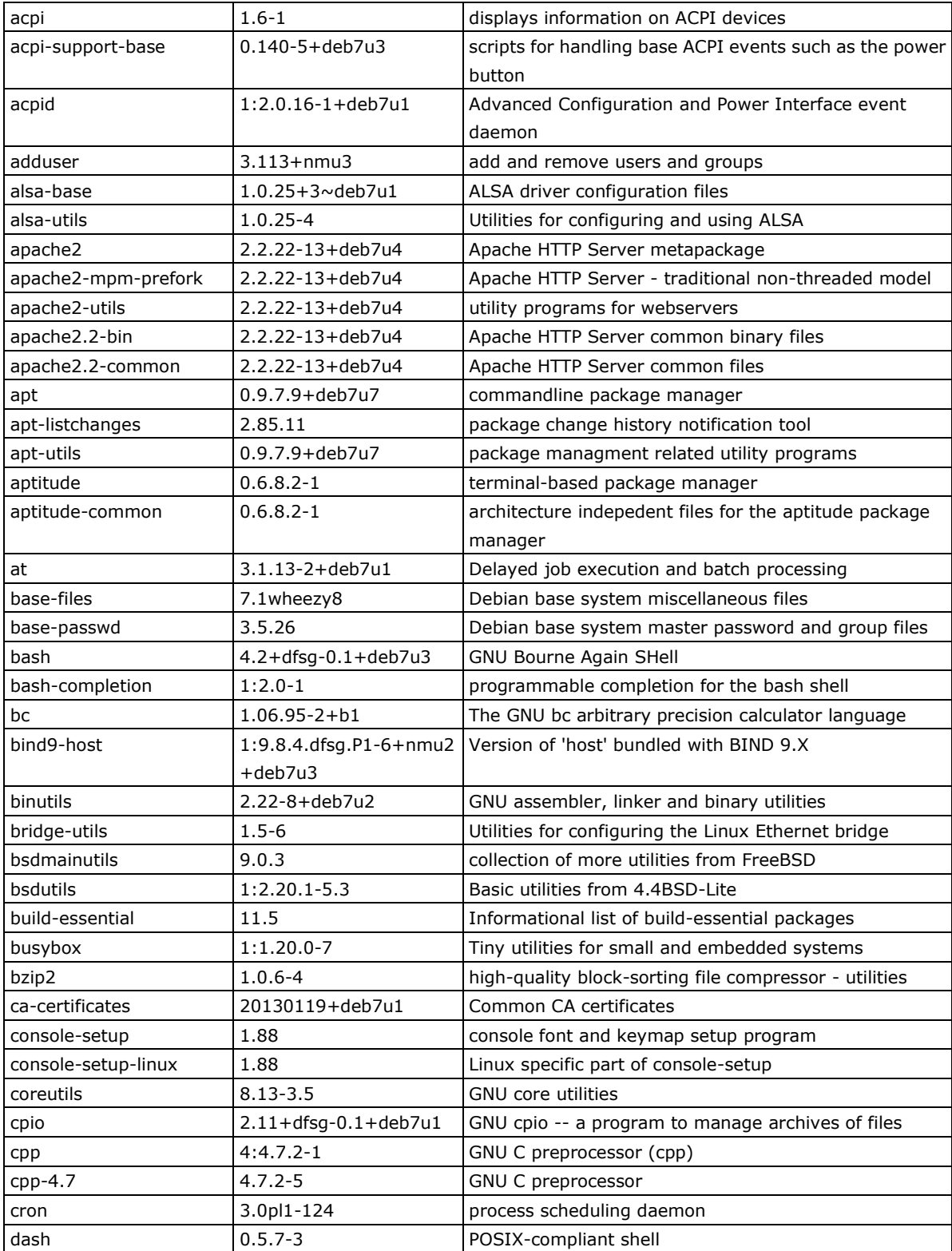

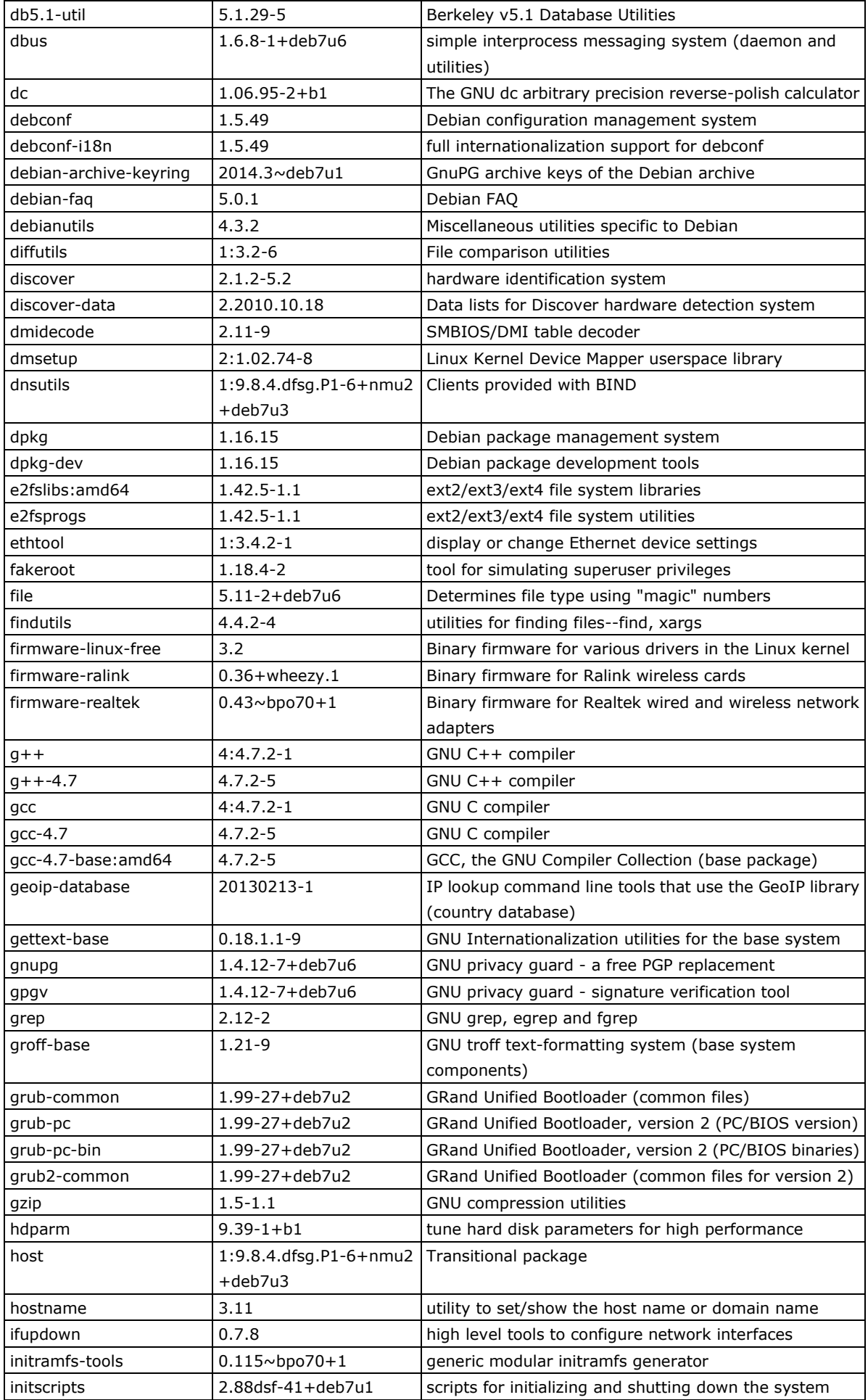

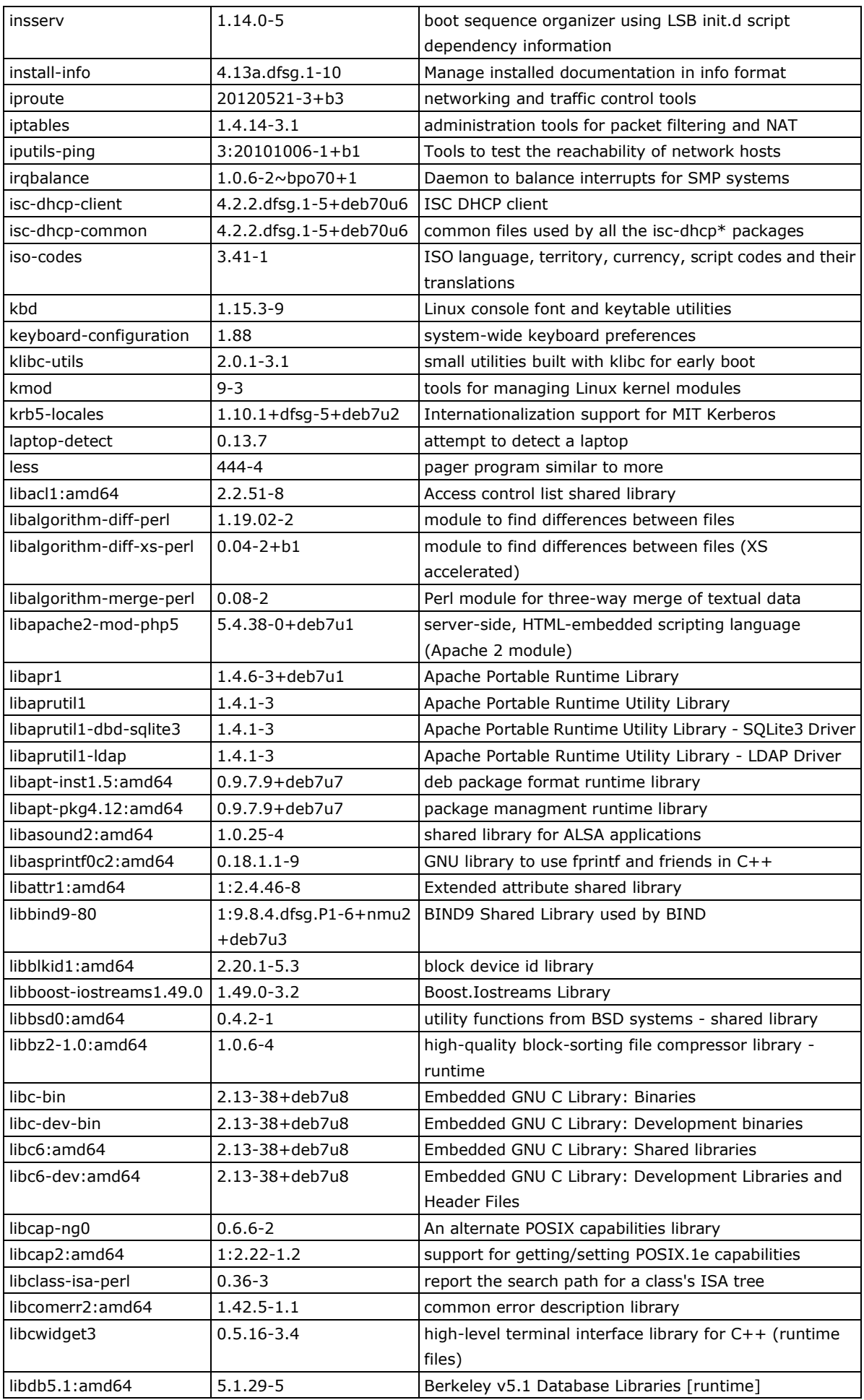

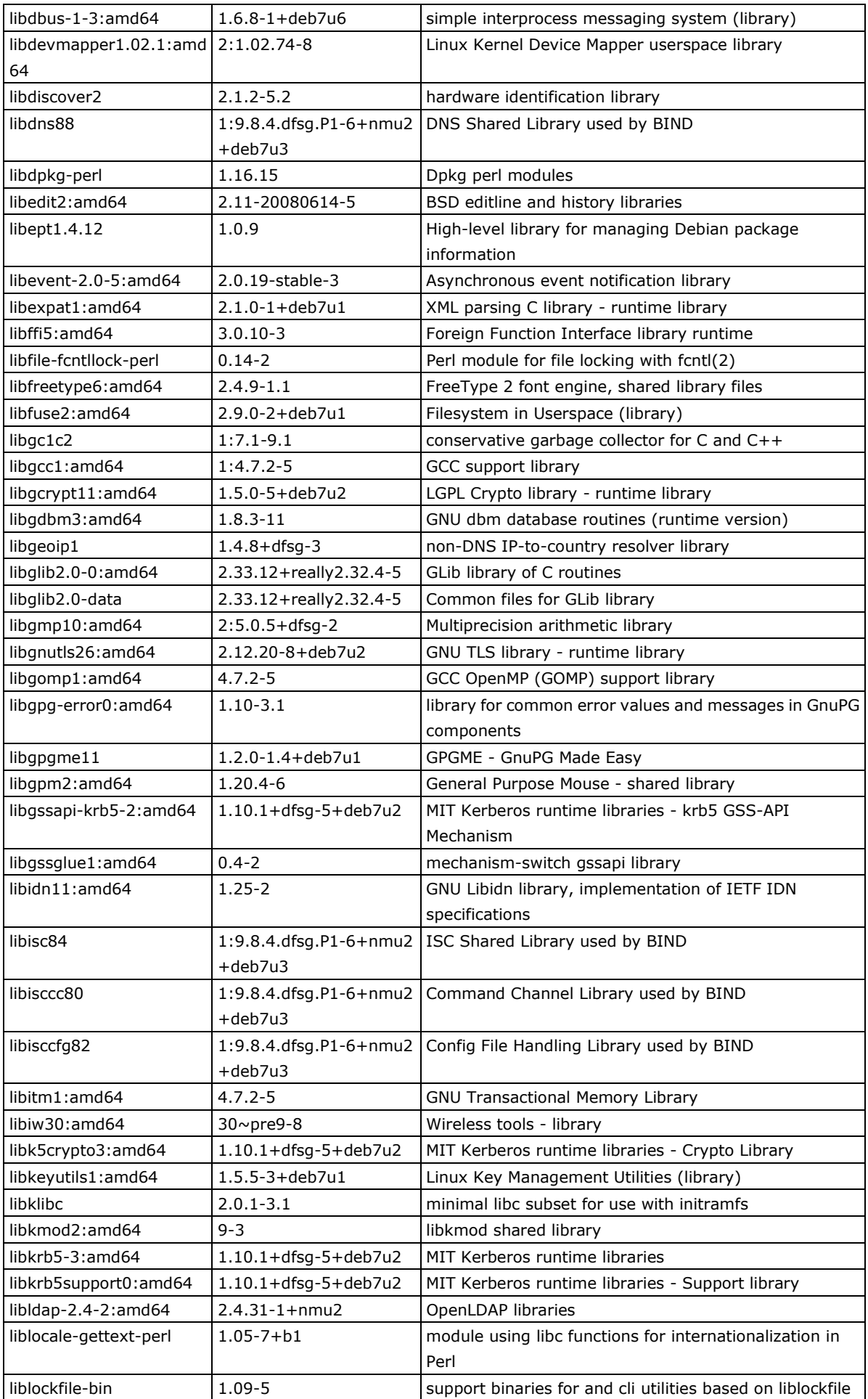

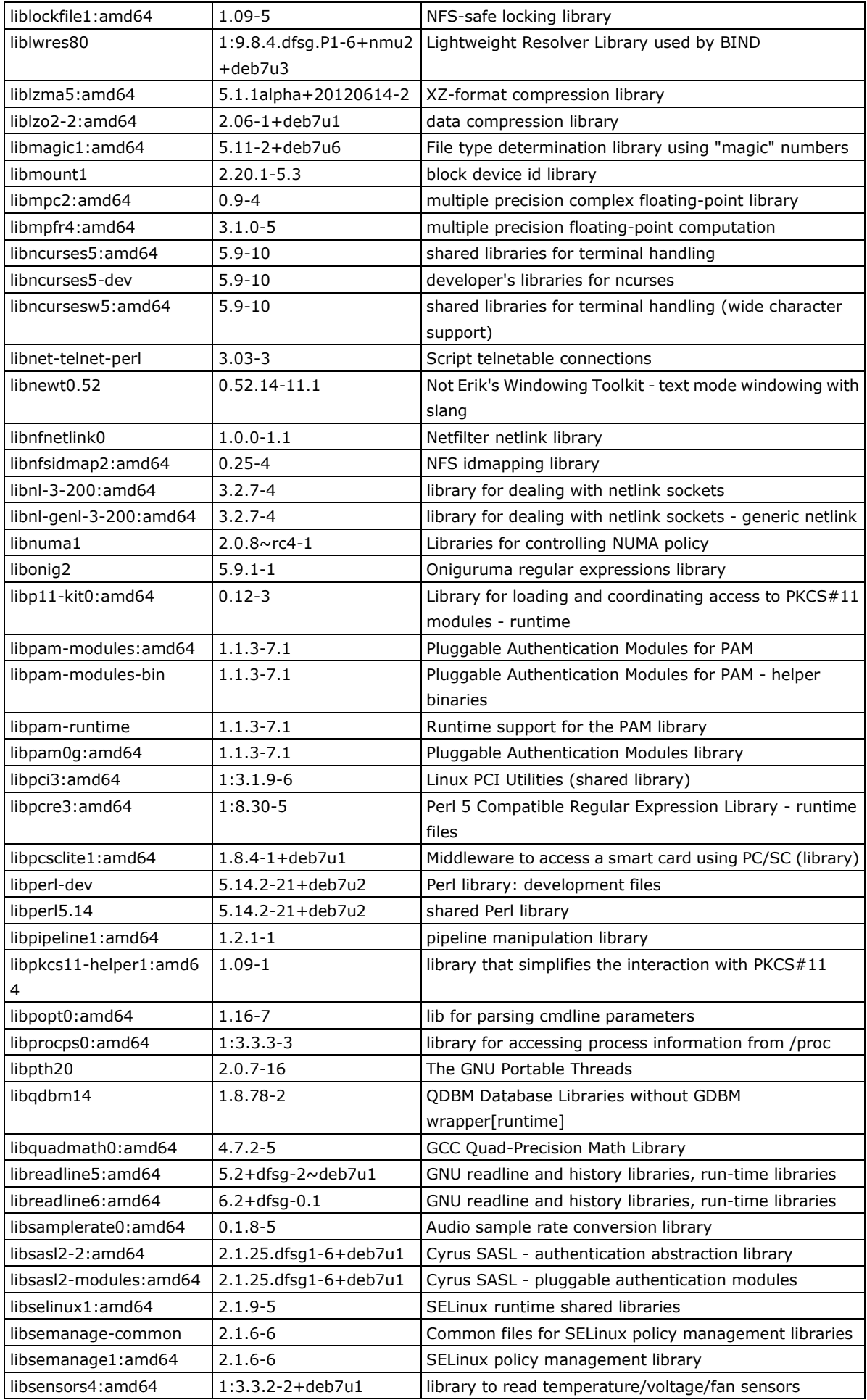

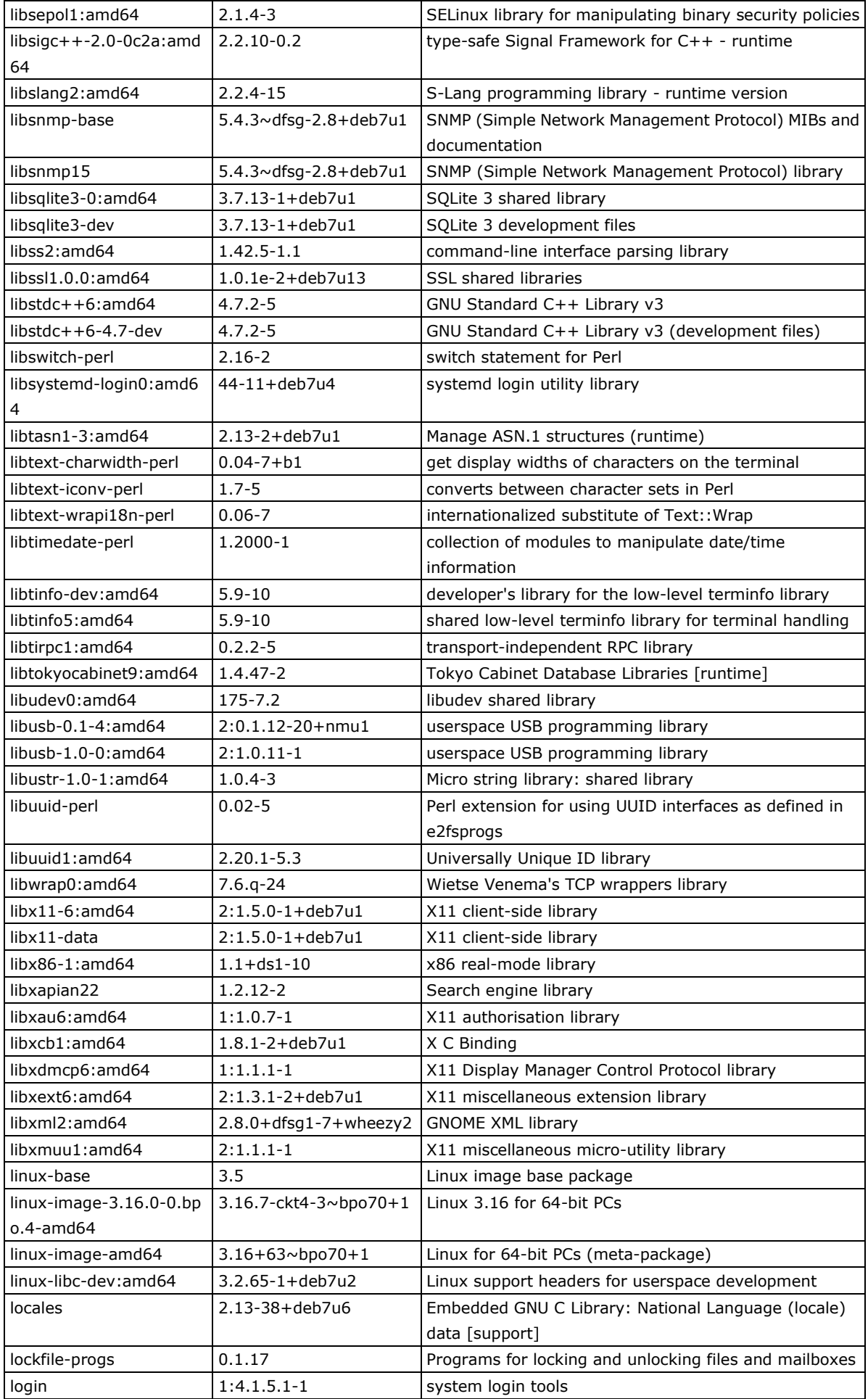

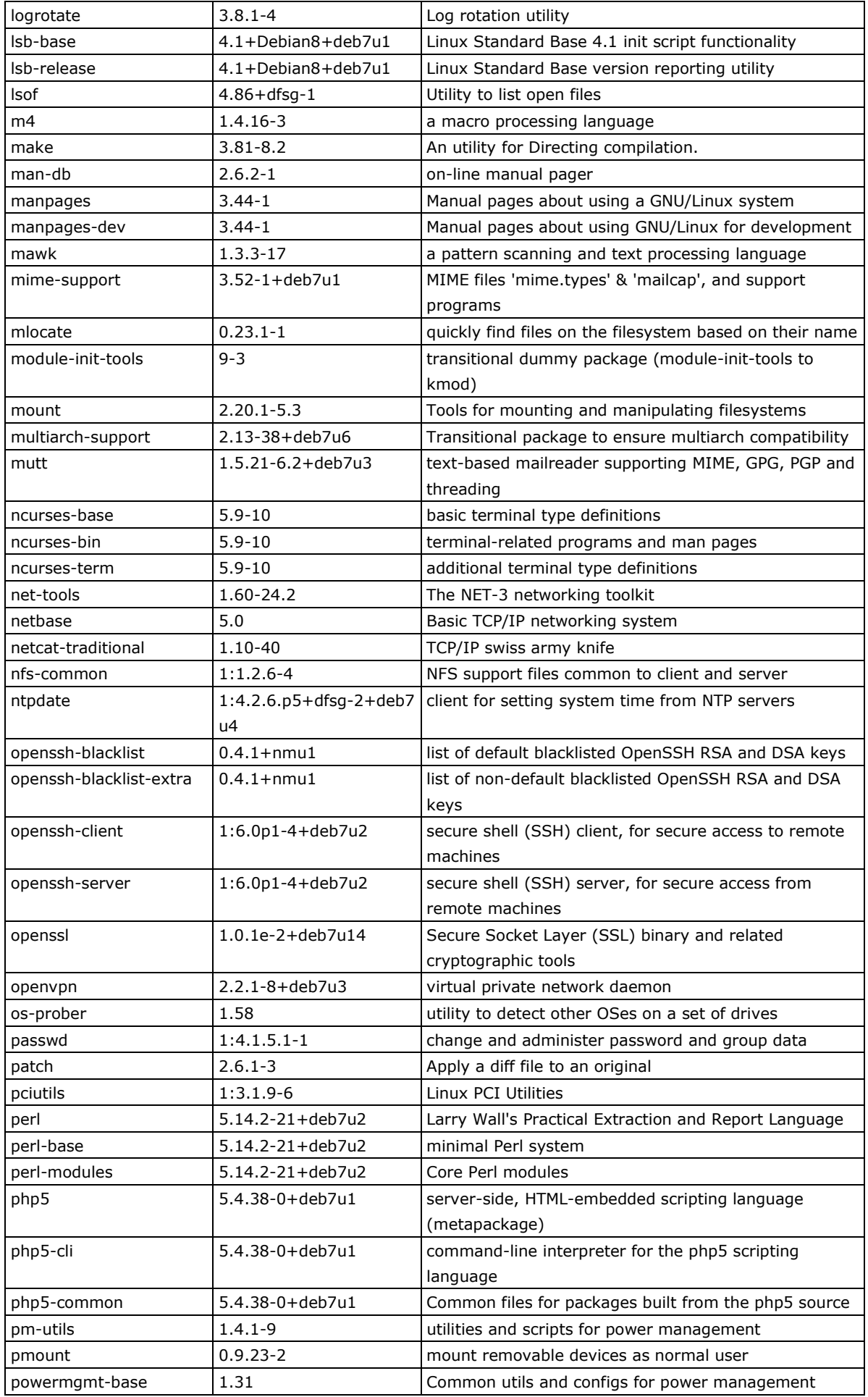

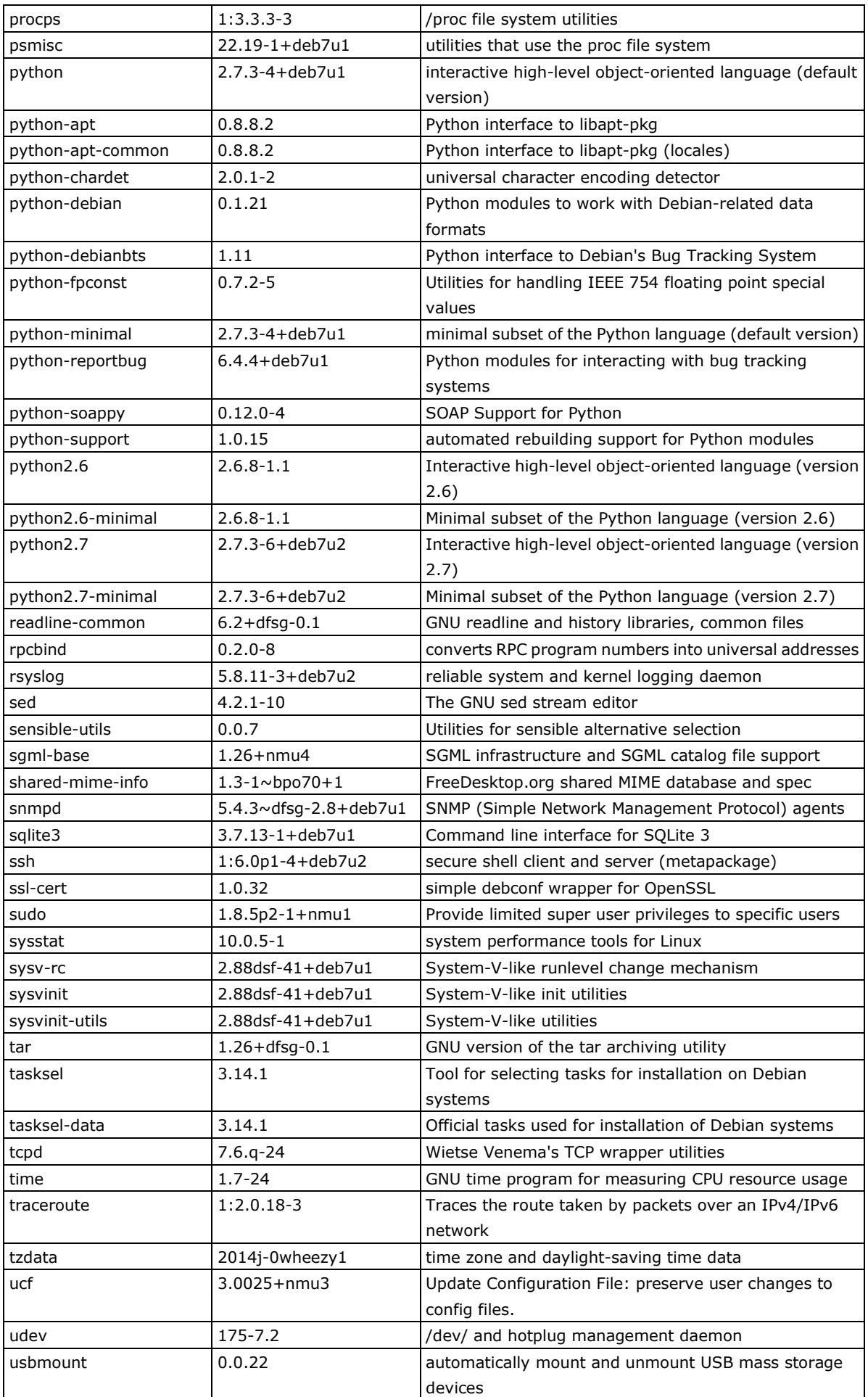

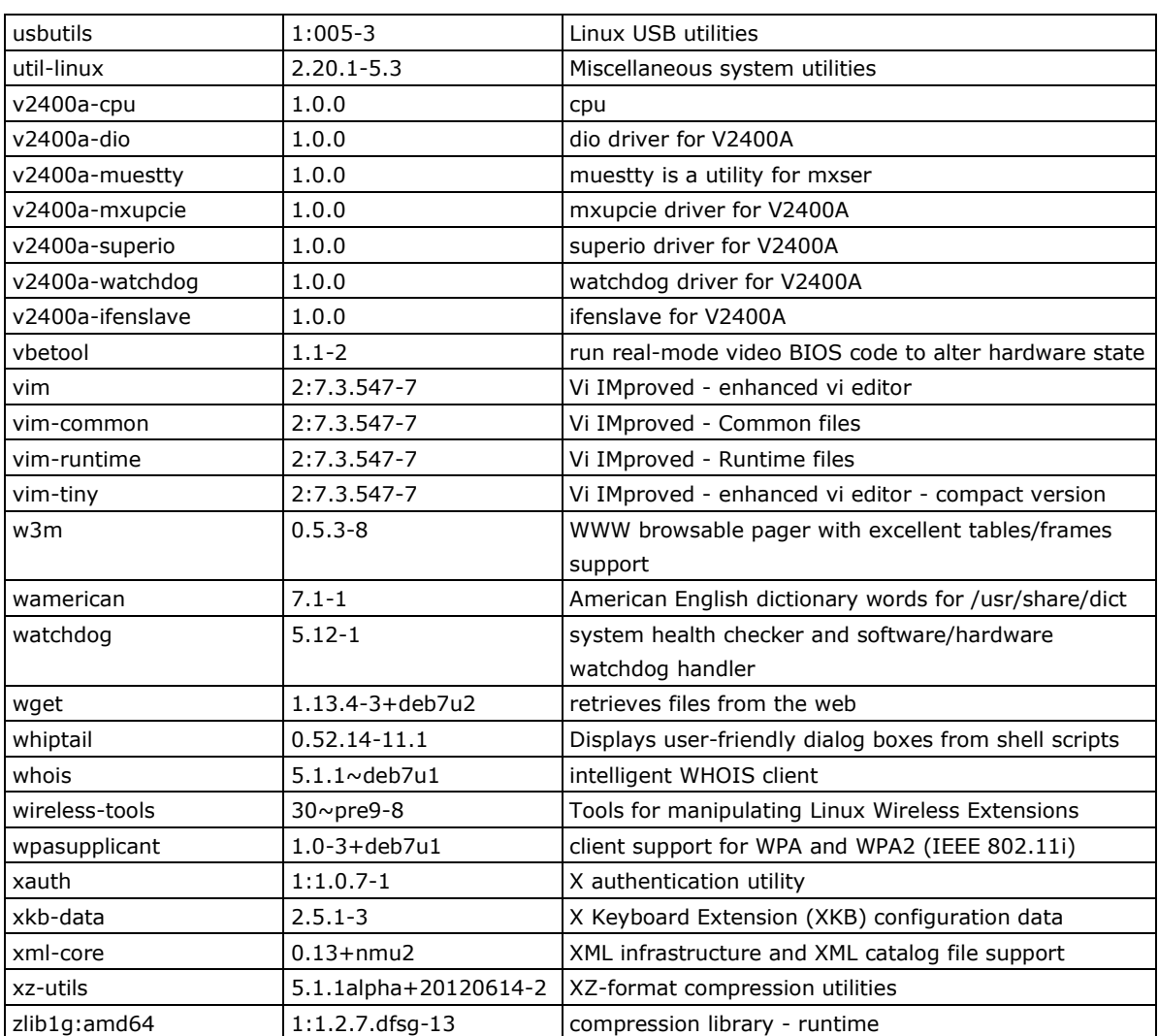